FILE No. A10-029

# **TOSHIBA Carrier** *BACnet System* **SERVICE MANUAL**

**Model name:**

**Intelligent Server**

**BMS-LSV6UL**

**BACnet Server Software**

**BMS-STBN09UL**

## **Contents**

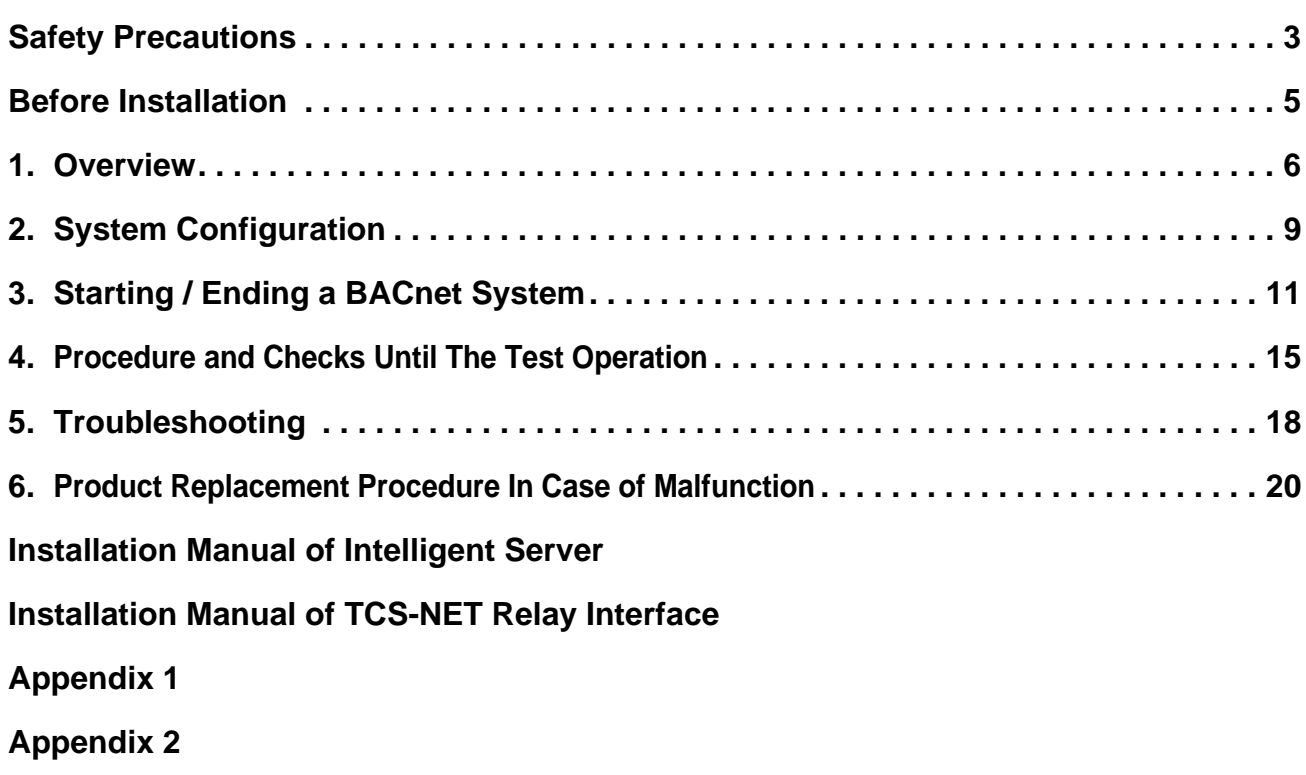

## <span id="page-2-0"></span>**Safety Precautions**

Important safety-related information is described on the product and in this Service Guide. Read the following description on labels and symbols carefully and follow their directions.

#### **[Explanation of labels]**

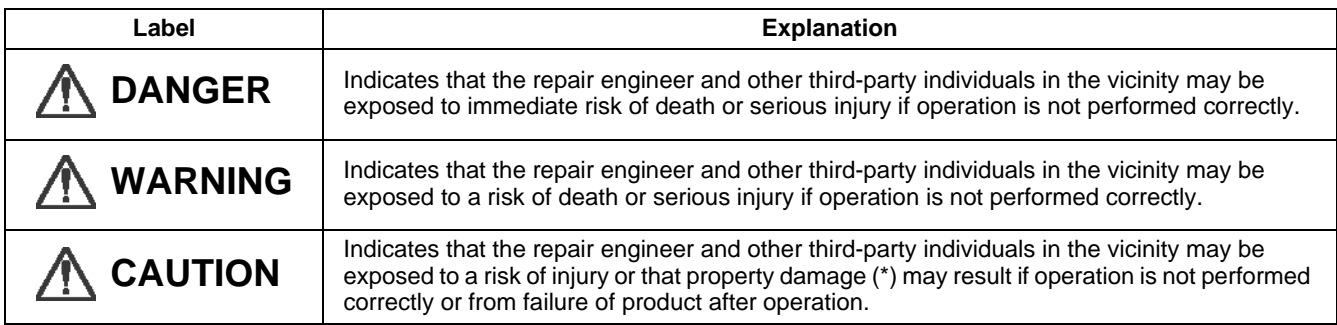

(\*): Property damage means expanded damages to assets, furniture, livestock and / or pets.

#### **[Explanation of symbols]**

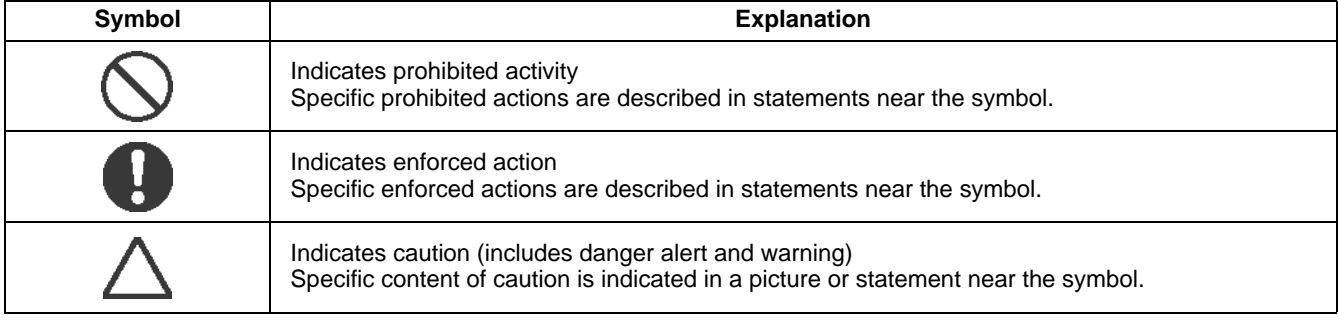

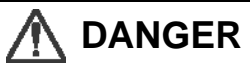

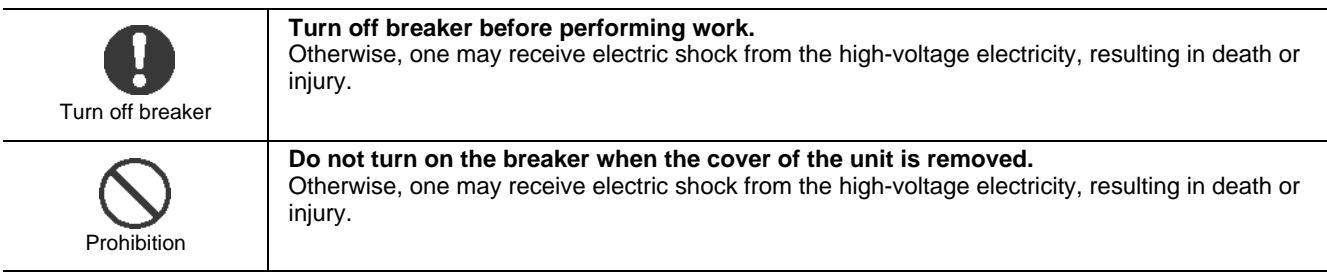

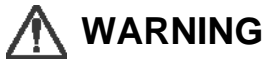

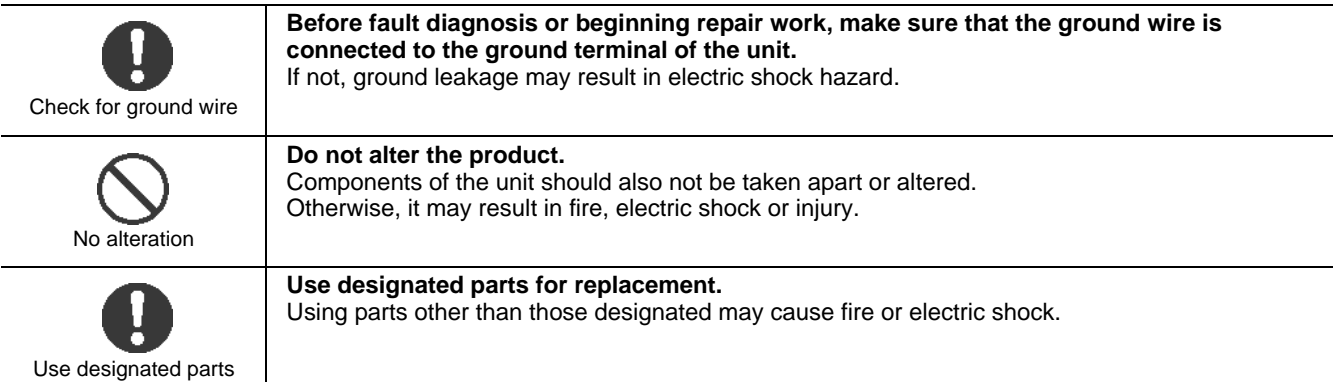

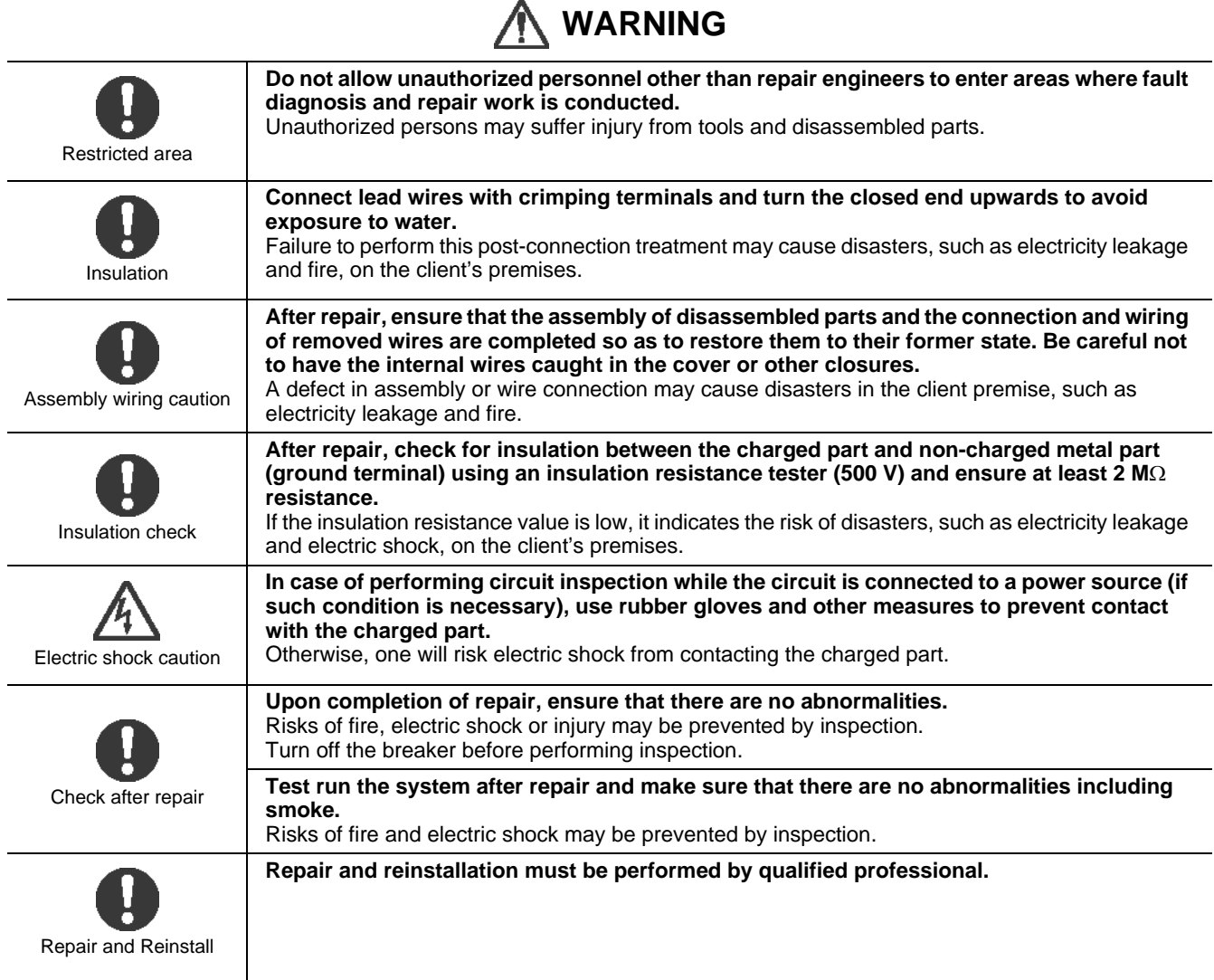

## <span id="page-4-0"></span>**Before Installation**

#### **NOTE**

Before using the BACnet System, prepare the following software (sold separately):

#### **Software that can be used**

BACnet Server Software BMS-STBNIII (II: 09 or higher)

# *1* **Overview**

## **1-1. Overview**

The BACnet System (Intelligent Server and BACnet Server Software) is a product that relays the communication between the Central Monitoring system and multi air conditioner to monitor / control a multi air conditioner for building from the building central monitoring system. A protocol of communications between the BACnet System and Central Monitoring system is BACnet™, an open network protocol for building automation.

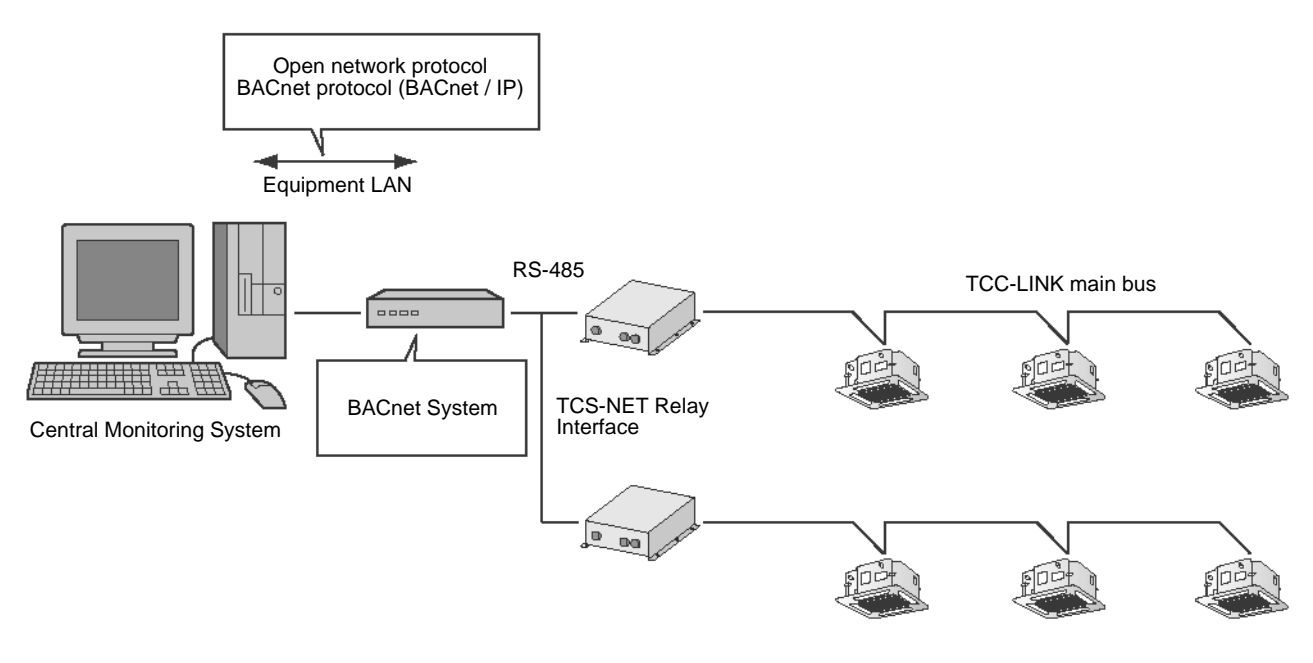

### **CAUTION**

The BACnet System consists of a hardware product, a box of the system, and a software product built in the system. Prepare the BACnet Server Software for each of the system.

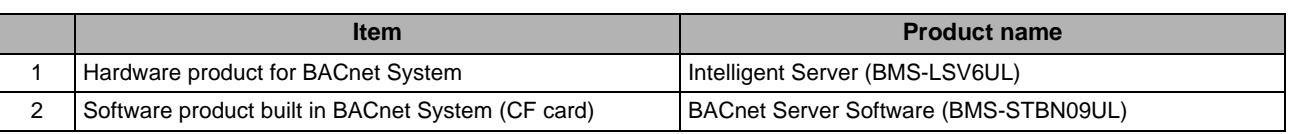

## **CAUTION**

- Data is recorded on a CF card of BACnet Server Software in image format including software compatible with the operating system BACnet Protocol. It is not a Windows format, so files in the CF card cannot be viewed even if it is inserted into a PC slot. In addition, an error may occur on the CF card. In this case, replace the CF card.
- It is required to register the device information on the air-conditioner. To configure the settings, use the BACnet Setting File Software.
- For specifications on communications and variables, see the annexes Protocol Implementation Conformance Statement and BACnet Server Software Specifications.

## **1-2. Trademarks**

- \* CompactFlash and CF are trademarks of SanDisk Corporation.
- \* Ethernet is a registered trademark of Fuji Xerox Co., Ltd.
- "Windows XP", "Windows Vista", and "Windows 7" are either registered trademarks or trademarks of Microsoft Corporation in the United States and / or other countries.
- Adobe, the Adobe logo, Reader, and Acrobat are either registered trademarks or trademarks of Adobe Systems Incorporated in the United States and / or other countries.
- Install Shield is either a registered trademark or trademark of Flexera Software Inc. in the United States and / or other countries.
- All other company and product names are either registered trademarks or trademarks of the respective owners. In this manual such names are not indicated by  $TM$ ,  $^{\circledR}$  or  $^{\circledR}$  marks.
- BACnet: ASHRAE Building Automation Control Networks

# *2* **System Configuration**

## **2-1. System configuration diagram**

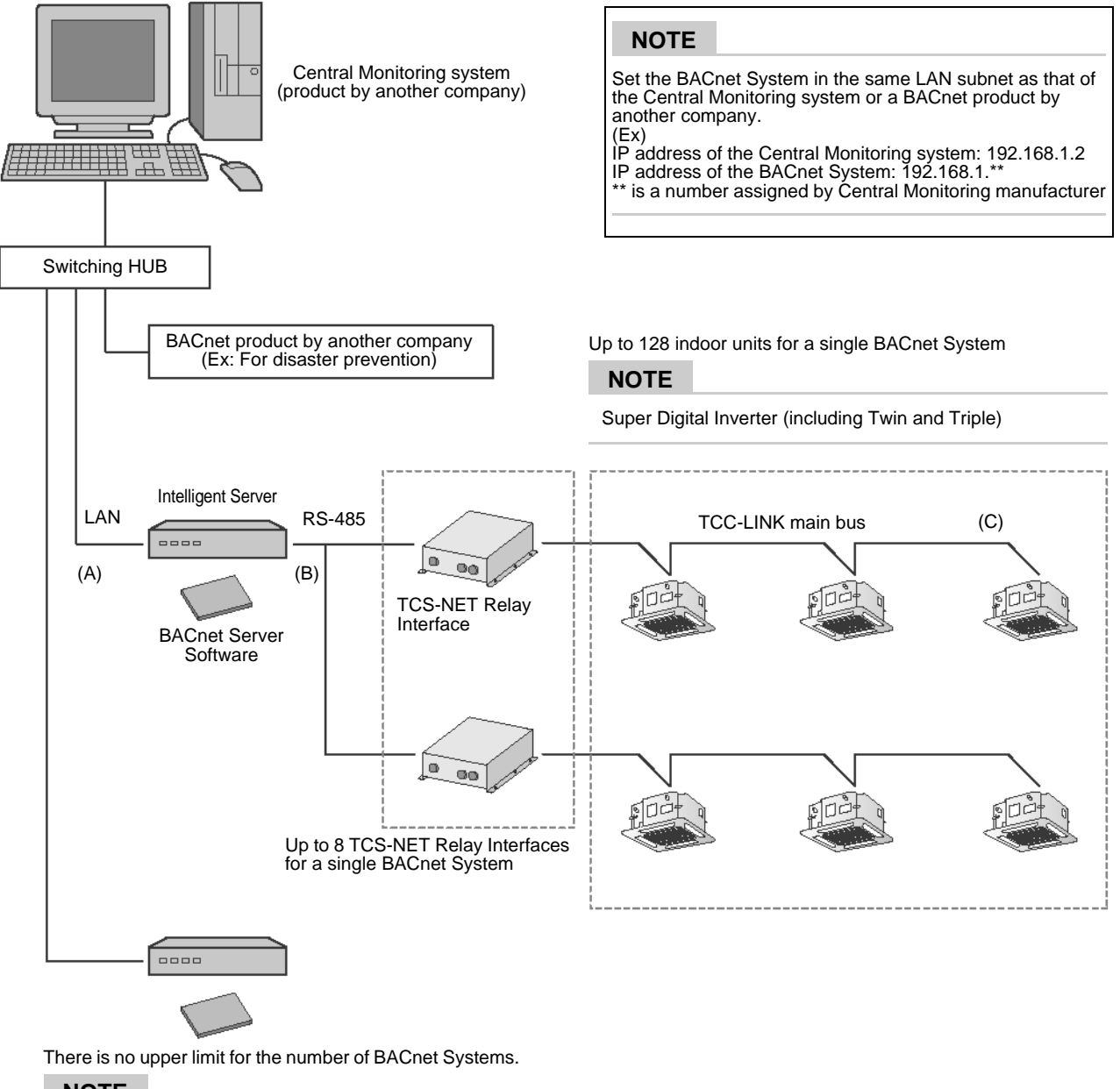

**NOTE**

The IP addresses need to be changed.

# *3* **Starting / Ending a BACnet System**

### **CAUTION**

#### **Cautions on starting a BACnet System**

The Intelligent Server initializes the TCS-NET Relay Interface when the BACnet System is started. Confirm the following before turning on the Intelligent Server.

- 1.The RS-485 Cable is correctly connected between the Intelligent Server and TCS-NET Relay Interface.
- 2.The TCS-NET Relay Interface is electrified.
- 3.The power source of the Intelligent Server is electrified.

#### **Cautions on ending a BACnet System**

- 1.When turning off the Intelligent Server, perform the shutdown operation.
- The shutdown operation saves the information stored in the memory to a file in a CF card.
- If the Intelligent Server is turned off without the shutdown operation performed, the following errors may occur: The server cannot be restarted.
	- The BACnet communication function does not work properly.
- 2.When the Intelligent Server is turned off, an alarm may be given on the Central Monitoring system. In this case, contact the administrator of the Central Monitoring system.

## **3-1. Activation and LED change**

1.Confirm that the TCS-NET Relay Interface is electrified.

- 2.Confirm that a CF card (BACnet Server Software) is attached to the Intelligent Server.
- 3.Turn off the Intelligent Server.

The following page describes the LED status change from turning on the Intelligent Server to activating the BACnet communication function normally.

It takes approximately 10 minutes from turning on the Intelligent Server to activating the BACnet communication function normally. The time varies depending on the number of air-conditioners or the communication status to the Central Monitoring system.

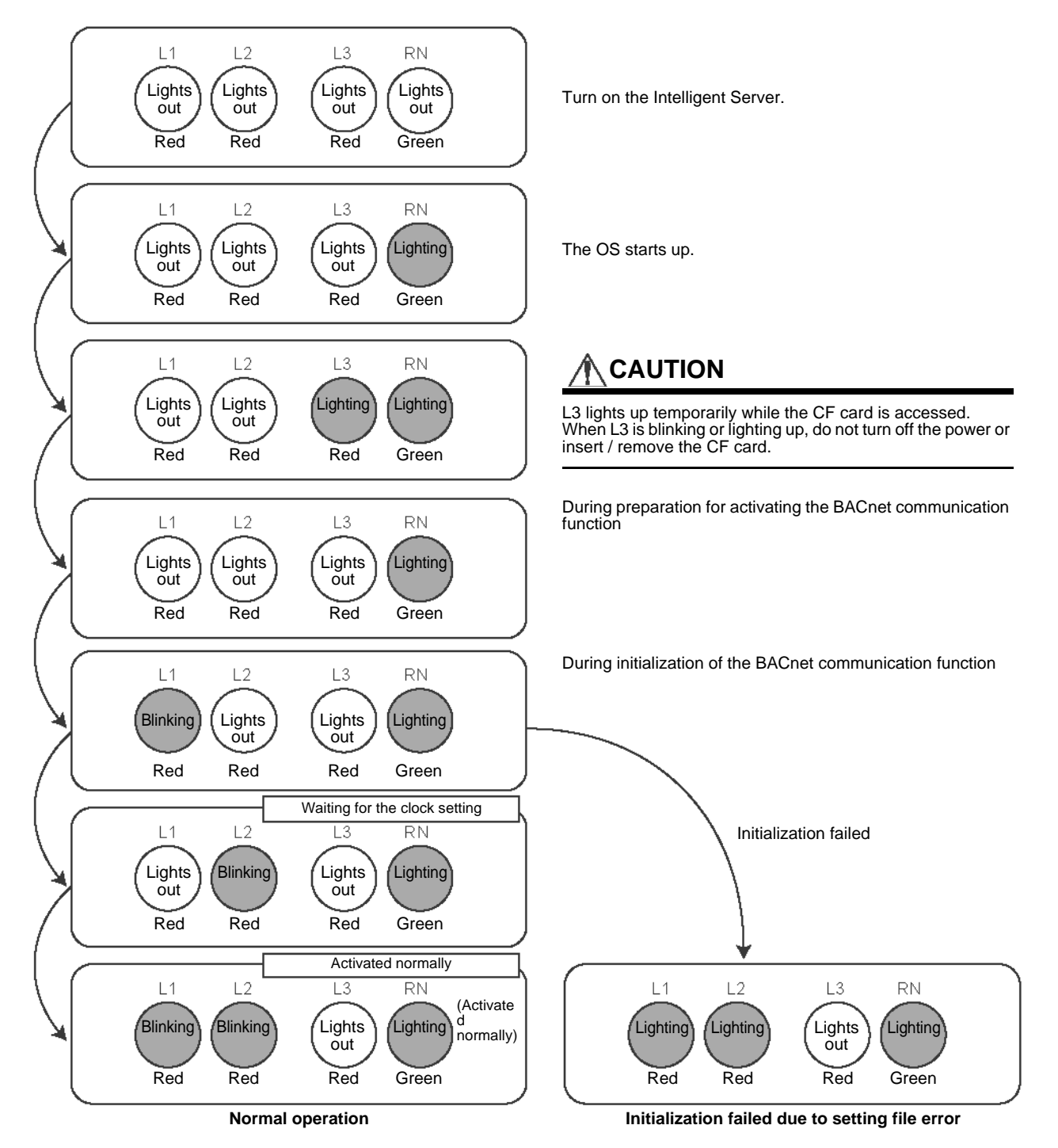

**Figure 1. LED change during activation**

## **3-2. Termination and LED change**

1.Press the SDR button of the Intelligent Server, and wait until the shutdown is complete.

2.Turn off the Intelligent Server.

The following page describes the LED status change from pressing the SDR button of the Intelligent Server to the shutdown completion.

It takes approximately 5 minutes from pressing the SDR button of the Intelligent Server to the shutdown completion. The time varies depending on the number of air-conditioners or the communication status to the Central Monitoring system.

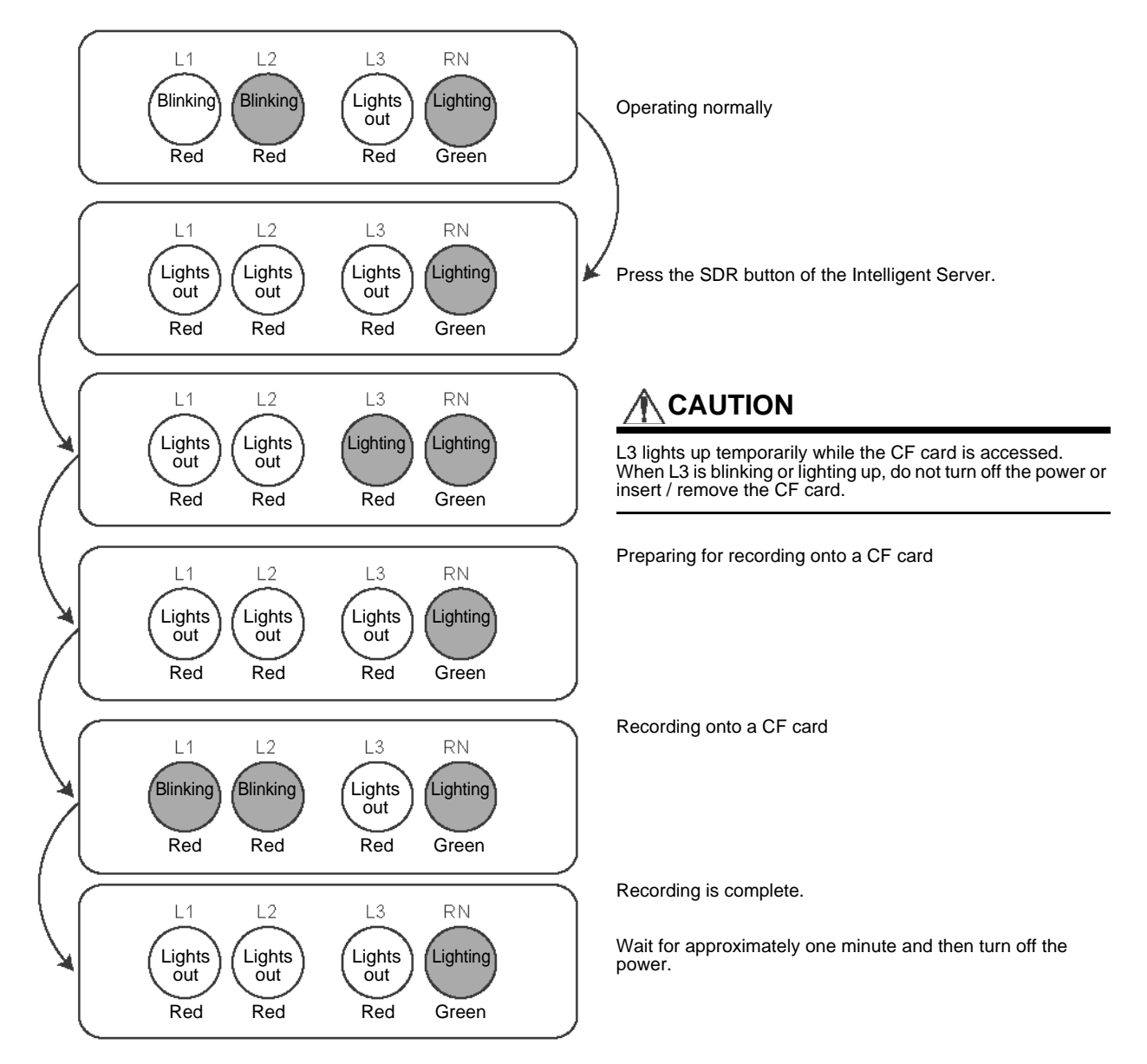

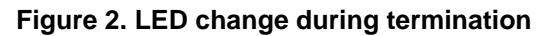

## <span id="page-11-0"></span>*4* **Procedure and Checks Until The Test Operation**

## **4-1. Preparation**

### **4-1-1. Installing the device**

For how to install the device, see the Installation Manual.

#### **Chapter 7**

Installation Manual of Intelligent Server **Chapter 8** Installation Manual of TCS-NET Relay Interface

### **4-1-2. Server settings**

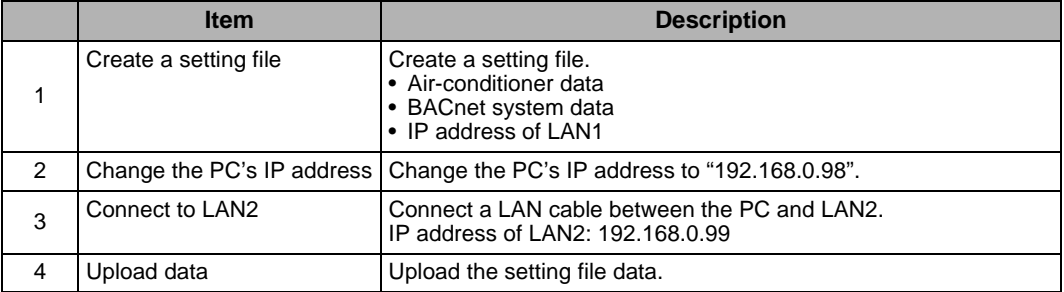

### **4-2. Test operation procedure**

Follow the procedure blow to perform the test operation. If an error occurs in each step, see the failure diagnosis.

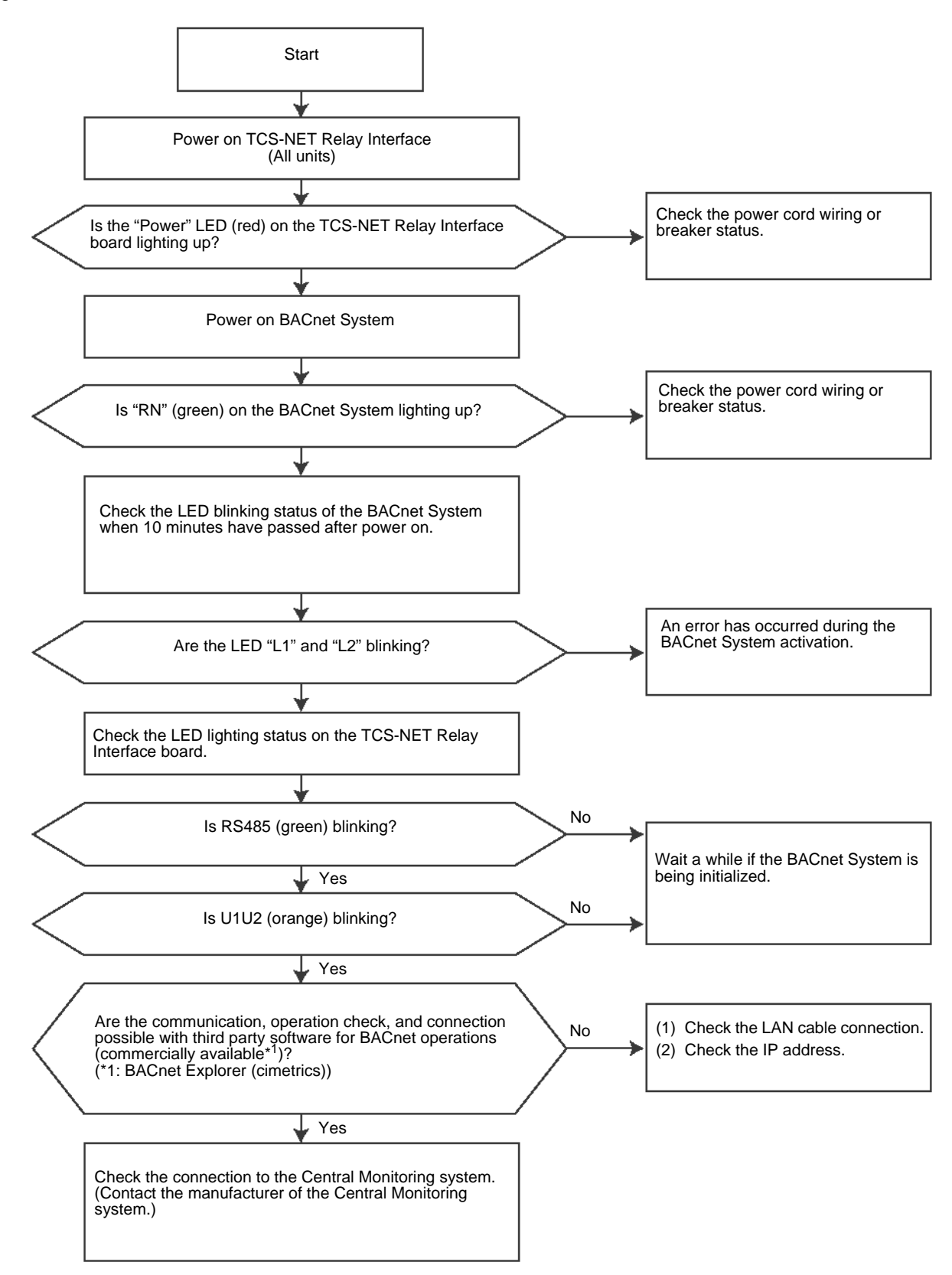

# *5* **Troubleshooting**

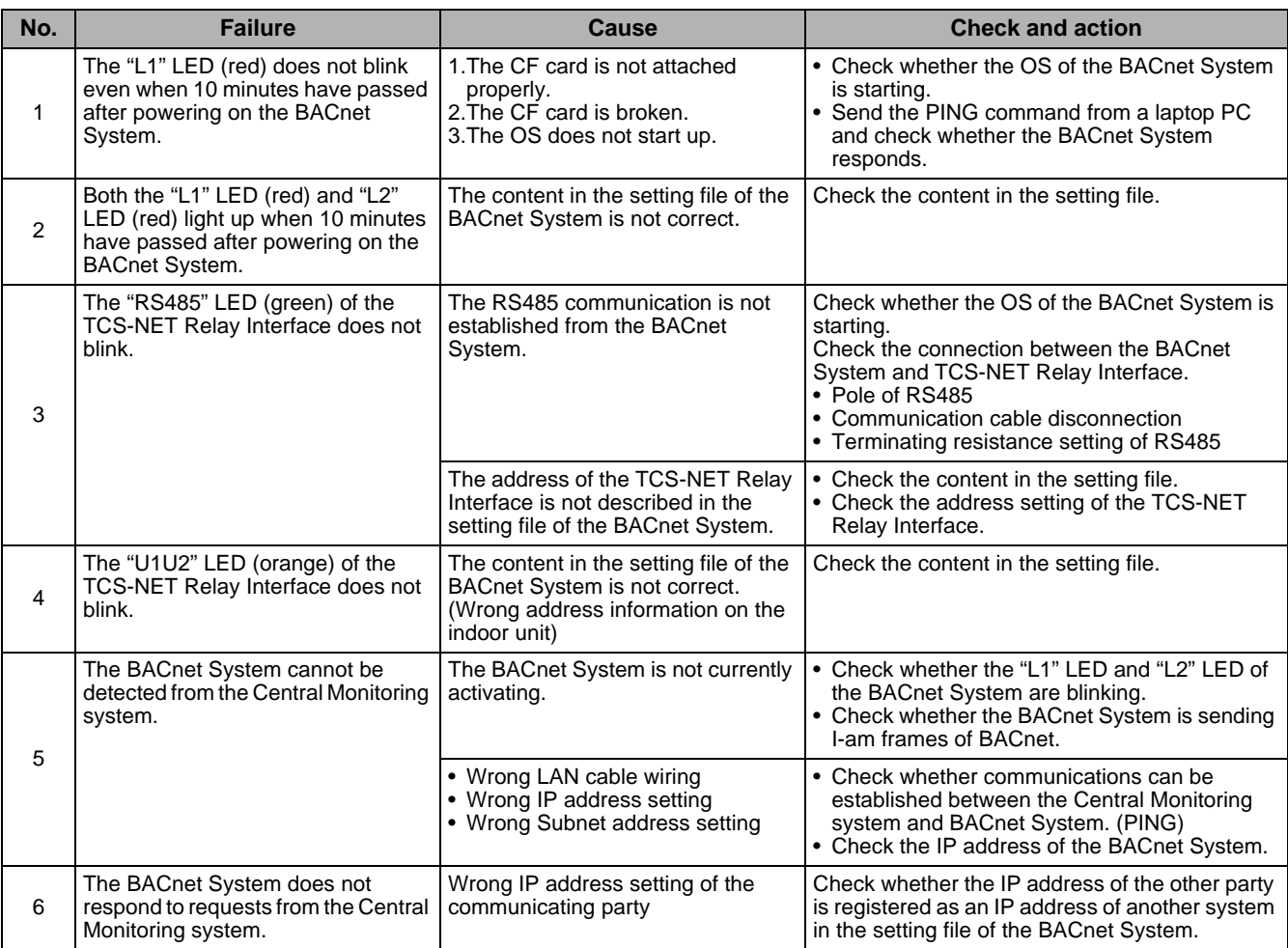

# *6* **Product Replacement Procedure In Case of Malfunction**

## **6-1. Service components**

There is no service component for this product. Send a malfunctioning product.

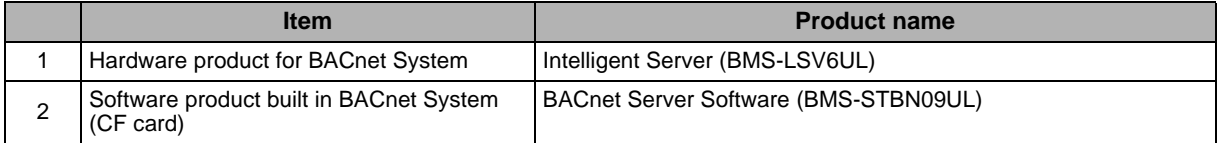

## **6-2. Replacement procedure**

Follow the procedure below to replace the hardware and software (CF card) of the BACnet System.

- *1* **Power off the BACnet System.**
- *2* **Remove the LAN cable, RS485 communication cable, and power cord from their connectors on the box of the malfunctioning BACnet System.**
- *3* **Remove the malfunctioning BACnet System.**
- *4* **Attach a new CF card to a new BACnet System.**
- *5* **Install a new BACnet System.**
- *6* **See Chapter [4](#page-11-0). ["Procedure and Checks Until The Test Operation"](#page-11-0) to check the performance after replacement.**

### **CAUTION**

Data is recorded on a CF card of BACnet Server Software in image format including software compatible with the operating system BACnet Protocol. It is not a Windows format, so files in the CF card cannot be viewed even if it is inserted into a PC slot. In addition, an error may occur on the CF card. In this case, replace the CF card.

## <span id="page-15-0"></span>**Installation Manual of Intelligent Server**

# **TOSHIBA** Carrier *BACnet Server* **Installation Manual**

**Model name:**

**BMS-LSV6UL**

- Thank you very much for purchasing this TOSHIBA / Carrier BACnet Server.
- Please read this manual carefully beforehand for proper installation of the BACnet Server.

#### **NOTE**

This product is designed exclusively for use in North America. Do not use it in a place other than North America.

## **Contents**

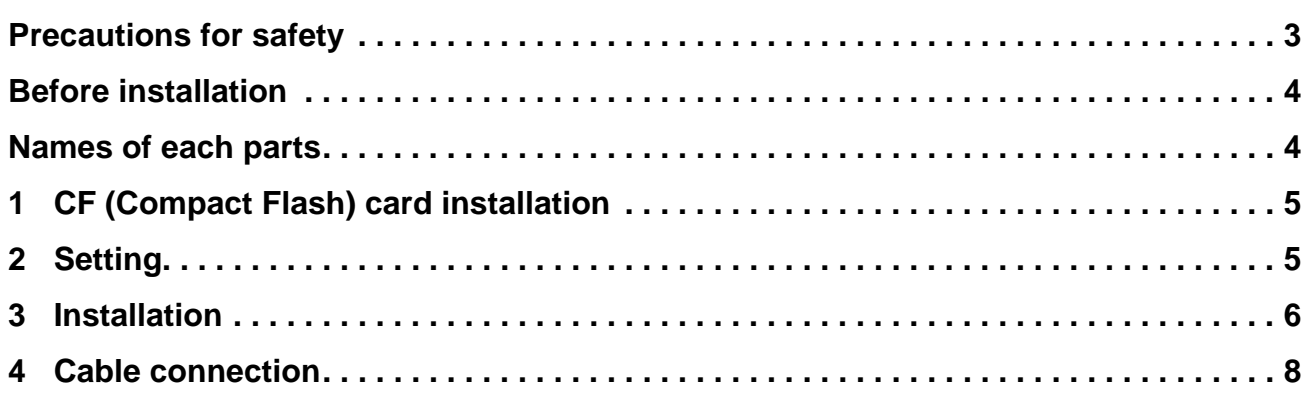

## **Precautions for safety**

- Read these "Precautions for Safety" carefully before installation.
- The precautions described below include important items regarding safety. Observe them without fail. Understand the following details (indications and symbols) before reading the body text, and follow the instructions.
- After the installation work has been completed, perform a trial operation to check for any problems. Explain how to use and maintain the unit to the customer.
- Ask customer to keep this Manual at accessible place for future reference.

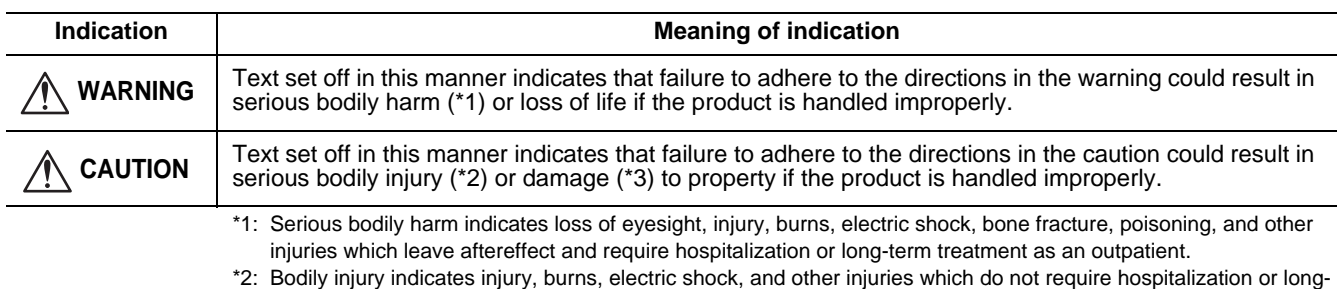

term treatment as an outpatient.

\*3: Damage to property indicates damage extending to buildings, household effects, domestic livestock, and pets.

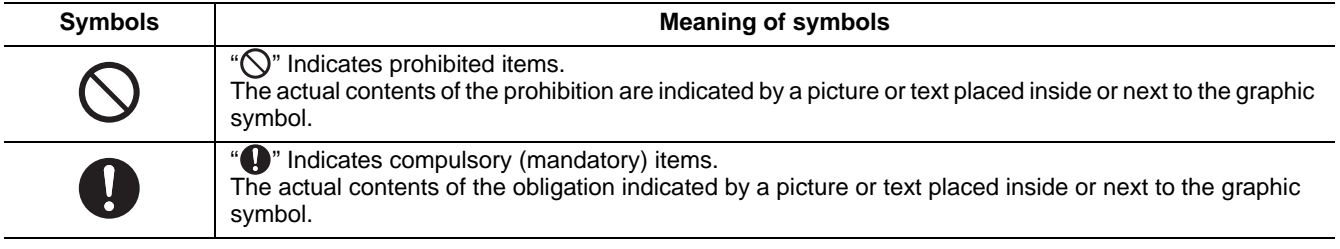

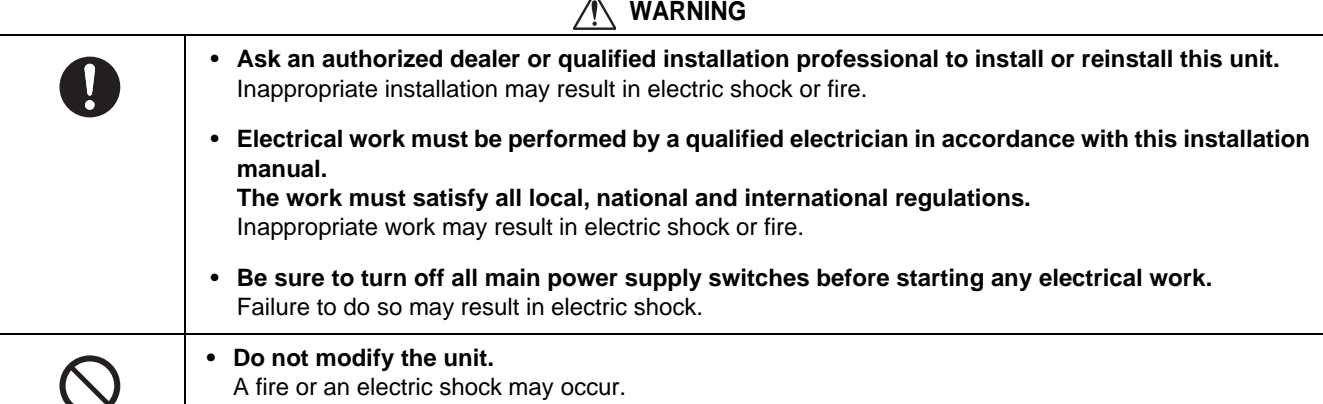

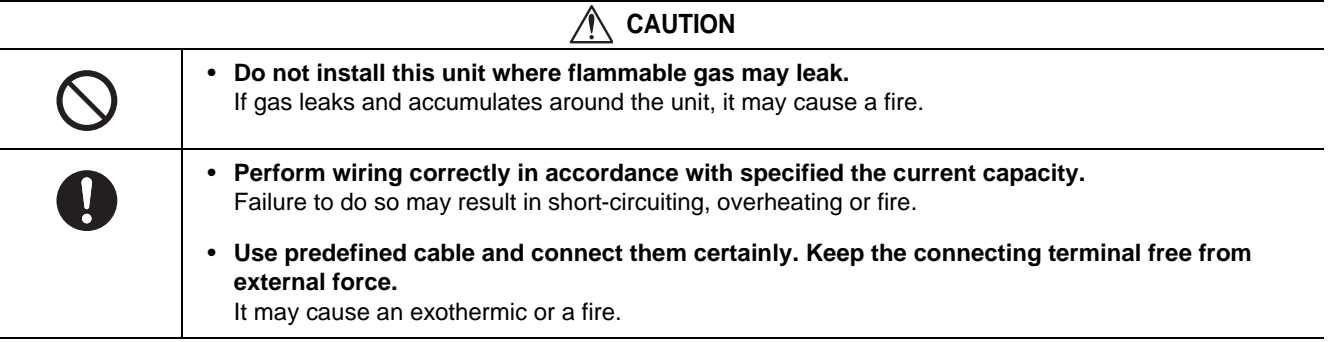

*EN*

## **Before installation**

#### **NOTE**

Prepare the following software (sold separately) before using the server.

#### **Available software**

BACnet Software BMS-STBNIUL (II is 09 or higher)

Check the following package contents.

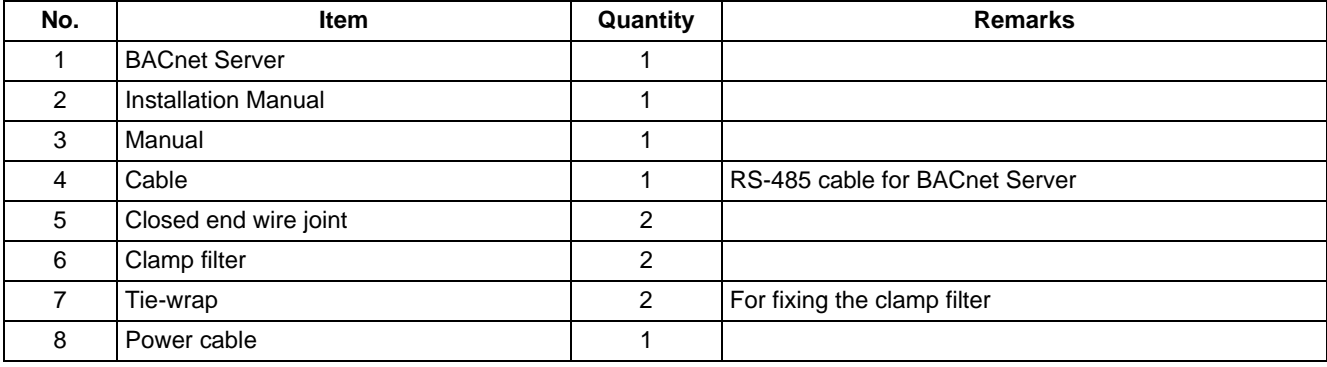

Use the following wiring materials to connect the communication cables and power cables. (locally procured)

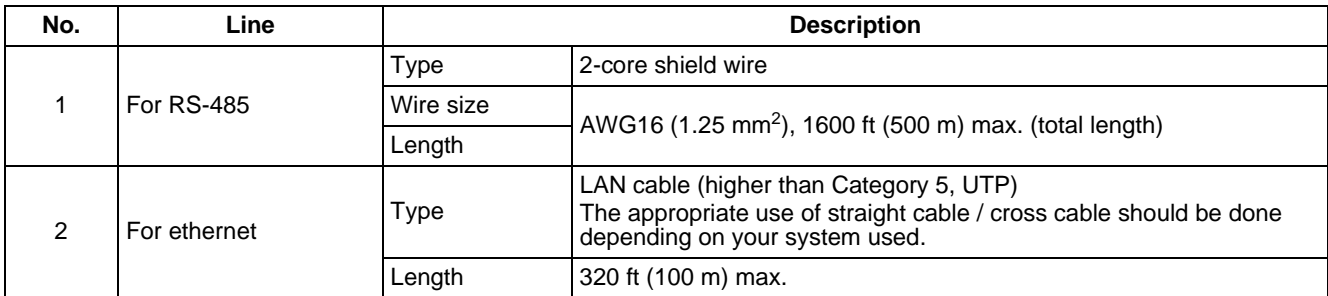

## **Names of each parts**

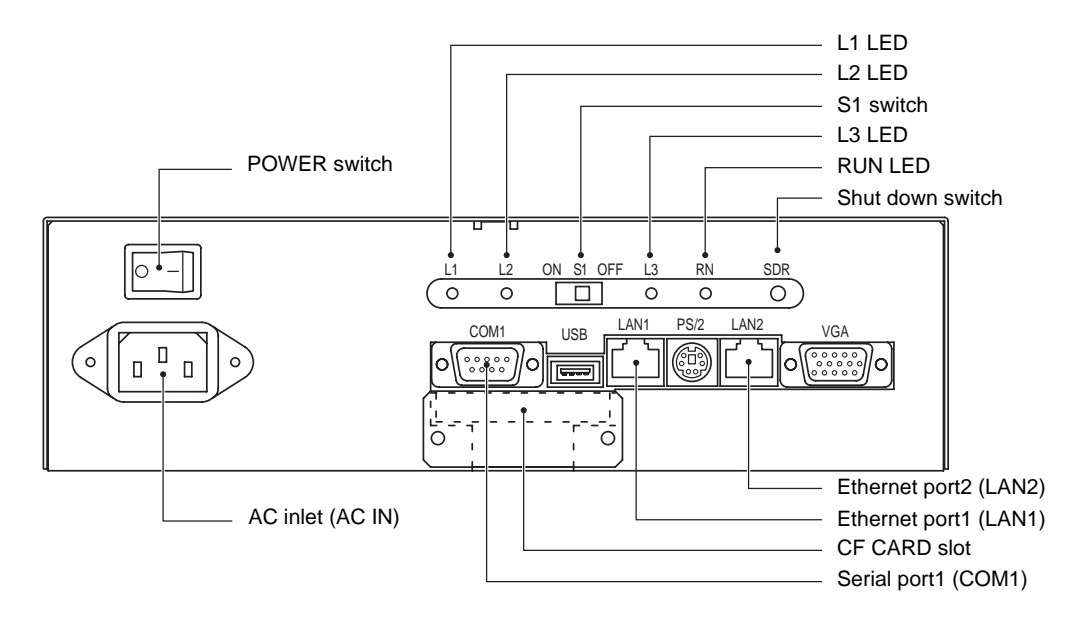

# *1* **CF (Compact Flash) card installation**

Insert the CF card (with the software sold separately) Push the CF card fully into the slot.

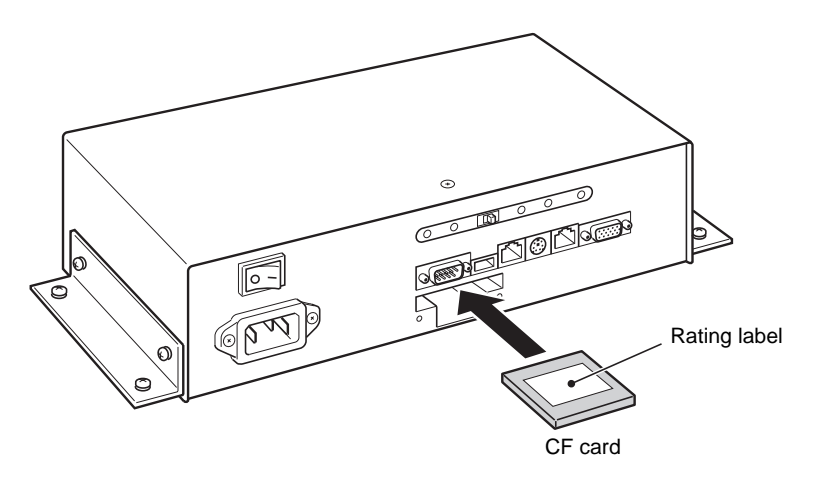

- *1* **Remove two screws and the cover plate and the CF card slot appears.**
- *2* **Insert the CF card with its rating label attached surface upward. Confirm the CF card is surely pushed into the slot.**

#### **REQUIREMENT**

- Do not insert or remove the CF (Compact Flash) card during power on of the BACnet Server. Doing so may cause a failure.
- If the CF (Compact Flash) card is not inserted properly, the BACnet Server will not work.

# *2* **Setting**

The setting is not required. S1 is set to "OFF".

# *3* **Installation**

### ■ **BACnet Server installation method and orientation**

There are 2 types of setting methods and directions available for the server. Use the fixing metal plates attached when installing the server.

#### **(1) Surface mount (2) Wall mount**

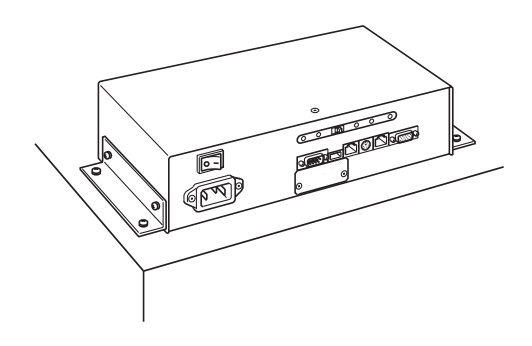

Mount the server with the front face upward.

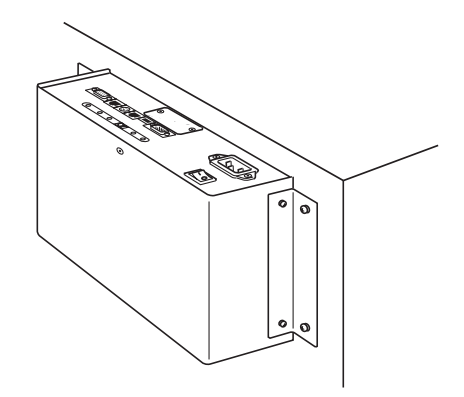

#### **Fixing screw hole positions**

Unit : inch (mm)

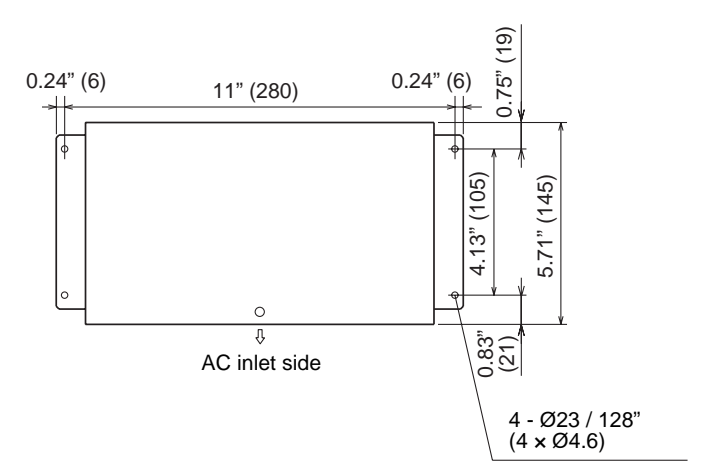

#### **REQUIREMENT**

#### **Do not install the unit in any of the following places.**

- Humid or wet place
- Dusty place
- Place exposed to direct sunlight
- Place where there is a TV set or radio within one meter
- Place exposed to rain (outdoors, under eaves, etc.)

### **Installation space and maintenance space**

The installation space and the maintenance space must be determined before installation. These spaces depend on installation method.

#### **Installation space**

The values in the following table are required for installation space in each direction. Select an installation place that allows good air ventilation.

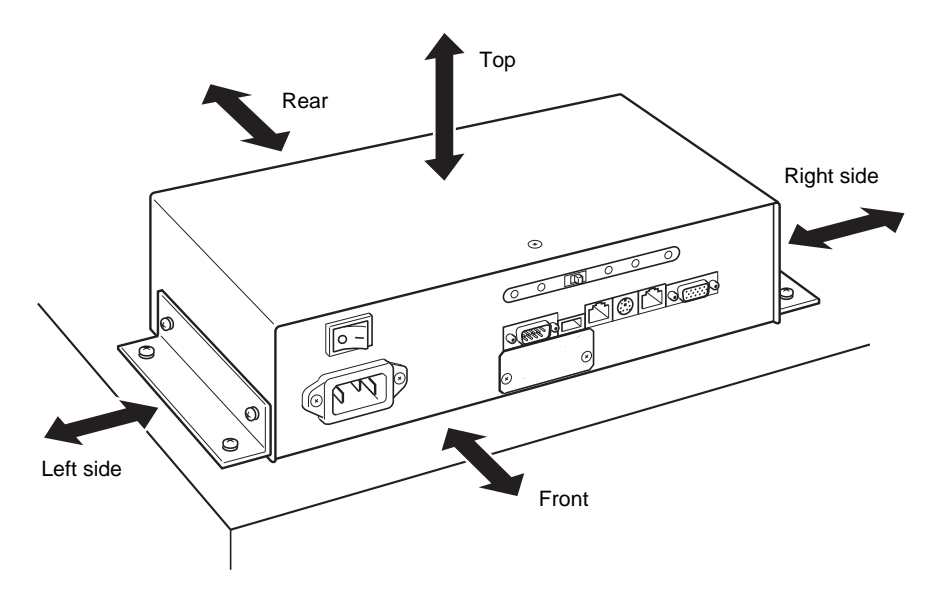

Unit : inch (mm)

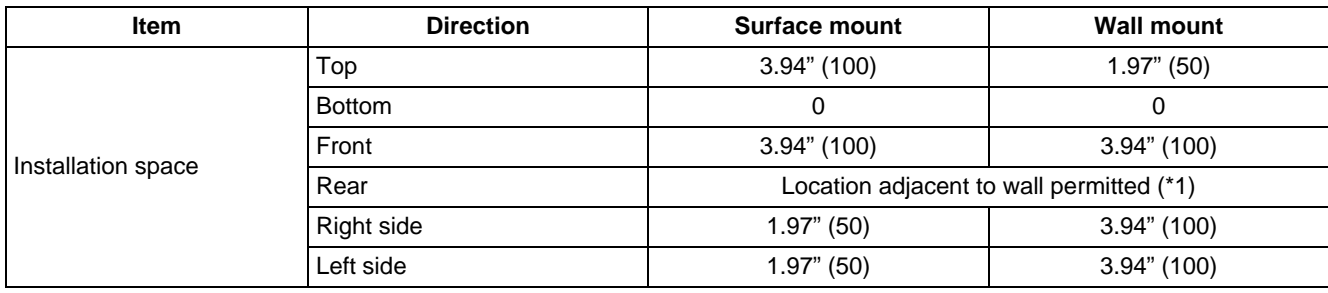

(\*1) "Location adjacent to wall permitted" means that the unit can be installed close to the wall on that side.

#### **Maintenance space is required for installation and maintenance of the unit.**

Unit : inch (mm)

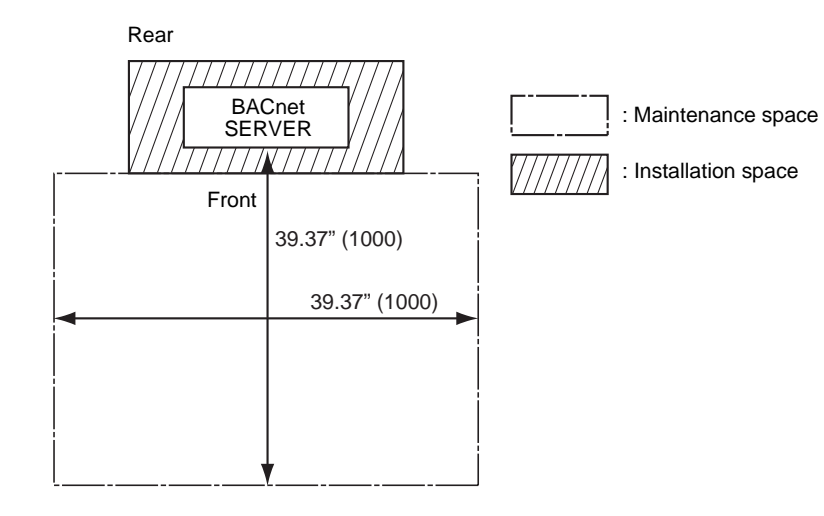

*EN*

# *4* **Cable connection**

### ■ AC power cable connection

#### **REQUIREMENT**

Power cable is not supplied for the BACnet Server. Insert a three core power cable applicable to the standard of the country you use. Be sure to connect the earth line of the power cable securely.

- Confirm that the power supply switch of this unit is cut off.
- Insert an AC power cable into the AC inlet of the unit.
- Connect the power cord plug to an outlet (120 VAC).

#### **REQUIREMENT**

- Attached power supply wire is for AC 120 V.
- Disconnect the appliance from the main power supply. Connect this appliance to the main power supply by a circuit breaker or a switch with a contact separation of at least 0.118" (3 mm).
- Make sure that the outlet is earthed.

### ■ Ethernet wire connection

Insert the Ethernet wire into the Ethernet port1 (LAN1).

### ■ Serial port (RS-485) connection

- Confirm that the power supply for the BACnet Server is shut off.
- Connect RS-485 cable (packaged with the BACnet Server) to Serial port 1 (COM1). Fix the cable to the BACnet Server by the fixing screws (two locations on both sides) attached to the connector on RS-485 cable.

#### **REQUIREMENT**

Attach the supplied clamp filter to the LAN cable and RS-485 cable.

- \* Wind the LAN cable and RS-485 cable around the clamp filter as shown below when attaching the filter to the cable.
- After attaching the filter, fix it to the LAN cable and RE-485 cable using a supplied tie-wrap.
- \* Attach the clamp filter as near the main unit as possible.

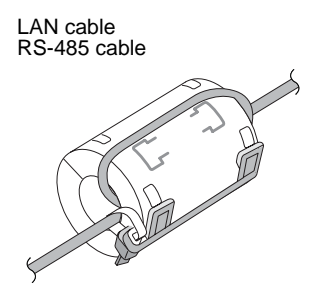

#### **Connection to the TCS-NET Relay Interface**

#### **• TxRx(+) Connection**

Connect three of the four wires of RS-485 wire (red wire / orange wire / wire from the terminal board RS-485 A of the TCS-NET Relay Interface) together with the closed end wire joint. The red and orange wires can be connected directly to the terminal board RS-485 A of the Relay Interface.

#### **• TxRx(-) Connection**

Connect three of the four wires of RS-485 wire (brown wire / yellow wire / wire from the terminal board RS-485 B of the TCS-NET Relay Interface) together with the closed end wire joint. The brown and yellow wires can be connected directly to the terminal board RS-485 B of the Relay Interface.

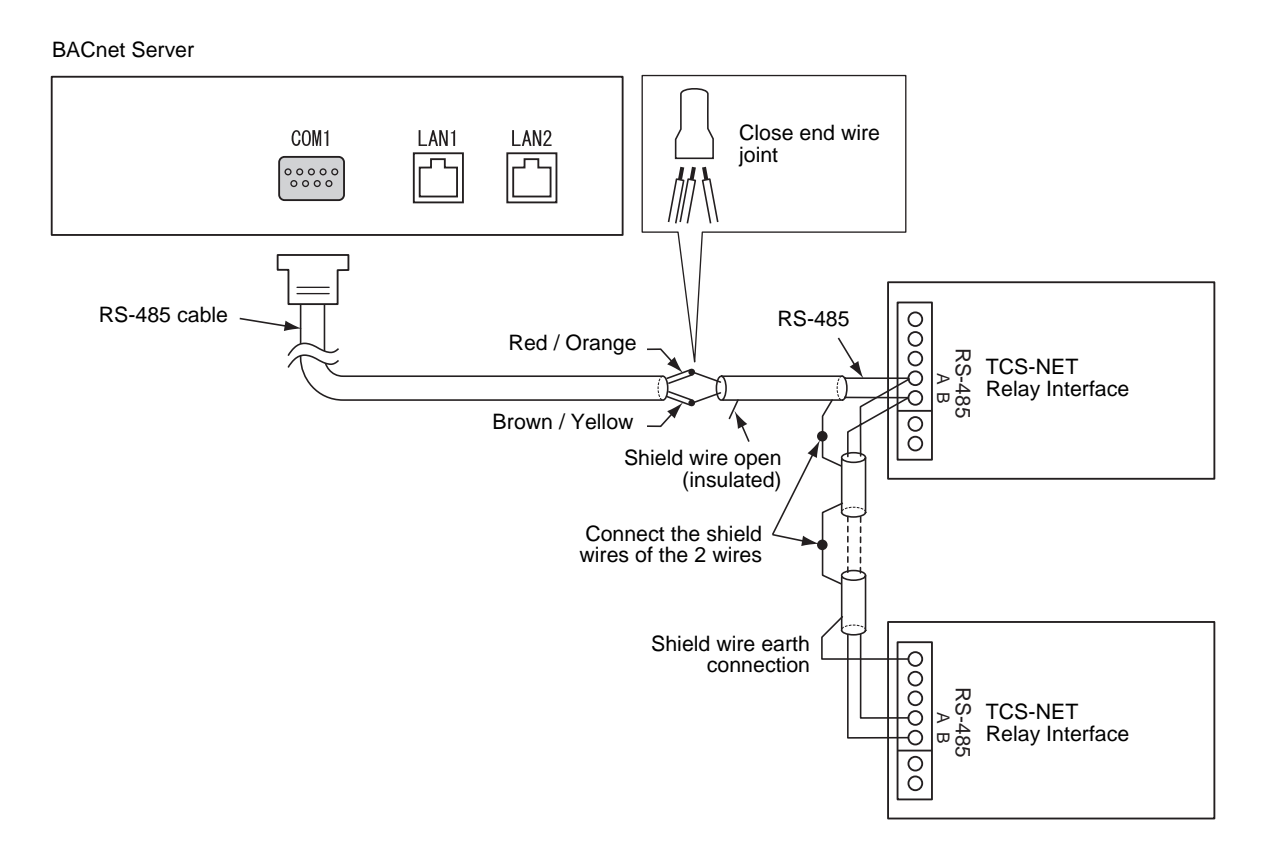

#### **NOTE**

The RS-485 signal wire has polarity. If connected with incorrect polarity, the unit will not work. Do not connect or disconnect the wire during control operation. Doing so may cause a malfunction.

#### **Specifications**

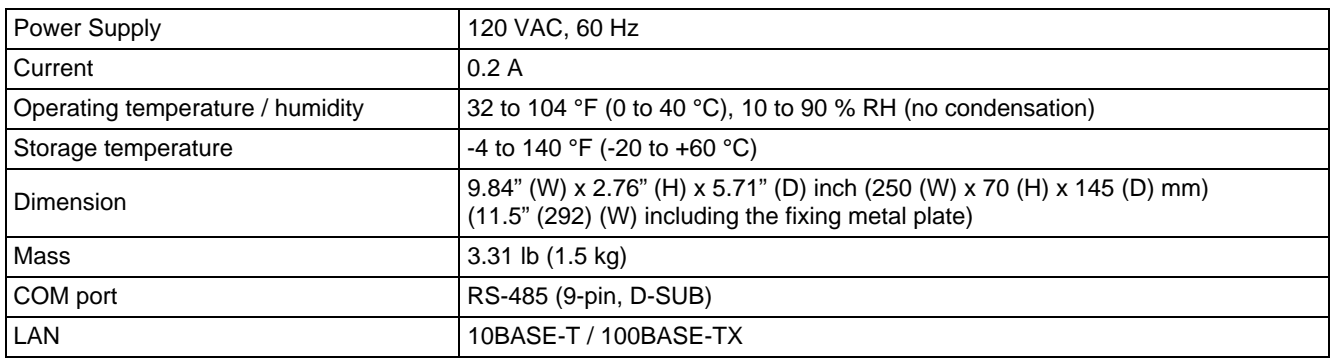

#### **External view**

Unit : inch (mm)

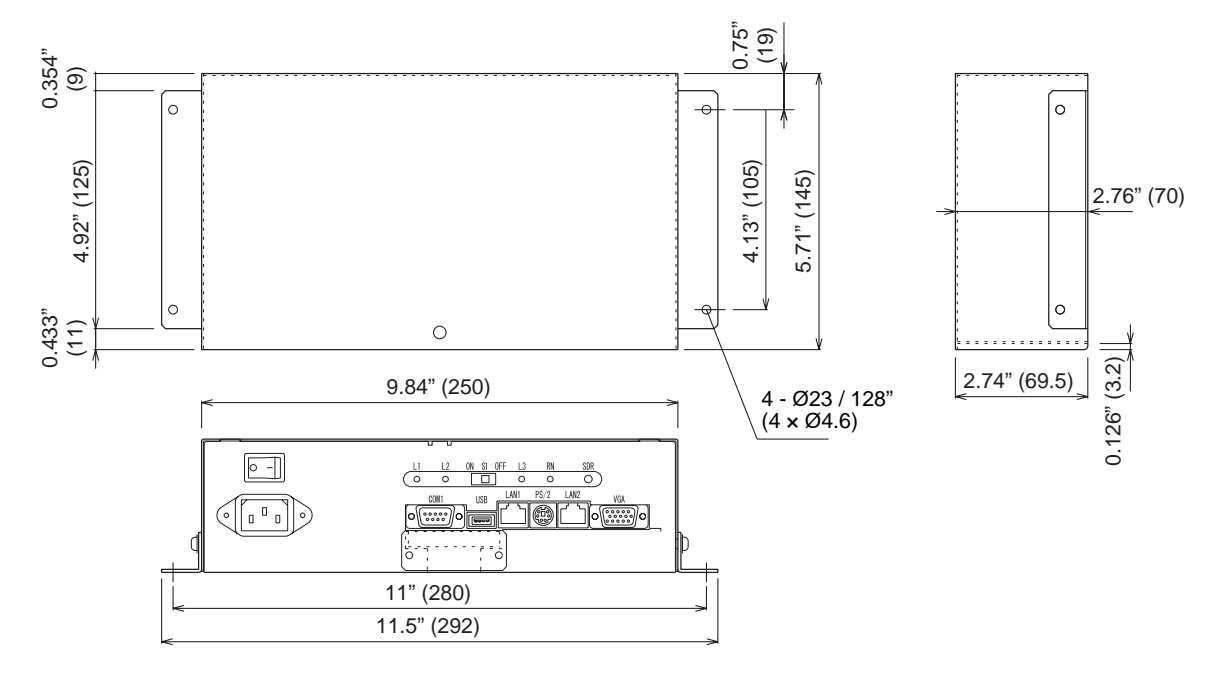

#### **Trademarks:**

- BACnet is a registered trademark of ASHRAE (American Society of Heating, Refrigerating and Air-Conditioning Engineers, Inc.).
- Compact Flash and CF are trademarks of SanDisk Corporation.
- Ethernet is a registered trademark of Xerox Corporation.

#### *EN*

## **TOSHIBA CARRIER CORPORATION**

336 TADEHARA, FUJI-SHI, SHIZUOKA-KEN 416-8521 JAPAN

# <span id="page-28-0"></span>**Installation Manual of TCS-NET Relay Interface**

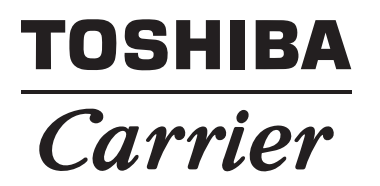

## TCS-NET RELAY INTERFACE Installation Manual

TCS-NET Relay Interface

Model name:

BMS-IFLSV4UL

- Thank you very much for purchasing this TOSHIBA / Carrier TCS-NET Relay Interface.
- Please read this manual carefully beforehand for proper installation of the relay interface.

## **Contents**

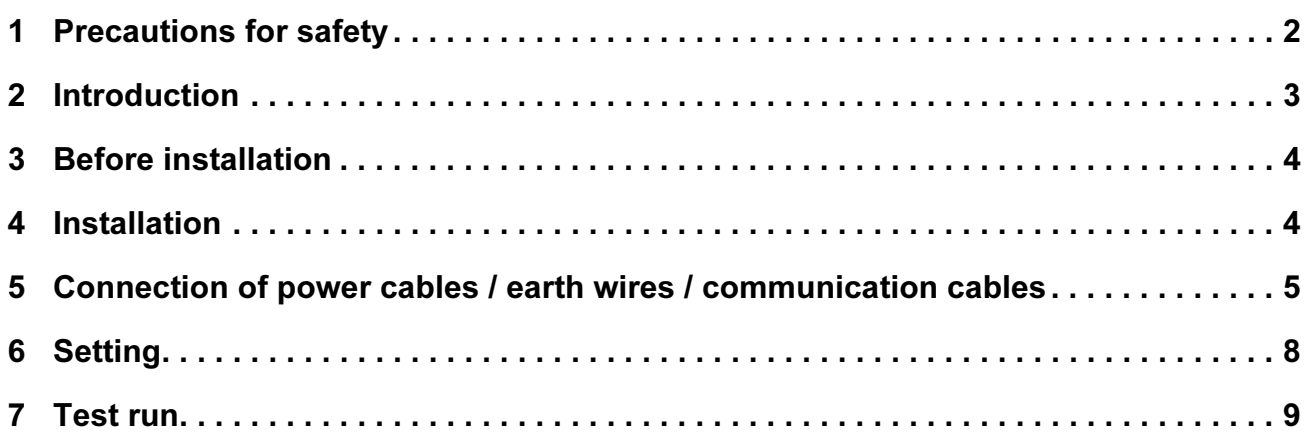

# **Precautions for safety**

- Read these "Precautions for Safety" carefully before installation.
- The precautions described below include important items regarding safety. Observe them without fail. Understand the following details (indications and symbols) before reading the body text, and follow the instructions.
- After the installation work has been completed, perform a test run to check for any problems. Explain how to use and maintain the unit to the customer.
- Ask customer to keep this Manual at accessible place for future reference.

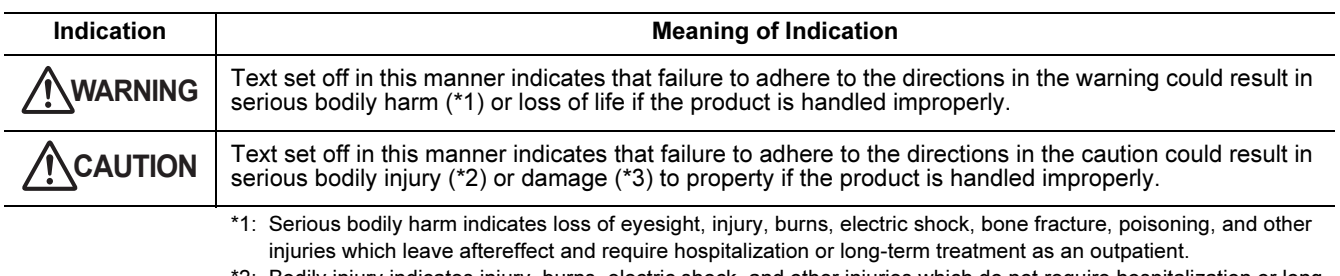

\*2: Bodily injury indicates injury, burns, electric shock, and other injuries which do not require hospitalization or longterm treatment as an outpatient.

<sup>\*3:</sup> Damage to property indicates damage extending to buildings, household effects, domestic livestock, and pets.

| <b>Symbols</b> | <b>Meaning of Symbols</b>                                                                                                    |
|----------------|----------------------------------------------------------------------------------------------------|
|                | " $\bigcirc$ " Indicates prohibited items.<br>The actual contents of the prohibition are indicated by a picture or text placed inside or next to the graphic<br>symbol. |
| U              | "O" Indicates compulsory (mandatory) items.<br>The actual contents of the obligation indicated by a picture or text placed inside or next to the graphic<br>symbol.     |

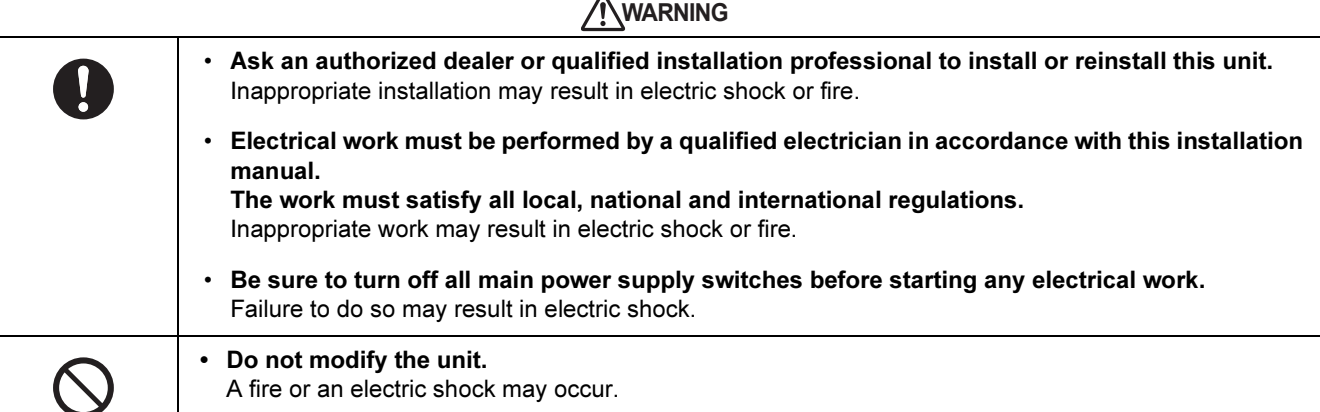

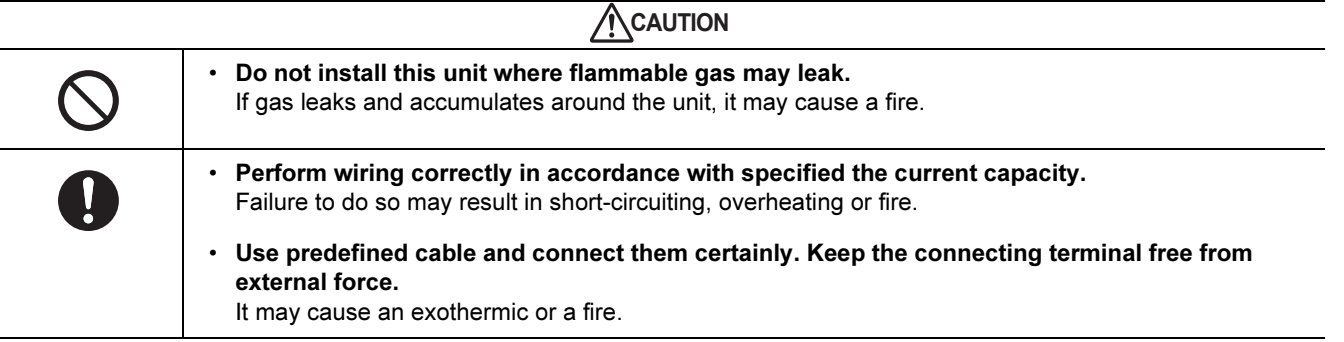

# 2 Introduction

## ■ Applications / functions / specifications

#### Applications

• The TCS-NET Relay Interface is used to connect air conditioners (with TCC-LINK installed) to the air conditioning control system or BACnet system.

#### **Functions**

• The TCS-NET Relay Interface converts signals between TCC-LINK and RS-485.

#### Specifications

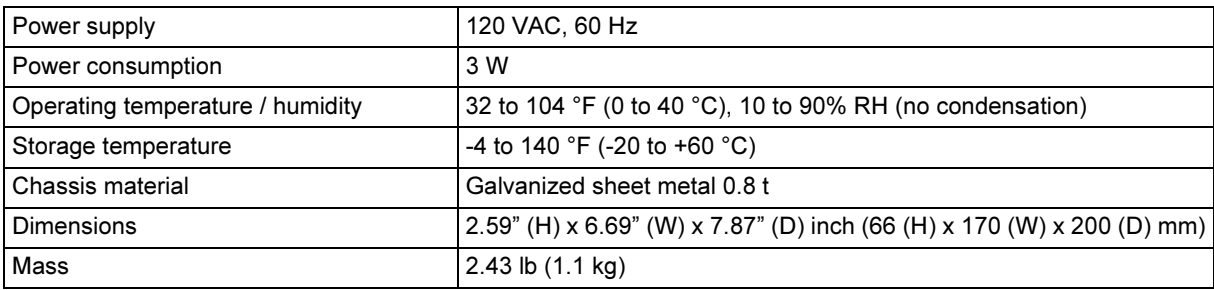

## ■ External view

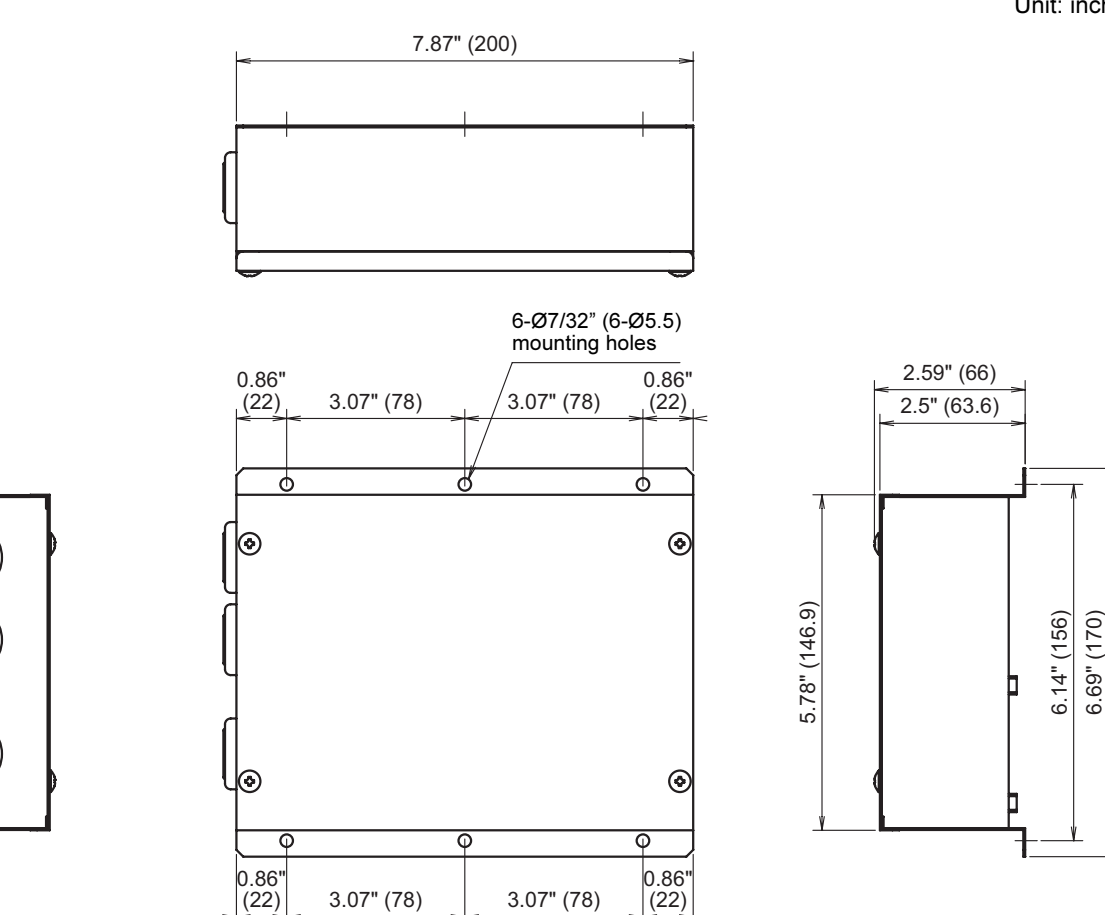

Unit: inch (mm)

# **Before installation**

Check the following package contents.

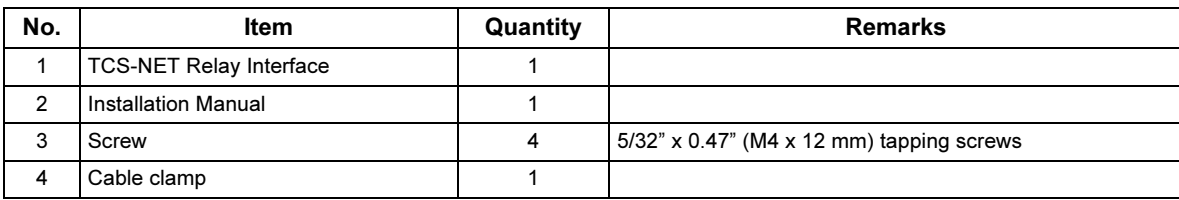

Use the following wiring materials to connect the communication cables and power cables. (locally procured)

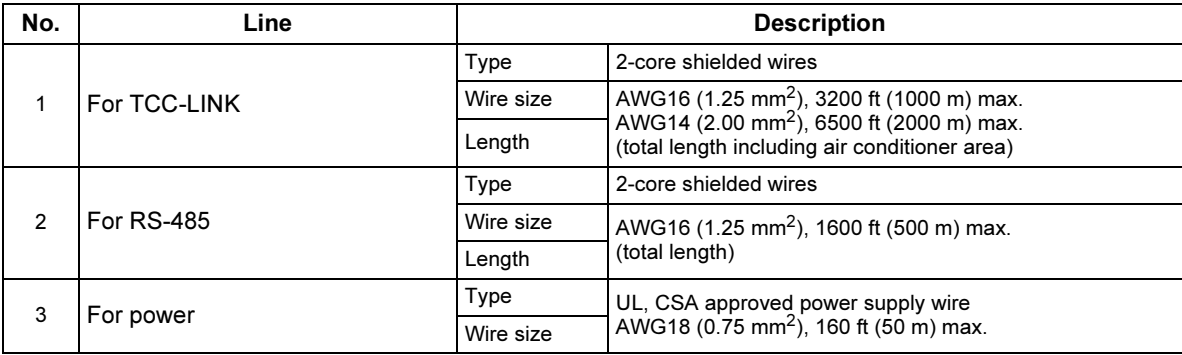

# $4$  Installation

## ■ TCS-NET Relay Interface installation method and orientation

There are five installation methods for this relay interface as shown below: surface mount and wall mounts. Use the attached screws.

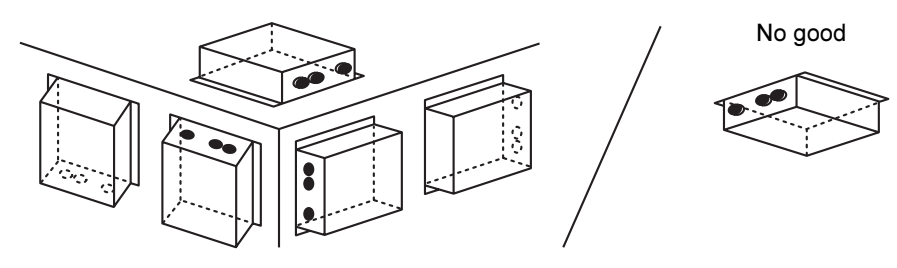

#### REQUIREMENT

Do not install the unit in any of the following places.

- Humid or wet place
- Dusty place
- Place exposed to direct sunlight
- Place where there is a TV set or radio within one meter
- Place exposed to rain (outdoors, under eaves, etc.)

## ■ Installation space and maintenance space

A side space for connecting through cable inlets and an upper space for maintenance must be reserved before installation.

The other sides can be adjacent to surrounding objects.

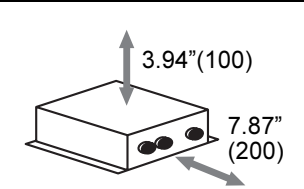

EN

–4–

## ${\bf 5}\;$  Connection of power cables / earth wires / communication cables

### **CAUTION**

- The RS-485 communication cables have polarity. Connect A to A, and B to B. If connected with incorrect polarity, the unit will not work.
- The TCC-LINK communication cable have no polarity.

Connect power cables, earth wires, and communications cables to the specified terminals on the terminal block.

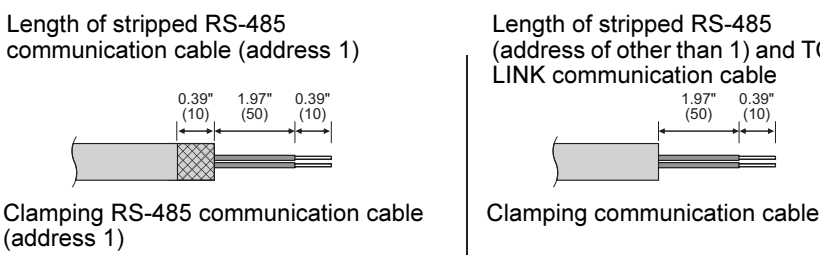

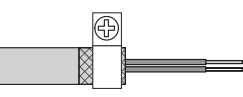

The RS-485 communication cable must be earthed on address 1 (Relay Interface address SW=1) TCS-NET Relay Interface. Fix the shielded wire of RS-485 communication cable with metal cable clamp and screw it to the chassis to earth it.

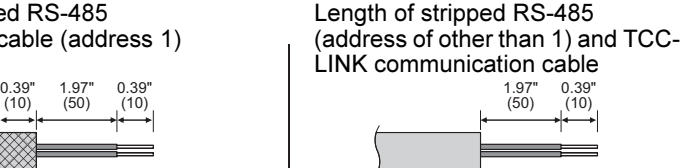

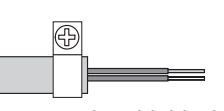

Do not connect the shield wire to the earth. It should be open and insulated.

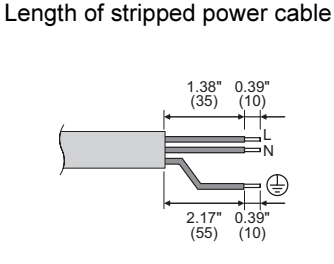

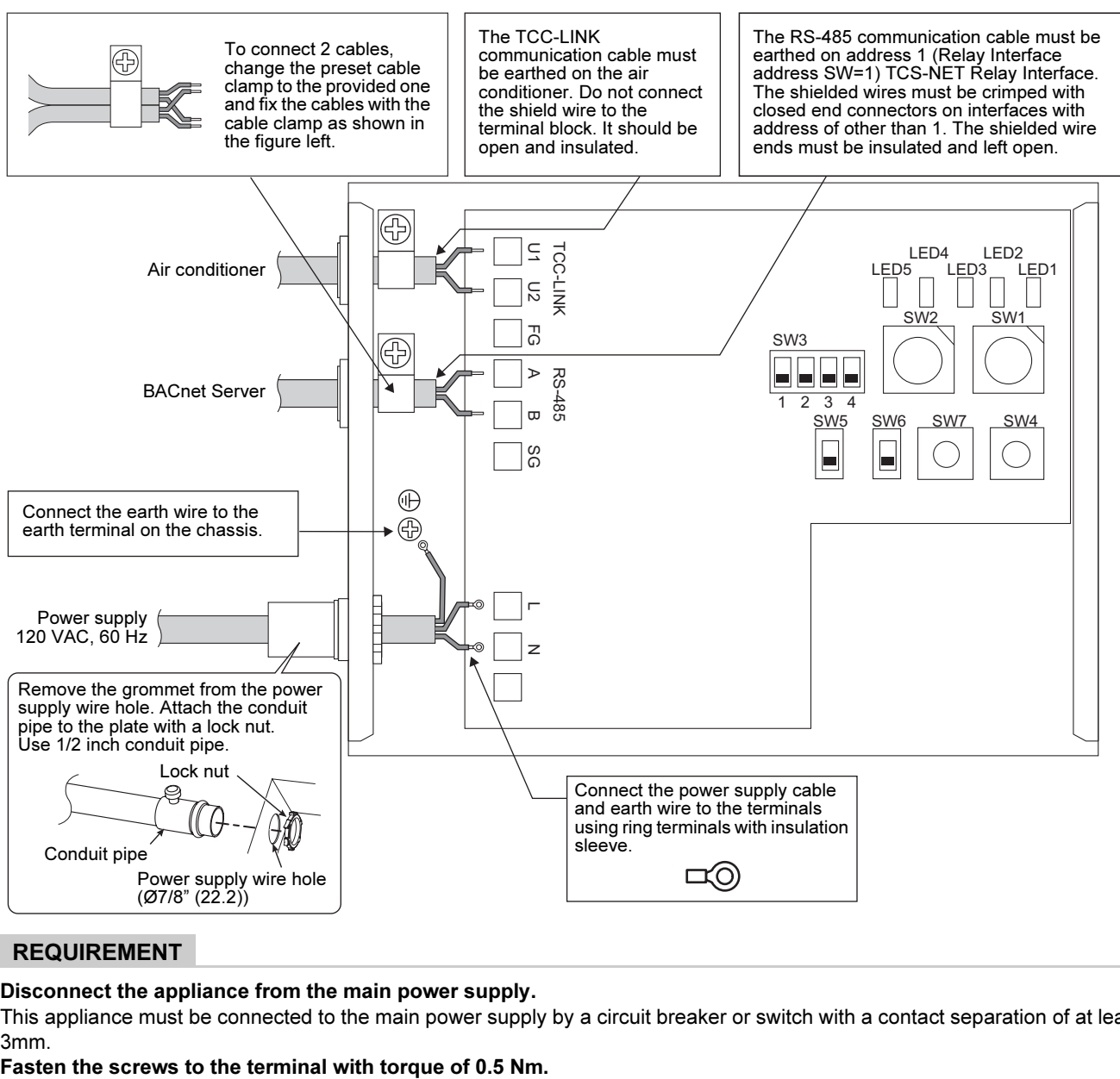

#### REQUIREMENT

#### Disconnect the appliance from the main power supply.

This appliance must be connected to the main power supply by a circuit breaker or switch with a contact separation of at least 3mm.
#### ■ Wiring connection

The following describes a connection example when two or more TCS-NET Relay Interface units are used.

#### Terminator resistor setting (See "6 Setting" for the setting method.)

- Set the RS-485 terminator resistor to "120 ohm" for address1 (Relay Interface address SW1=1) TCS-NET Relay Interface unit, and set to "open" for other units.
- Set the TCC-LINK terminator resistor to "open" as it is set on the air conditioner side.

#### Shield earthing

- The RS-485 communication cable must be earthed on address 1 (Relay Interface address SW=1) TCS-NET Relay Interface. Fix the shielded wire of RS-485 communication cable with metal cable clamp and screw it to the chassis to earth it. The shielded wires must be crimped with closed end connectors on interfaces with address of other than 1. The shielded wire ends must be insulated and left open.
- Do not connect the shield wire to the terminal block. It should be open and insulated. The TCC-LINK communication cable must be earthed on the air conditioner.

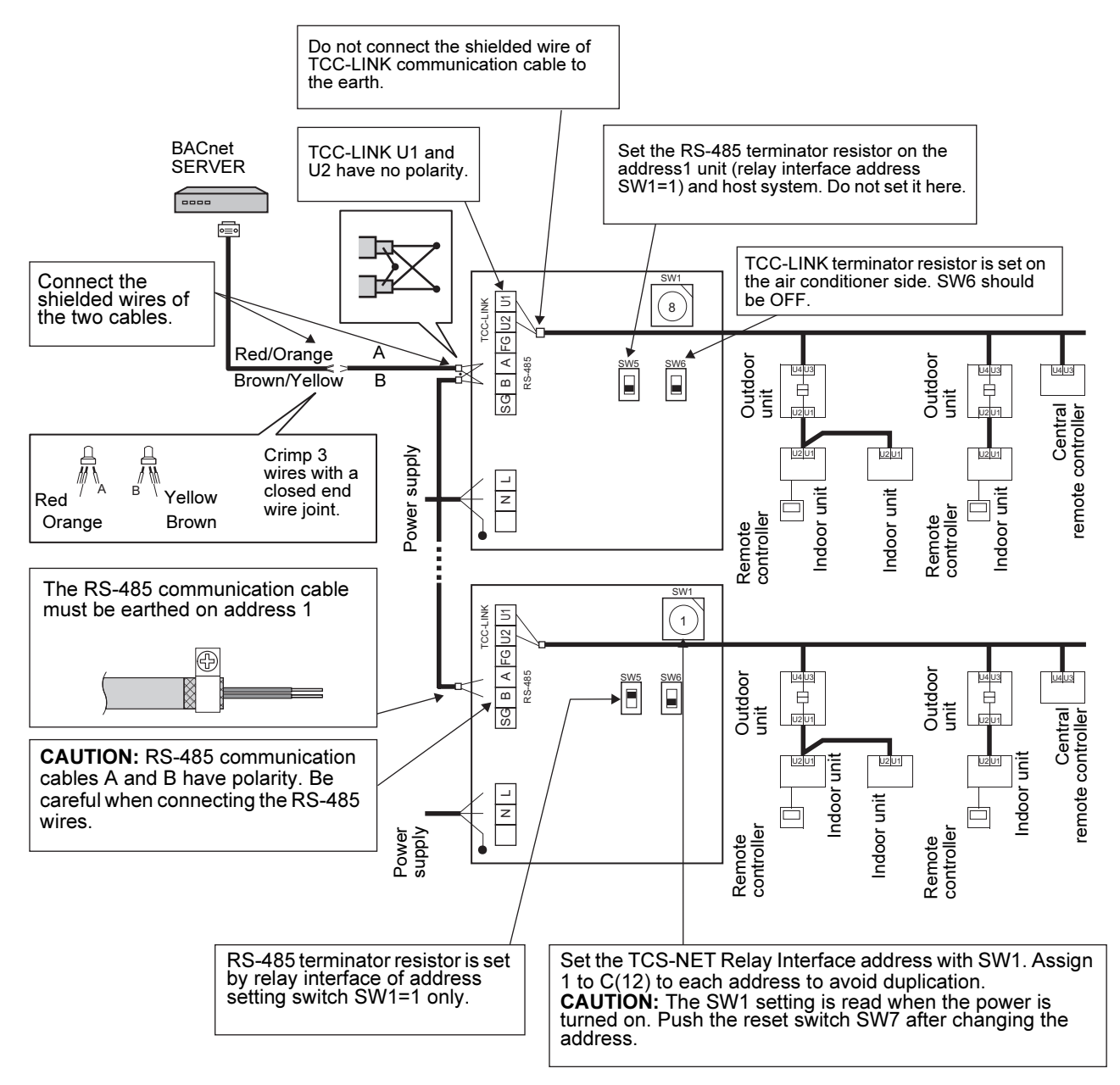

#### **Setting**

The following settings are necessary to use TCS-NET Relay Interface.

- SW1 TCS-NET Relay Interface address set switch
	- When two or more TCS-NET Relay Interface are used, set a different address for SW1 to avoid address duplication.

Assign addresses in an ascending order.

#### CAUTION

- Set relay interface addresses according to the air conditioner address table.
- For the relay interface whose address SW1=1, perform terminator resistor setting.
- When the SW1 setting has been changed, push the reset switch SW7. The new address setting is read.
- 
- SW2 Test switch <br>• SW3 Test switch | Not used during operation.
- 
- Set these switches to zero  $(0)$  or "all OFF".
- SW4 Test switch
- SW5 RS-485 terminator resistor select switch
	- Set "120 ohm" only when the relay interface address SW=1, and set "open" for other relay interfaces.
- SW6 TCC-LINK terminator resistor select switch The TCC-LINK terminator resistor is set on the air conditioner side. Set SW6 to "open".
- SW7 Reset switch

When performing an address setting with SW1, push this reset switch after the address setting to read the set value.

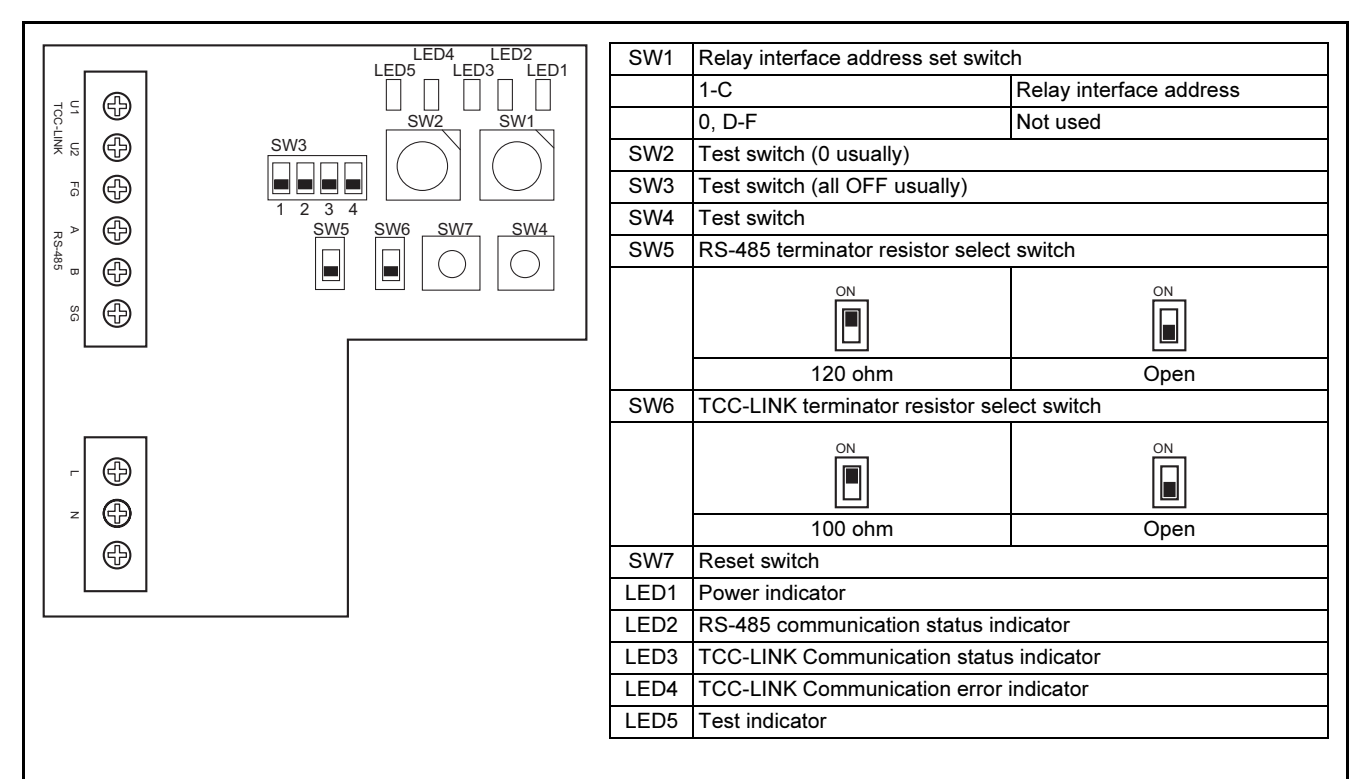

#### REQUIREMENT

- RS-485 terminator resistor select switch SW5. Set "120 ohm" only when the TCS-NET Relay Interface address SW=1, and set "open" for other relay interfaces.
- The TCC-LINK terminator resistor is set on the air conditioner side. Set SW6 to "open".

#### 7 Test run

#### ■ Before starting test run

Complete the air conditioner test run.

Turn on the power of the TCS-NET Relay Interface after all cable connections and settings are completed. Then turn on power of the BACnet Server.

#### ■ Test run

Check the TCC-LINK and RS-485 communication status of the TCS-NET Relay Interface by checking the blinking of the LEDs.

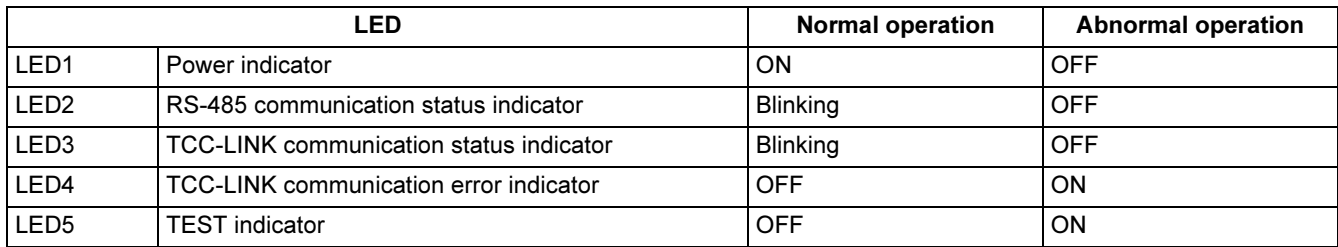

#### LED1 Power indicator

ON: While power is on

OFF: When power is not turned on

LED2 RS-485 communication status indicator

Blinking: When RS-485 communication with the host system is normal

OFF: When RS-485 communication with the host system is disabled

LED3 TCC-LINK communication status indicator

Blinking: When TCC-LINK communication with any of the air conditioners is normal

OFF: When TCC-LINK communication with all air conditioners is disabled

LED4 TCC-LINK communication error indicator

ON: This LED will be turned on, when there is no reply from the air conditioner response to signals from the Relay Interface.

OFF: This LED will be turned off, when there is reply from the air conditioner response to signals from the Relay Interface.

#### LED5 Test indicator

Not used in normal operation Displayed only in the test mode

#### **Trademarks**

• BACnet is a registered trademark of ASHRAE (American Society of Heating, Refrigerating and Air-Conditioning Engineers, Inc.).

EN

#### **MEMO**

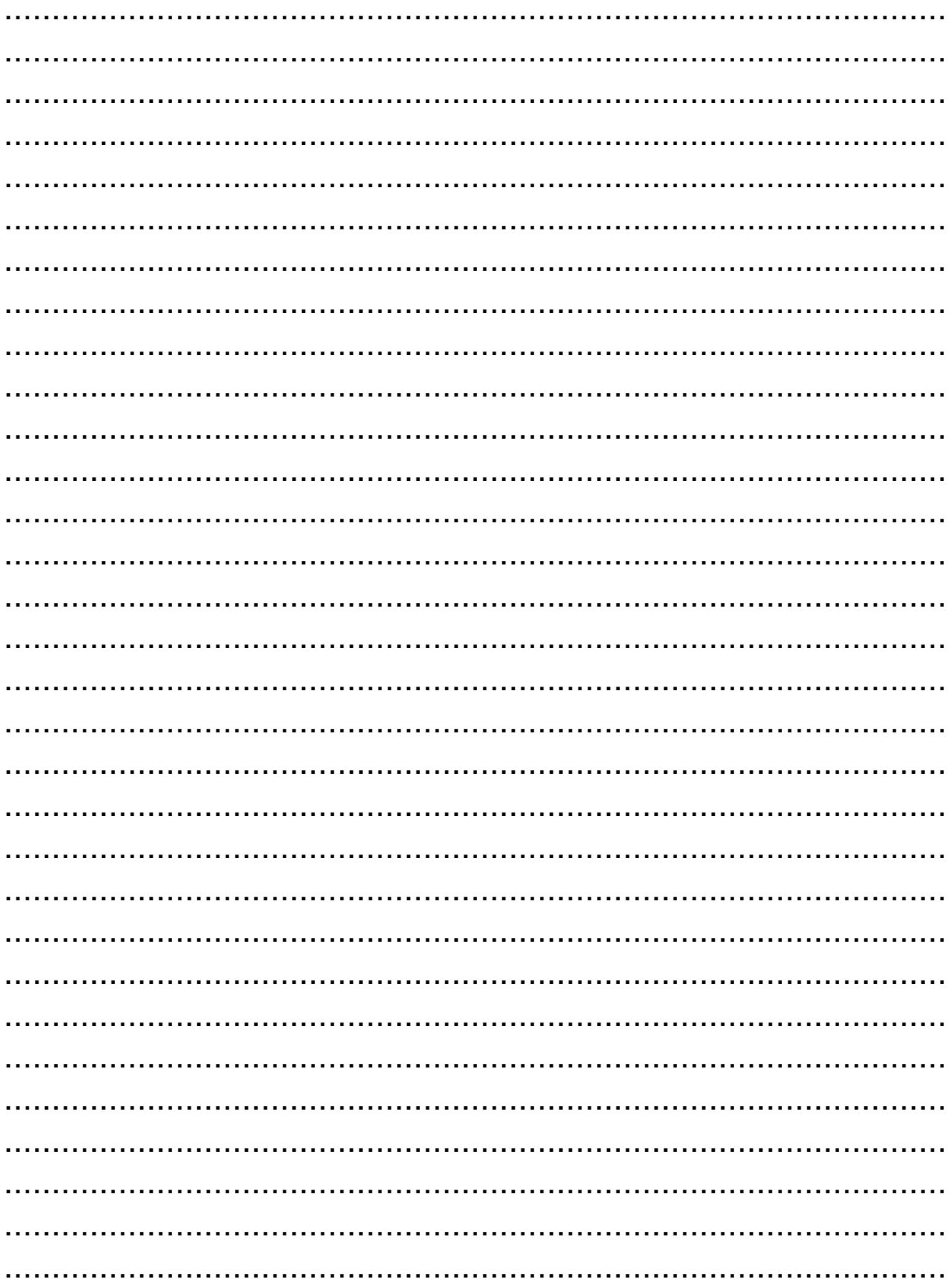

DE93129101

**Appendix 1**

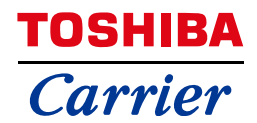

#### **PROTOCOL IMPLEMENTATION CONFORMANCE STATEMENT (NORMATIVE)**

**Model Name** 

**BMS-STBN09UL** 

**1 February 2012** 

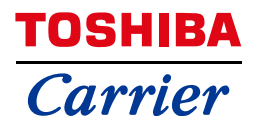

#### **ANNEX A - PROTOCOL IMPLEMENTATION CONFORMANCE STATEMENT (NORMATIVE)**

#### **BACnet Protocol Implementation Conformance Statement**

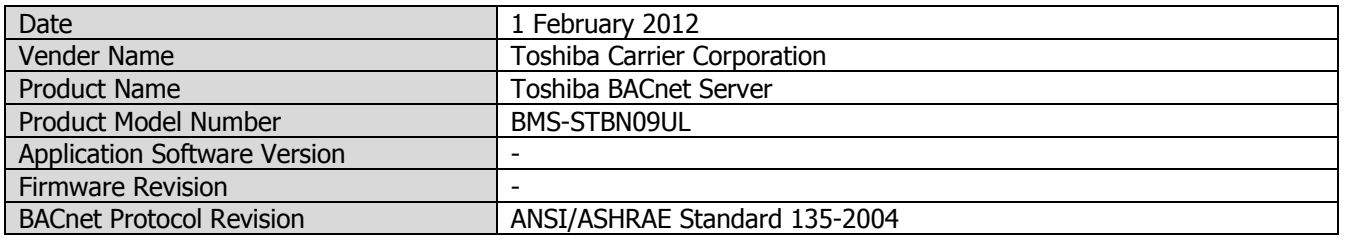

#### **Product Description:**

- 1. Applicable air conditioner
	- 1) VRF System
		- Super Modular Multi System i
- 2) Light Commercial model
	- Super Digital Inverter Series(\*)
		- (\*) TCB-PCNT31TLUL is necessary except High wall Series.
- 2. System Configuration
- 2.1 Sample Control Wiring diagram

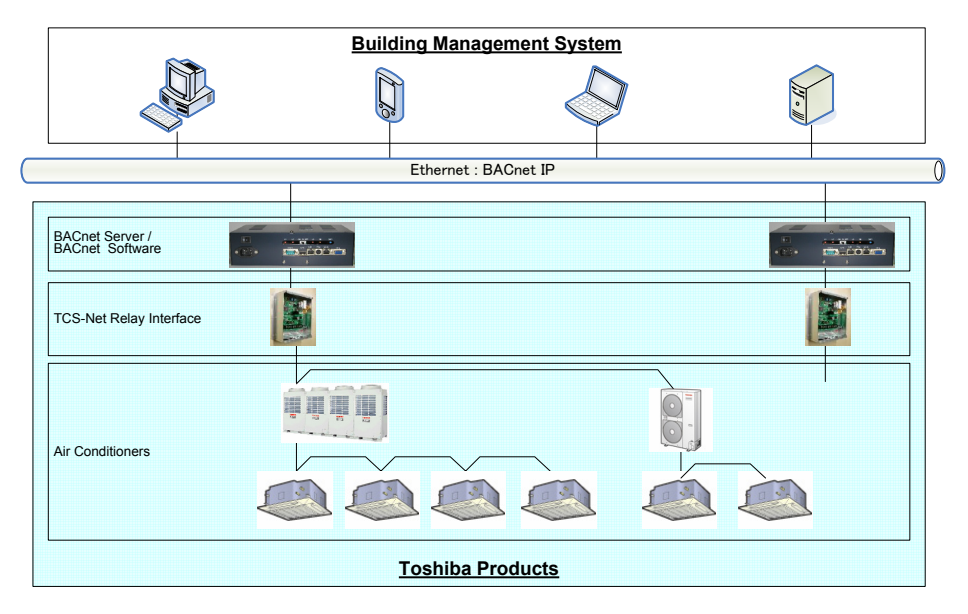

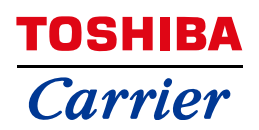

#### 2.2 System Configuration and Limits

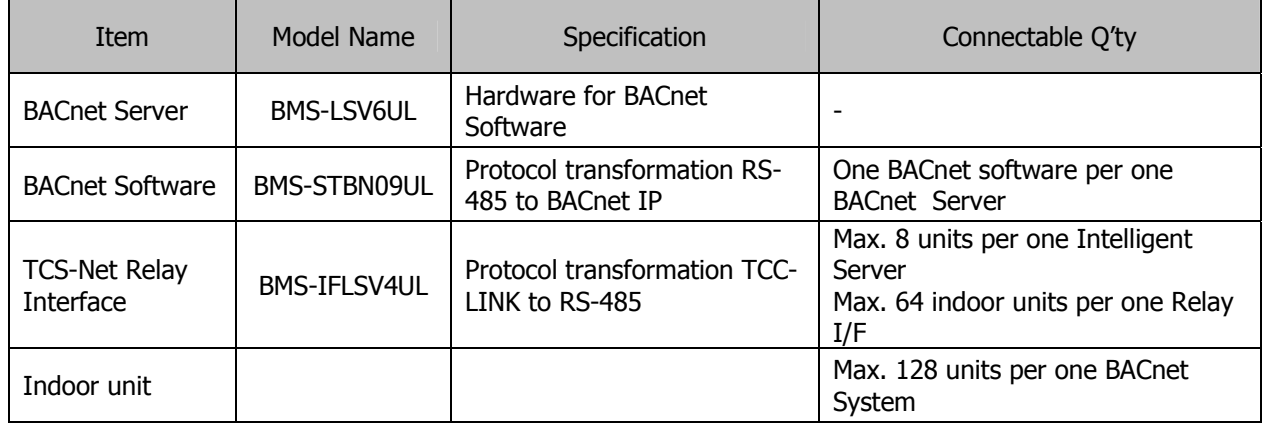

#### **BACnet Standardized Device Profile (Annex L):**

- BACnet Operator Workstation (B-OWS)
- BACnet Building Controller (B-BC)
- BACnet Advanced Application Controller (B-AAC)
- ; BACnet Application Specific Controller (B-ASC)
- BACnet Smart Sensor (B-SS)
- BACnet Smart Actuator (B-SA)

#### **List all BACnet Interoperability Building Blocks Supported (Annex K):**

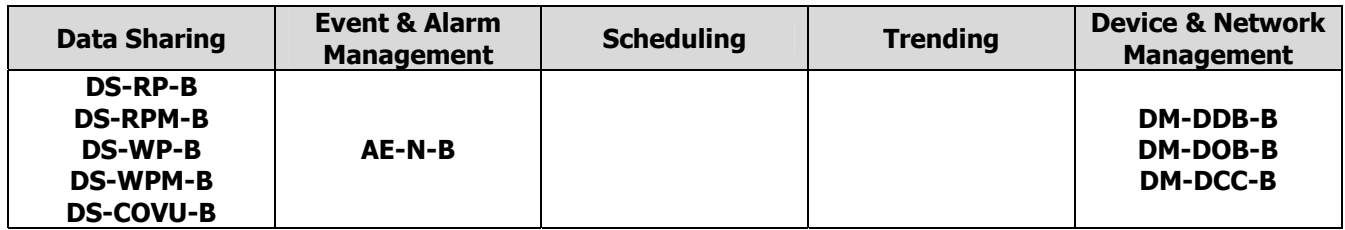

#### **Segmentation Capability:**

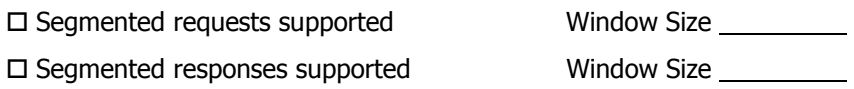

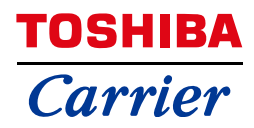

#### **Standard Object Types Supported:**

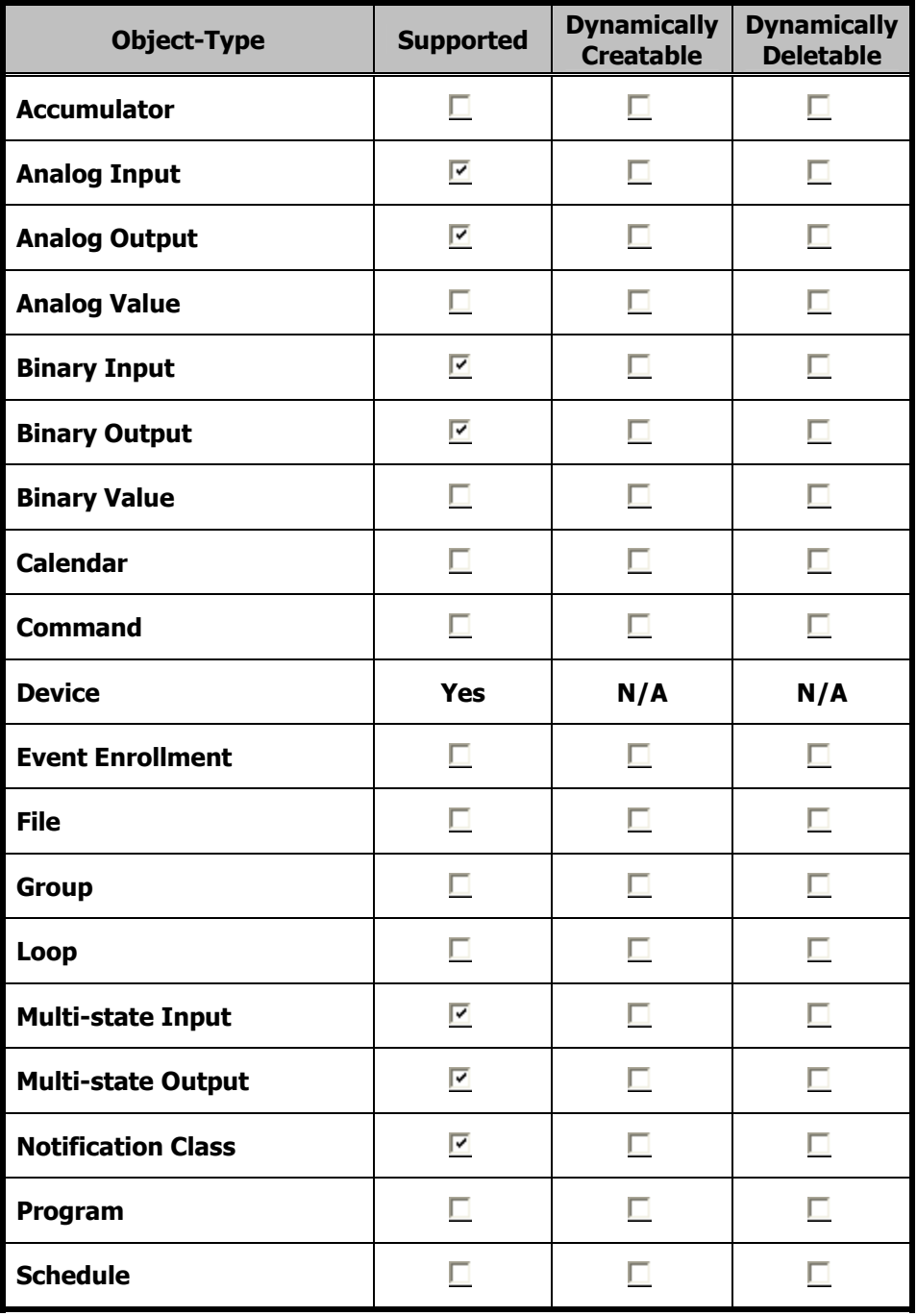

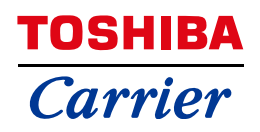

#### **Data Link Layer Options:**

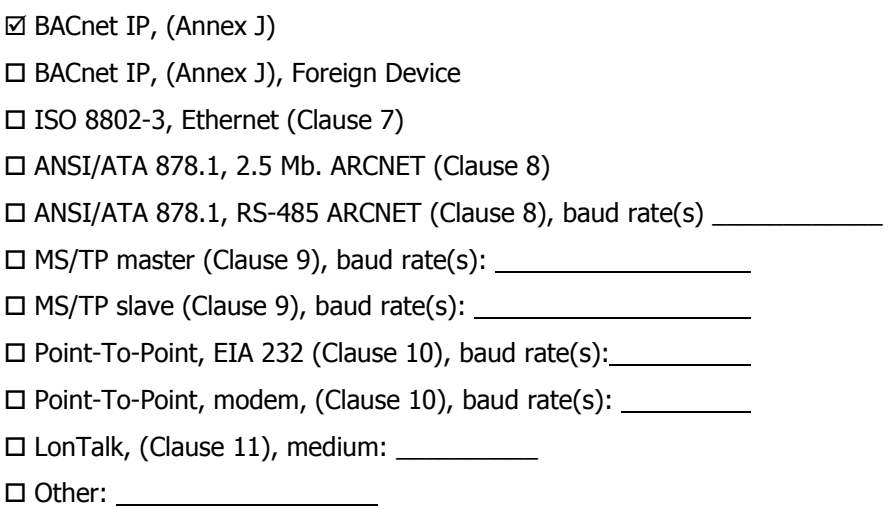

#### **Device Address Binding:**

Is static device binding supported? (This is currently necessary for two-way communication with MS/TP slaves and certain other devices.)  $\Box$  Yes  $\Box$  No

#### **Networking Options:**

Router, Clause 6 - List all routing configurations, e.g., ARCNET-Ethernet, Ethernet-MS/TP, etc.

Annex H, BACnet Tunneling Router over IP

BACnet/IP Broadcast Management Device (BBMD)

Does the BBMD support registrations by Foreign Devices?  $\Box$  Yes  $\Box$  No

#### **Character Sets Supported:**

Indicating support for multiple character sets does not imply that they can all be supported simultaneously.

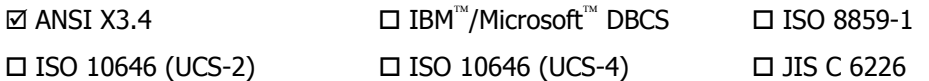

#### **If this product is a communication gateway, describe the types of non-BACnet equipment/networks(s) that the gateway supports:**

 $\_$  , and the set of the set of the set of the set of the set of the set of the set of the set of the set of the set of the set of the set of the set of the set of the set of the set of the set of the set of the set of th  $\_$  , and the set of the set of the set of the set of the set of the set of the set of the set of the set of the set of the set of the set of the set of the set of the set of the set of the set of the set of the set of th  $\_$  , and the set of the set of the set of the set of the set of the set of the set of the set of the set of the set of the set of the set of the set of the set of the set of the set of the set of the set of the set of th **Appendix 2**

## (Network Object and Variables Specifications) **(Network Object and Variables Specifications) BACnet Server Software Specifications BACnet Server Software Specifications**

BMS-STBN09UL **BMS-STBN09UL Model Name**  Model Name

BACnet are trademarks or registered trademarks of American Society of Heating, Refrigerating and Air-Conditioning Engineers, Inc. *BACnet are trademarks or registered trademarks of American Society of Heating, Refrigerating and Air-Conditioning Engineers, Inc.* 

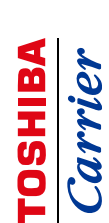

 $\bullet$ 

 $\infty$  $\blacktriangleleft$  ю

 $\ddot{\circ}$ 

 $\ddot{\phantom{a}}$ 

# 1. GENERAL OUTLINE 3 1. GENERAL OUTLINE

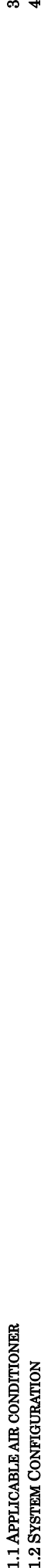

# 2 COMMUNICATION PROTOCOL SPECIFICATION 5 2 COMMUNICATION PROTOCOL SPECIFICATION

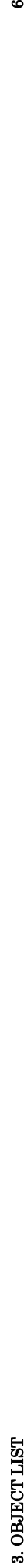

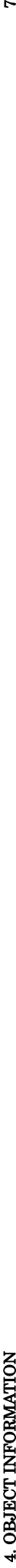

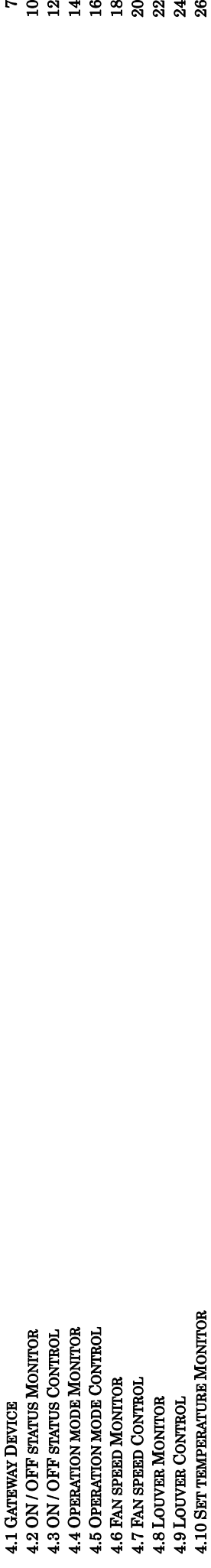

4.12 ROOM TEMPERATURE 30 4.12 ROOM TEMPERATURE<br>4.13 PERMIT / PROHIBIT OF LOCAL OPERATION MONITOR<br>4.14 PERMIT / PROHIBIT OF LOCAL OPERATION CONTROL<br>4.16 ERROR CODE<br>4.16 ERROR CODE 4.11 SET TEMPERATURE CONTROL

4.9 LOUVER CONTROL 24 4.10 SET TEMPERATURE MONITOR 26 4.11 SET TEMPERATURE CONTROL 28

r 9 2 1 2 9 2 3 3 3 3 3 3 3 3 3 3 3

- 4.13 PERMIT / PROHIBIT OF LOCAL OPERATION MONITOR 32
- 4.14 PERMIT / PROHIBIT OF LOCAL OPERATION CONTROL 34 4.15 ERROR STATUS 36
- 4.16 ERROR CODER

#### 1. General Outline **1. General Outline**

This document is applied to the communication specifications of BACnet Software (Model Name: BMS-STBN09UL). This document is applied to the communication specifications of BACnet Software (Model Name: BMS-STBN09UL).

1.1 Applicable air conditioner 1.1 Applicable air conditioner 1) VRF System

1) VRF System<br>- Super Modular Multi System - i (SMMS-i) - Super Modular Multi System - i (SMMS-i)

2) Light Commercial model<br>- Super Digital Inverter Series(\*) (SDI) - Super Digital Inverter Series(\*) (SDI) 2) Light Commercial model

(\*) - TCB-PCNT31TLUL is necessary except High wall Series. (\*) - TCB-PCNT31TLUL is necessary except High wall Series.

#### **TOSHIBA** Carrier

 $1$ February $2012\,$ 1 February 2012

## 1.2 System Configuration 1.2 System Configuration

1.2.1 Sample Control Wiring diagram 1.2.1 Sample Control Wiring diagram

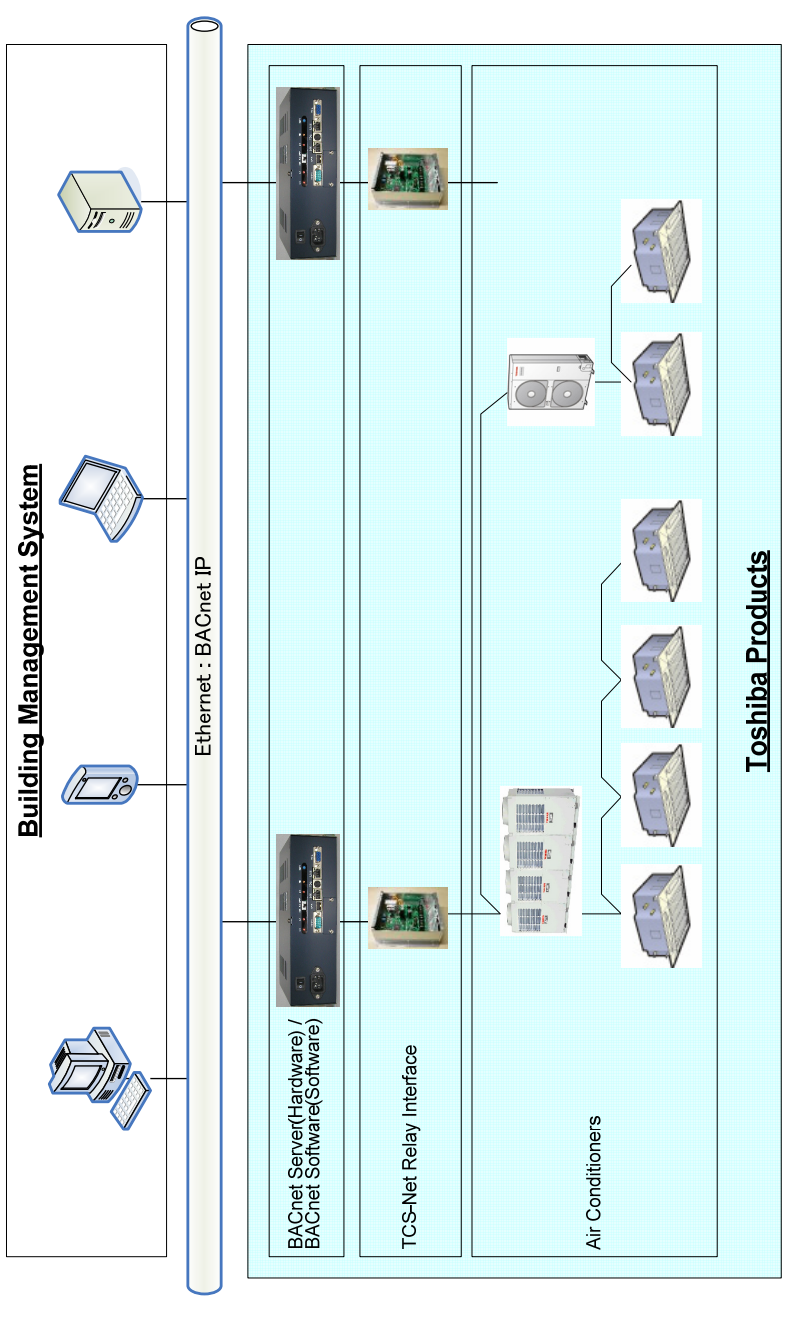

## 1.2.2 System Configuration and Limits 1.2.2 System Configuration and Limits

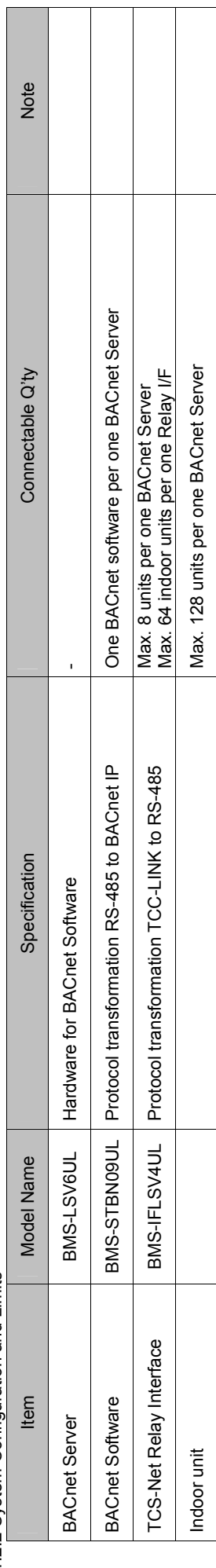

## 2 Communication Protocol Specification **2 Communication Protocol Specification**

#### 2.1 Protocol Outline 2.1 Protocol Outline

- BACnet/IP - BACnet/IP
- ANSI/ASHRAE 135-2004 - ANSI/ASHRAE 135-2004 -UDP/IP - UDP/IP

## 2.2 Ethernet Header

2.2 Ethernet Header<br>- 10BASE-T / 100BASE-T - 10BASE-T / 100BASE-T

#### 2.3 IP Header 2.3 IP Header

 - Private Address of Class C (except between 192,168,0,0 and 192.168.0.255) - Subnet Mask 255.255.255.0

#### 2.4 UDP Header 2.4 UDP Header

- Port 47808 (0xBAC0) - Port 47808 (0xBAC0) - Unicast / Broadcast - Unicast / Broadcast

#### 2.5 BVLL Header 2.5 BVLL Header

- BVLL Type(One Octet)<br>- BVLC Function(One Octet)

#### 2.6 NPCI 2.6 NPCI

- Version 0x01 - Version
	- Control

#### 2.7 APDU 2.7 APDU

- Based on ANSI/ASHRAE 135-2004 - Based on ANSI/ASHRAE 135-2004

#### 2.8 UDP Header 2.8 UDP Header

- The instance number of a Device object
	- Segmentation
		- Max APDU Length
			- Vender ID

#### 2.9 Network Options 2.9 Network Options

- BACnet/IP Broadcast Management Device (BBMD) Function Not supported - BACnet/IP Broadcast Management Device (BBMD) Function
- Registration by Foreign Devices Not supported - Registration by Foreign Devices

0x81 (BVLC to BACnet/IP) - BVLL Type(One Octet) 0x81 ( BVLC to BACnet/IP) 0x0B (Broadcast) 0x0B (Broadcast) 0x0A (Unicast) - BVLC Function(One Octet) 0x0A (Unicast)

0x04 (With a response message)<br>0x00 (Without a response message)  $0\times0$  ( $\geqslant 0$  response message) - Control 0x04 (With a response message)  $0x01$ 

This number depend on LSB 1Byte of IP Address - The instance number of a Device object This number depend on LSB 1Byte of IP Address - Segmentation  $\sim$  Segmentation are not supported. Transmission and reception are not supported. 1024 octet(Receive and Transmit) - Max APDU Length 1024 octet(Receive and Transmit) 129 (Toshiba Carrier Corporation) - Vender ID 129 (Toshiba Carrier Corporation)

Not supported<br>Not supported

#### $1$ February $2012\,$ 1 February 2012

#### 3. Object List **3. Object List**

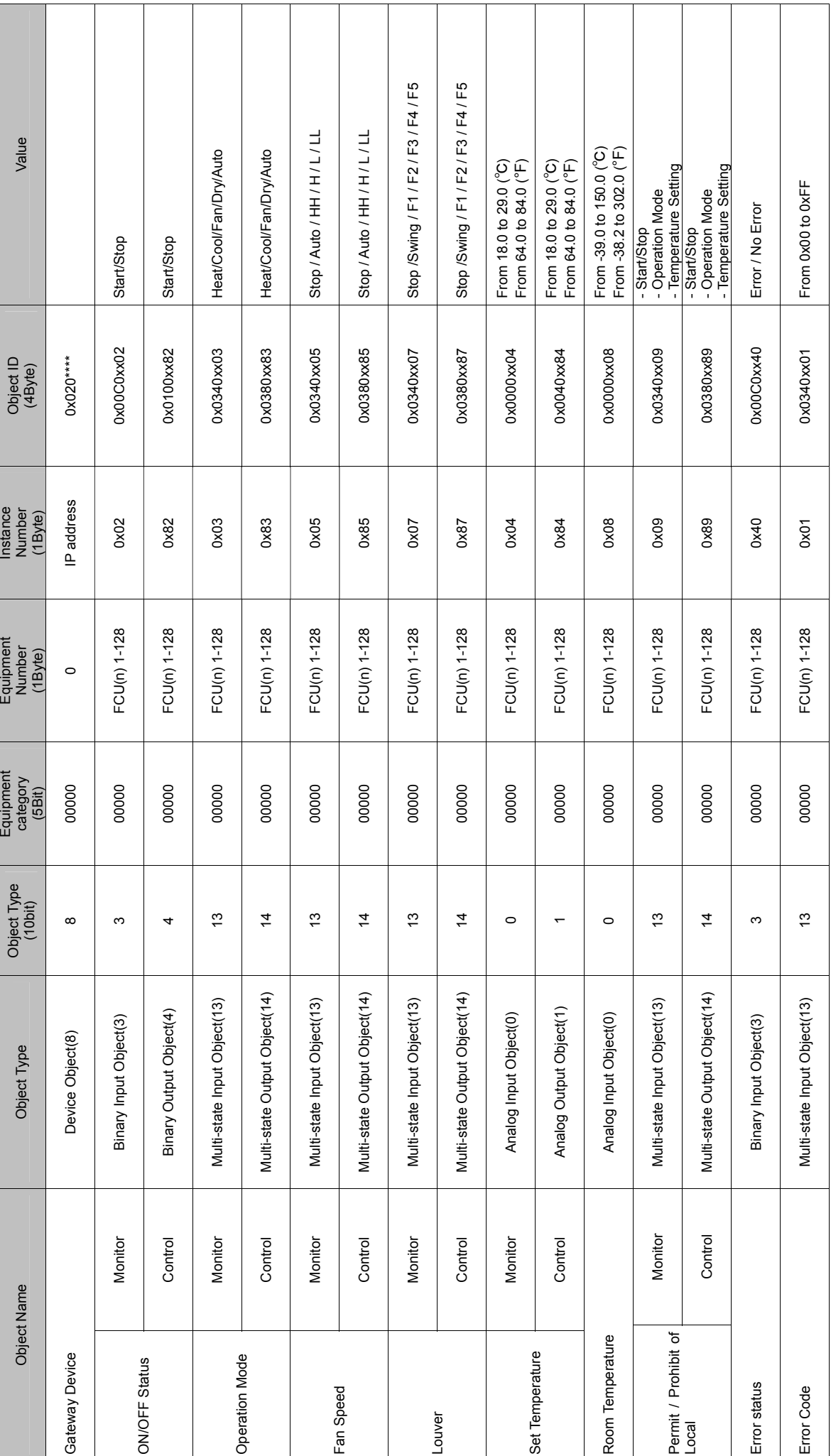

6 / 39

#### $1$ February $2012\,$ 1 February 2012

## 4. Object Information **4. Object Information**

#### 4.1 Gateway Device 4.1 Gateway Device

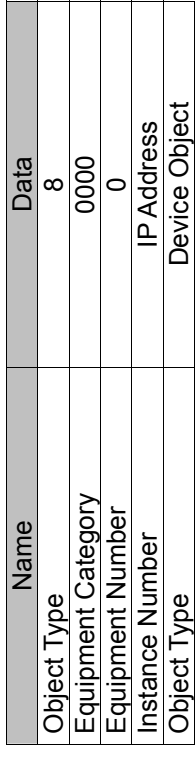

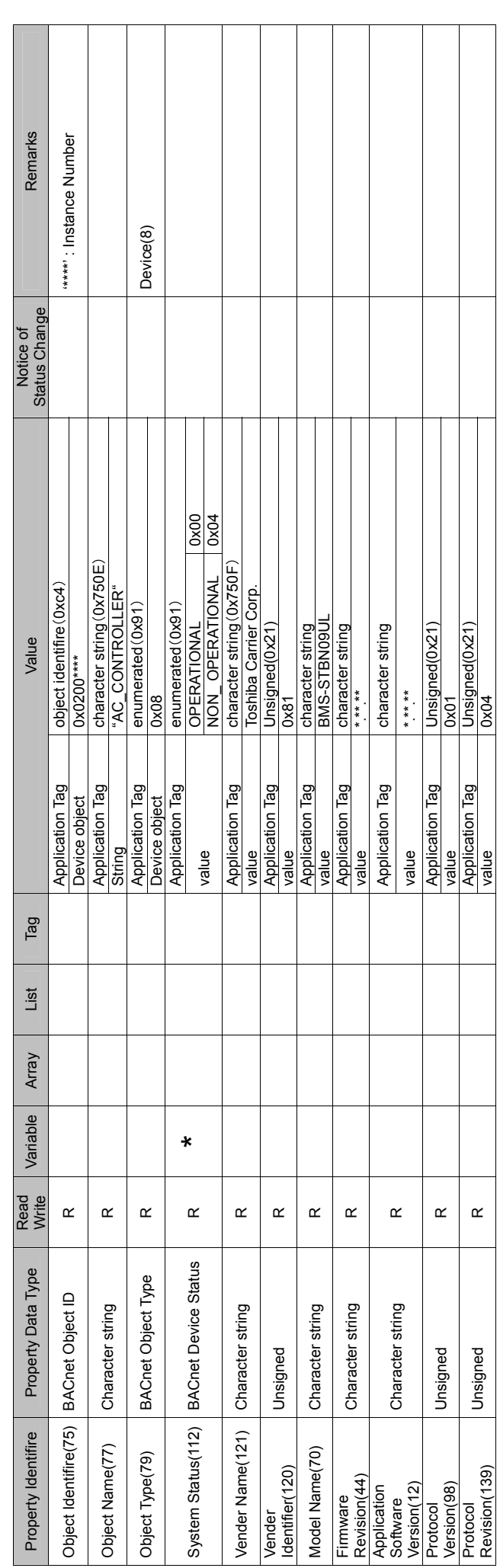

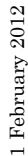

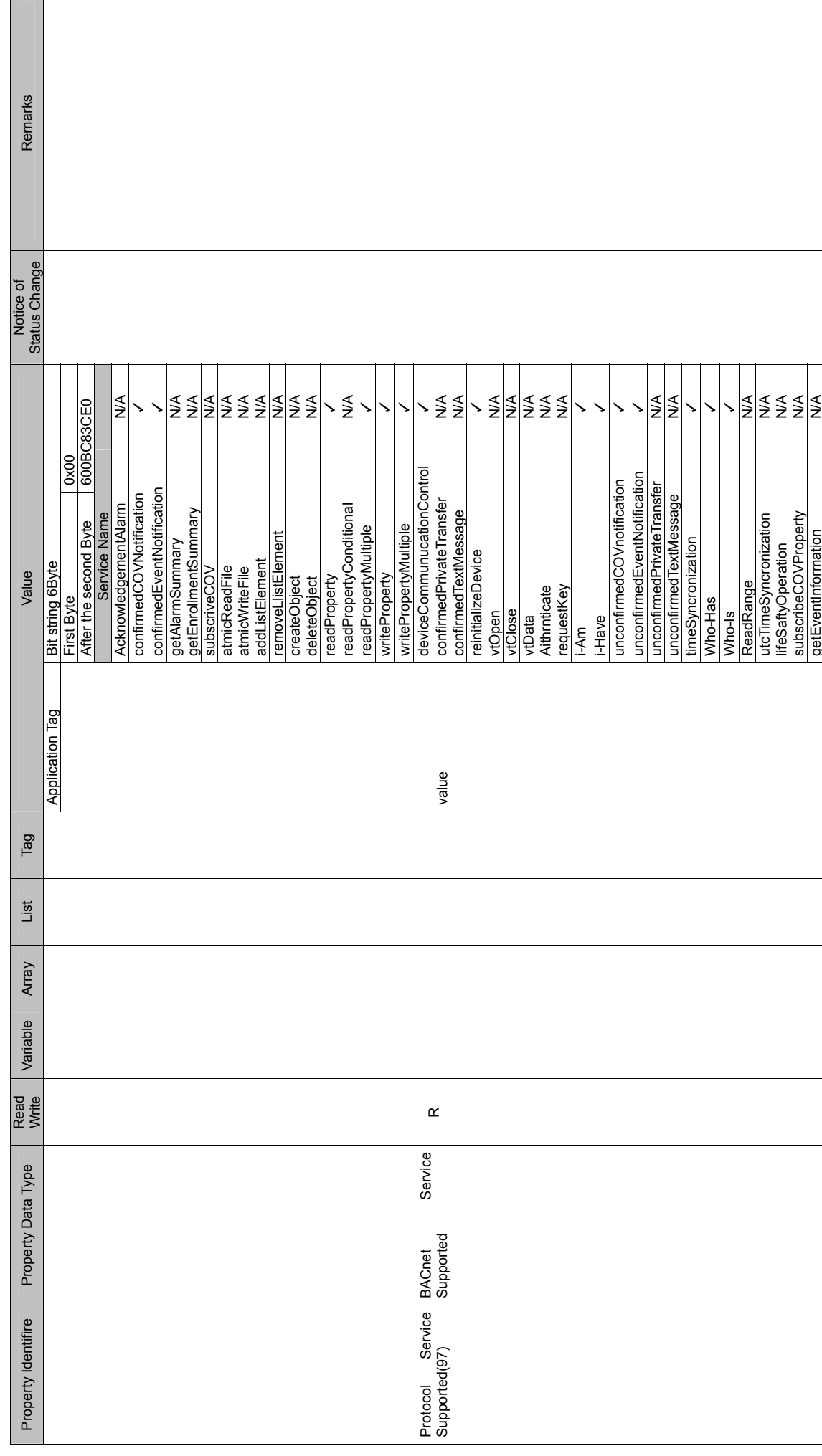

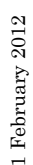

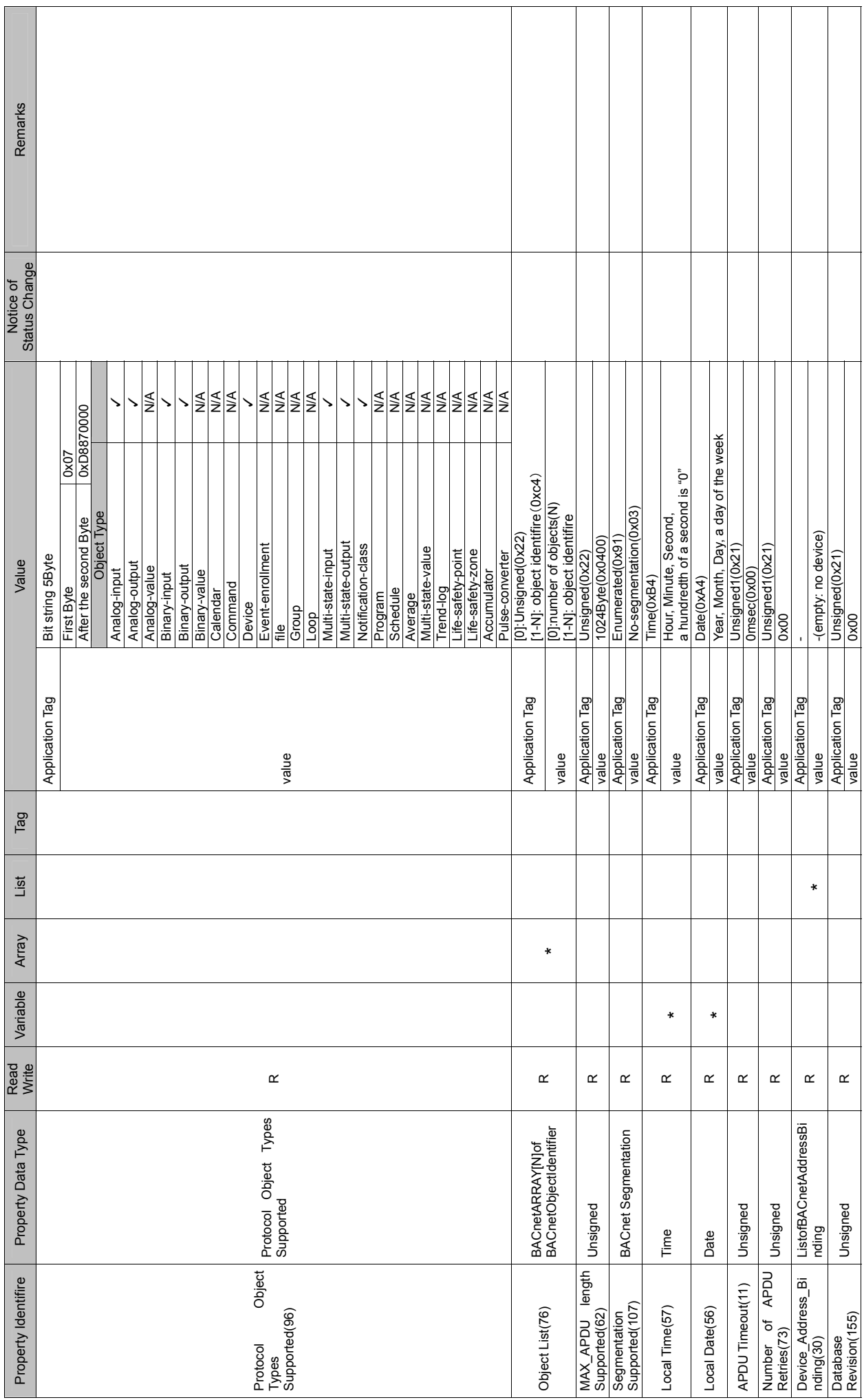

## 4.2 ON / OFF status Monitor 4.2 ON / OFF status Monitor

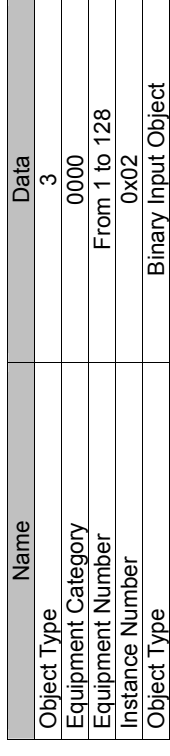

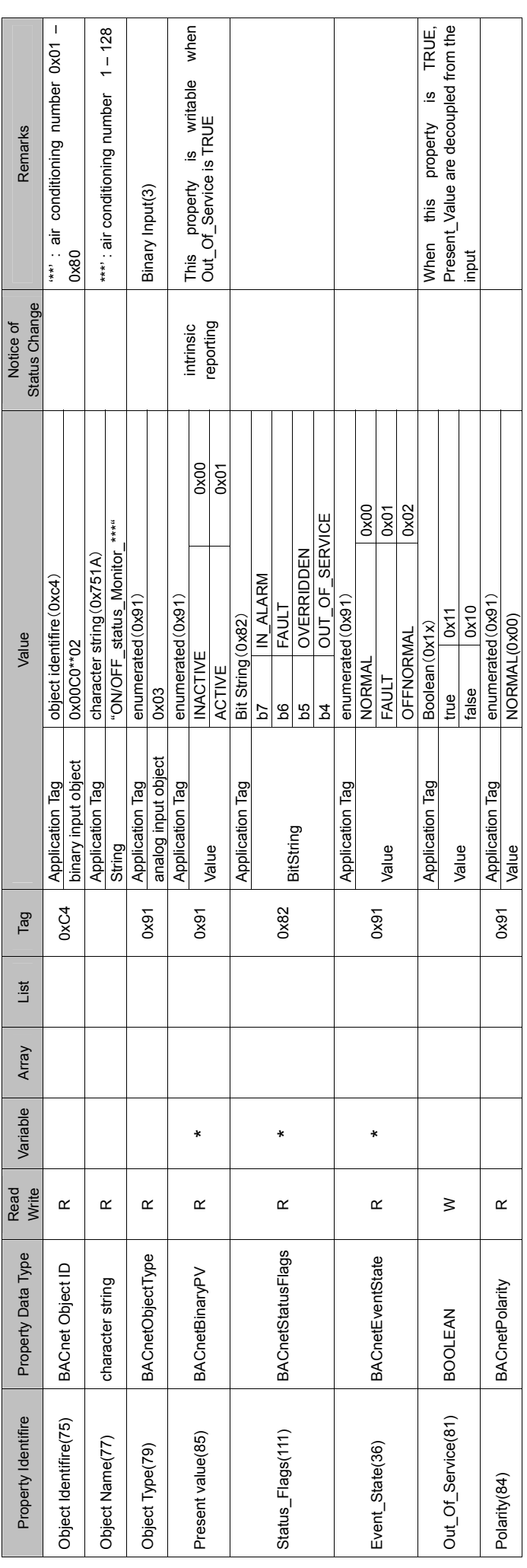

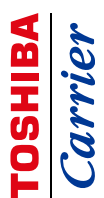

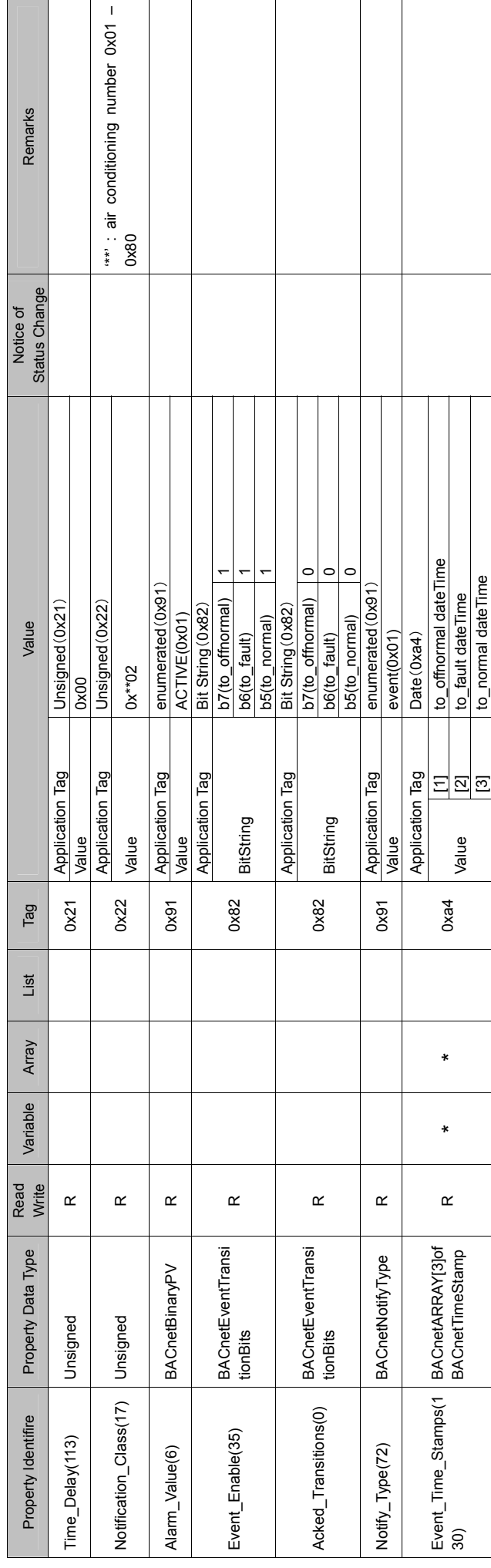

#### $1$ February $2012\,$ 1 February 2012

## 4.3 ON / OFF status Control 4.3 ON / OFF status Control

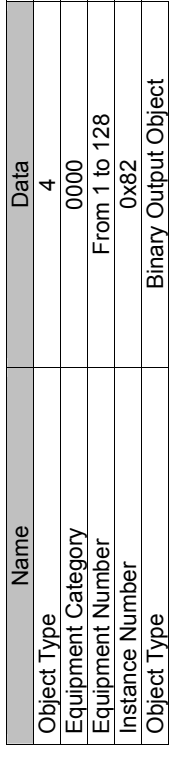

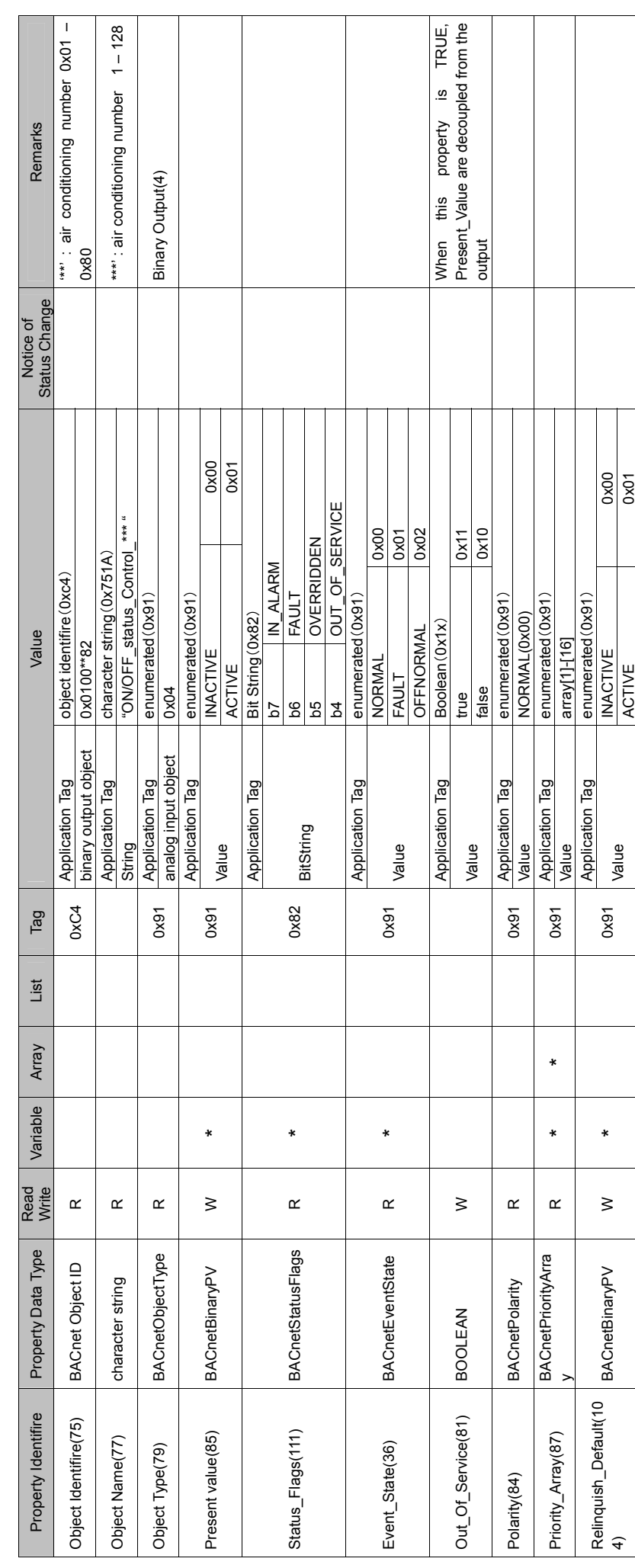

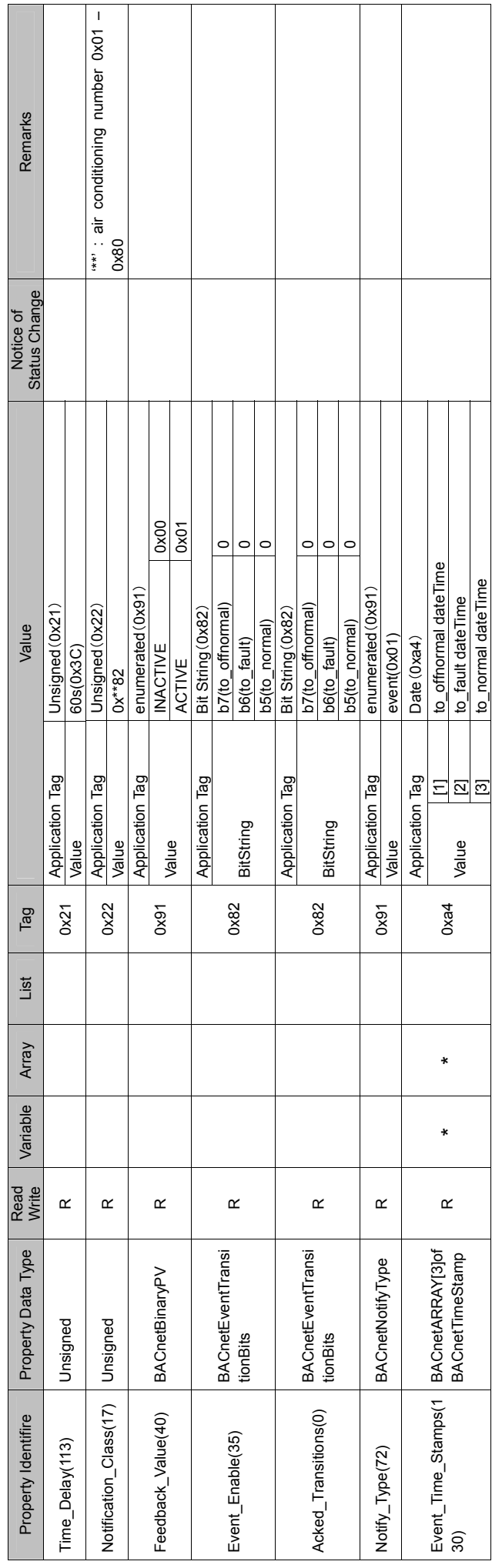

#### $1$ February $2012\,$ 1 February 2012

## 4.4 Operation mode Monitor 4.4 Operation mode Monitor

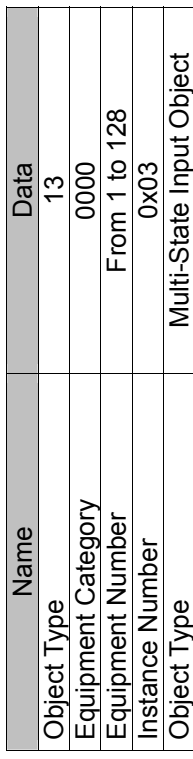

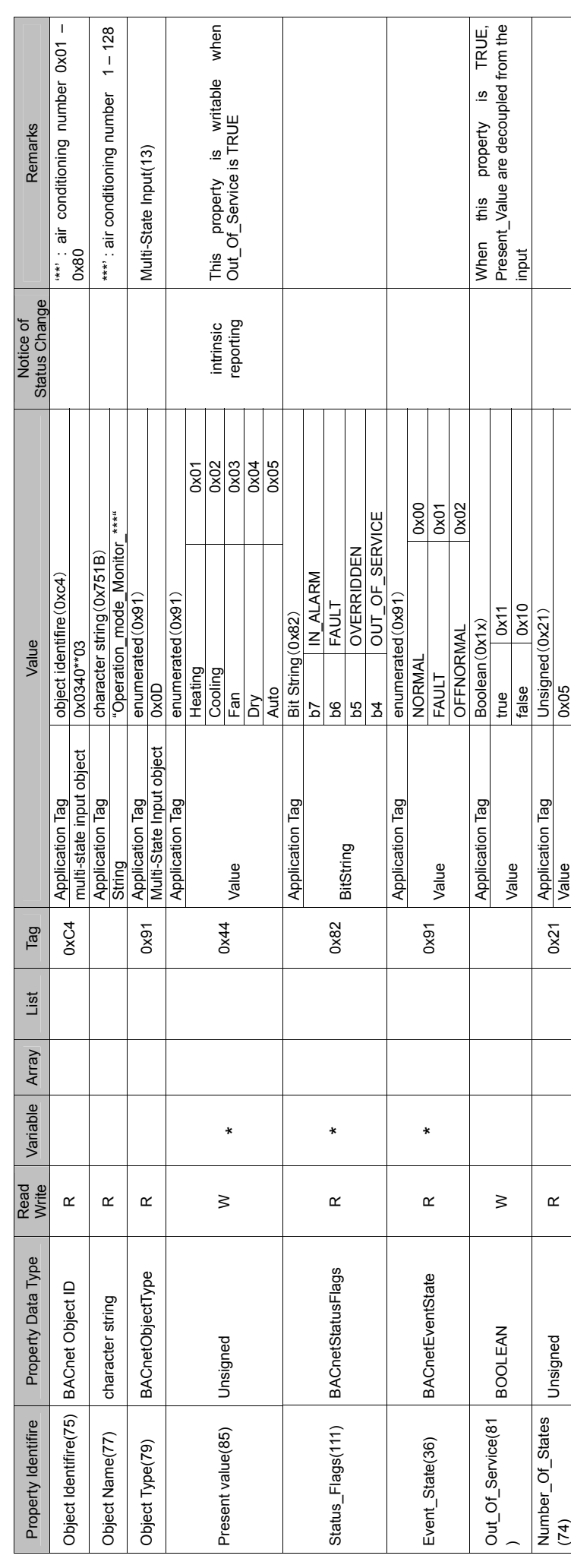

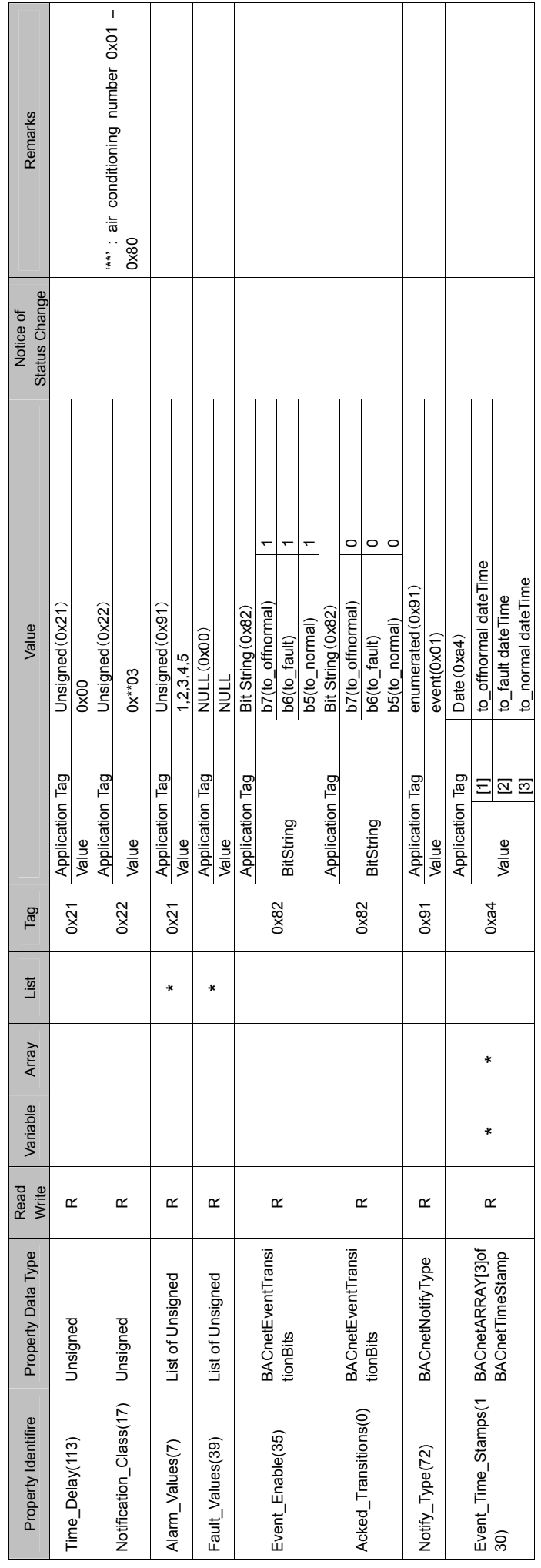

#### $1$ February $2012\,$ 1 February 2012

## 4.5 Operation mode Control 4.5 Operation mode Control

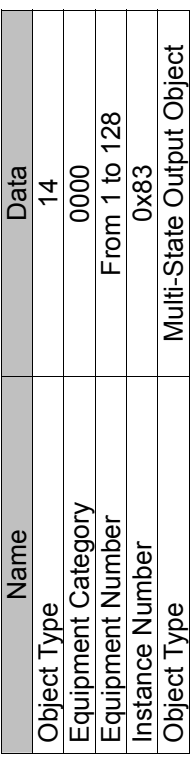

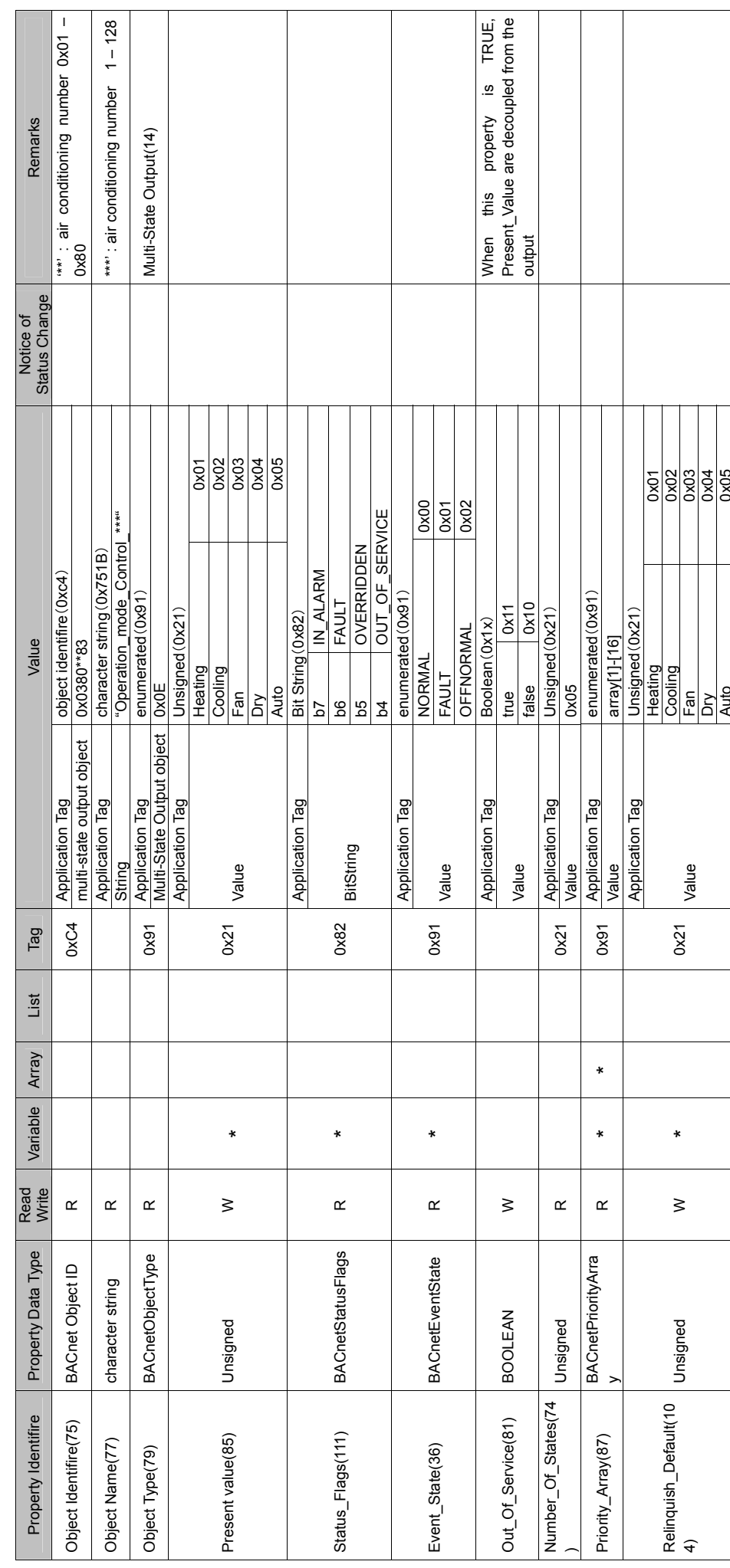

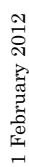

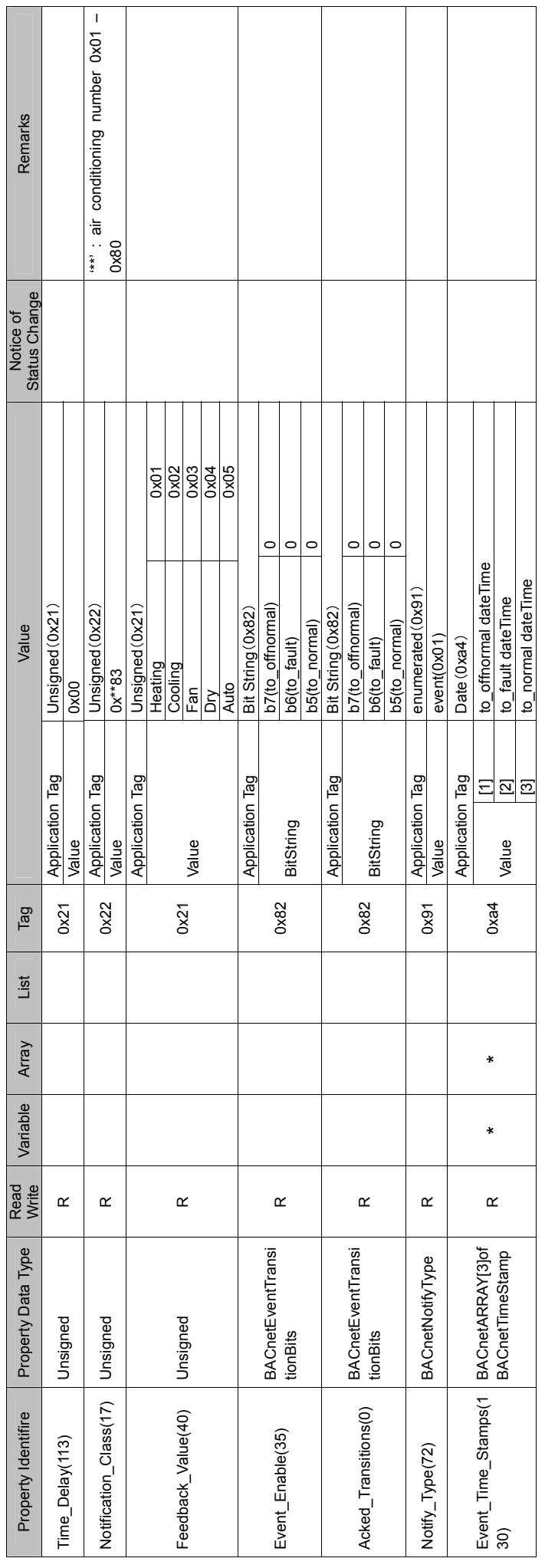

### 4.6 Fan speed Monitor 4.6 Fan speed Monitor

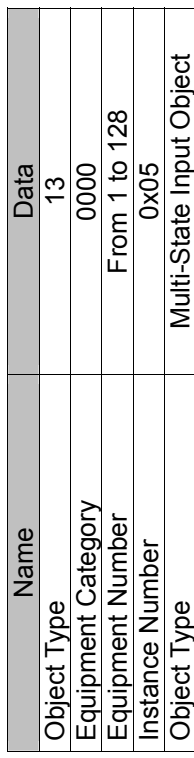

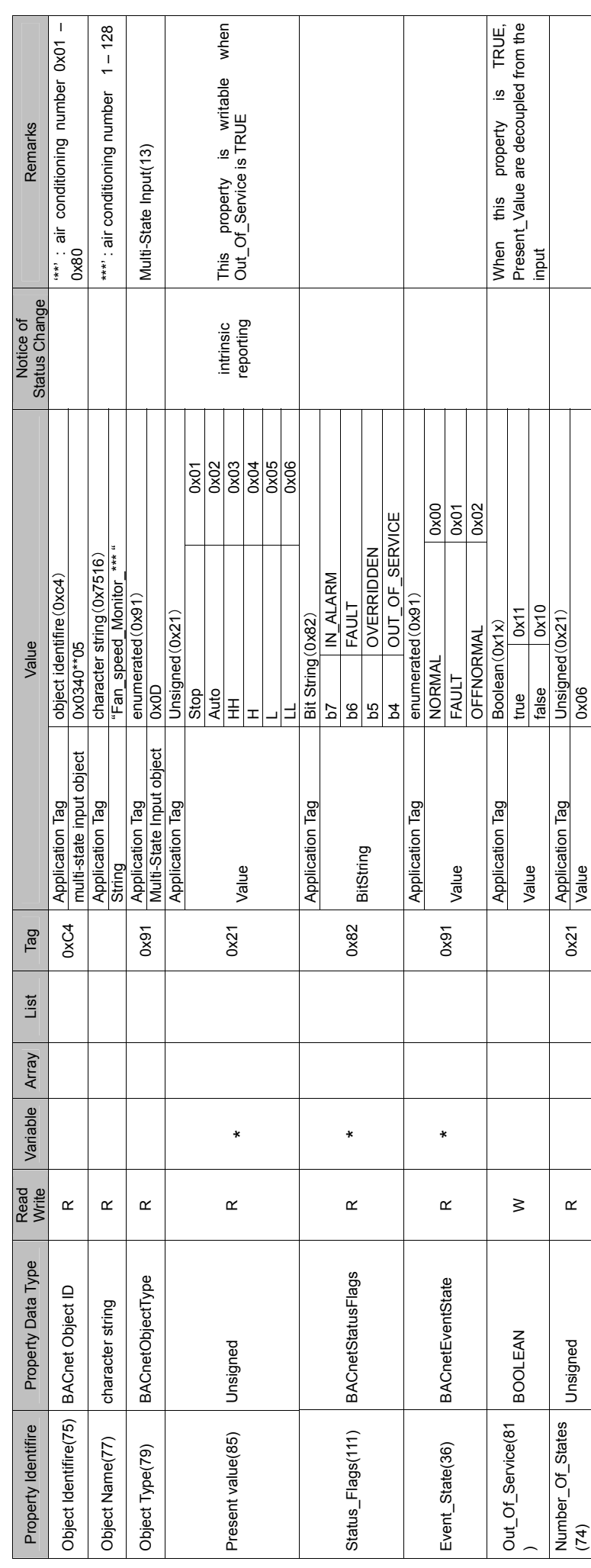

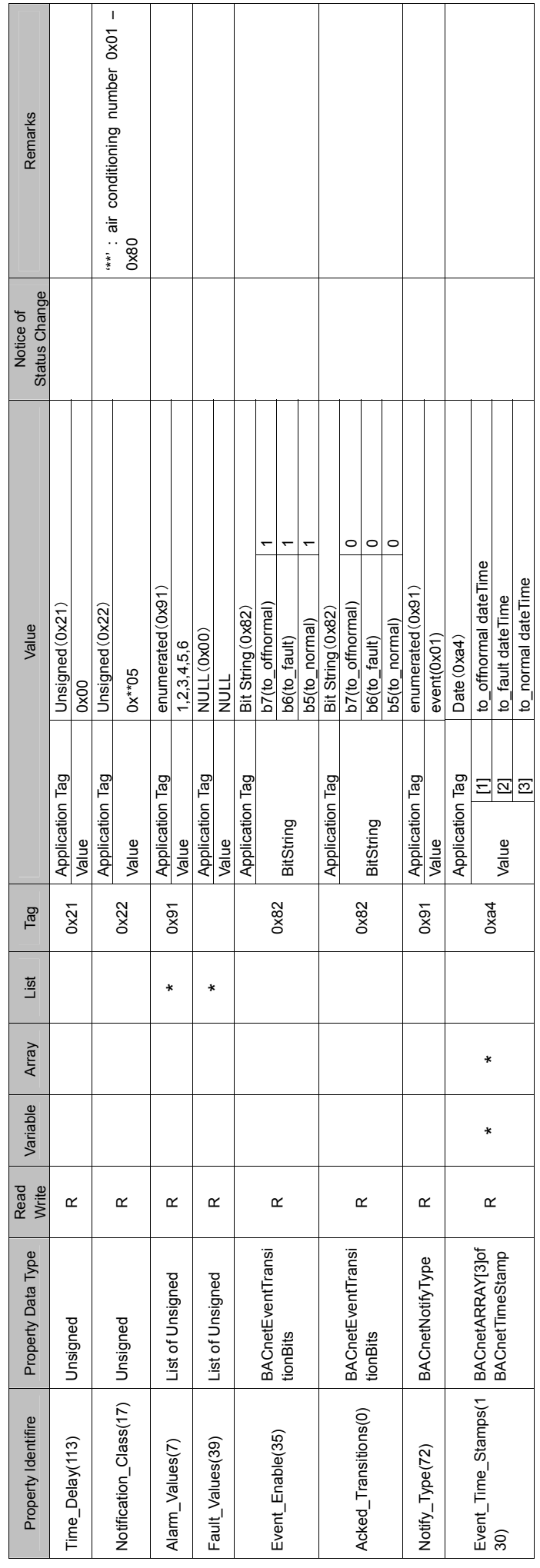

### 4.7 Fan speed Control 4.7 Fan speed Control

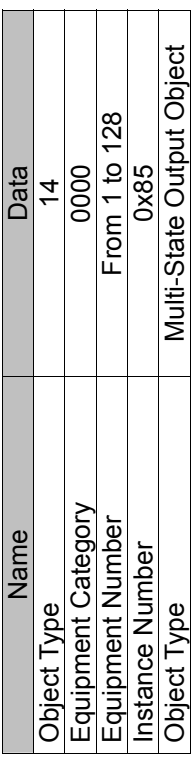

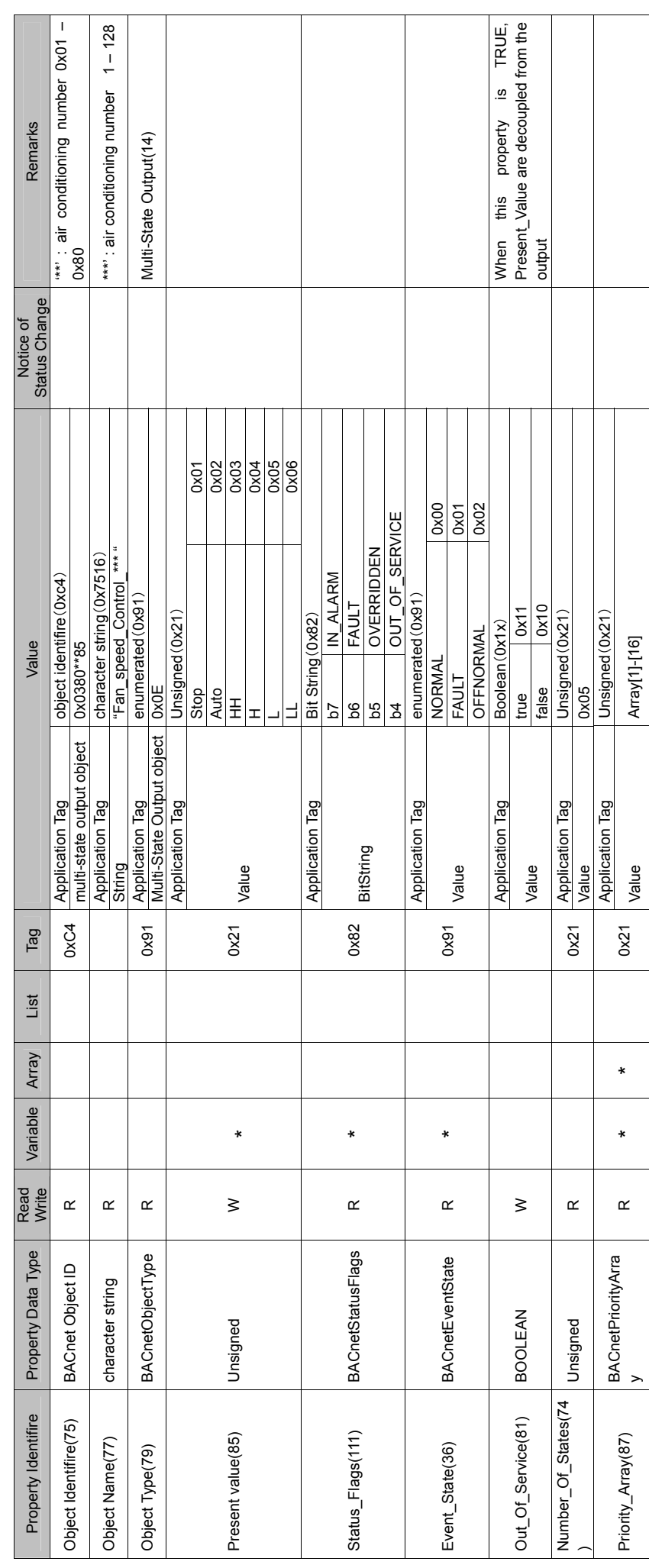

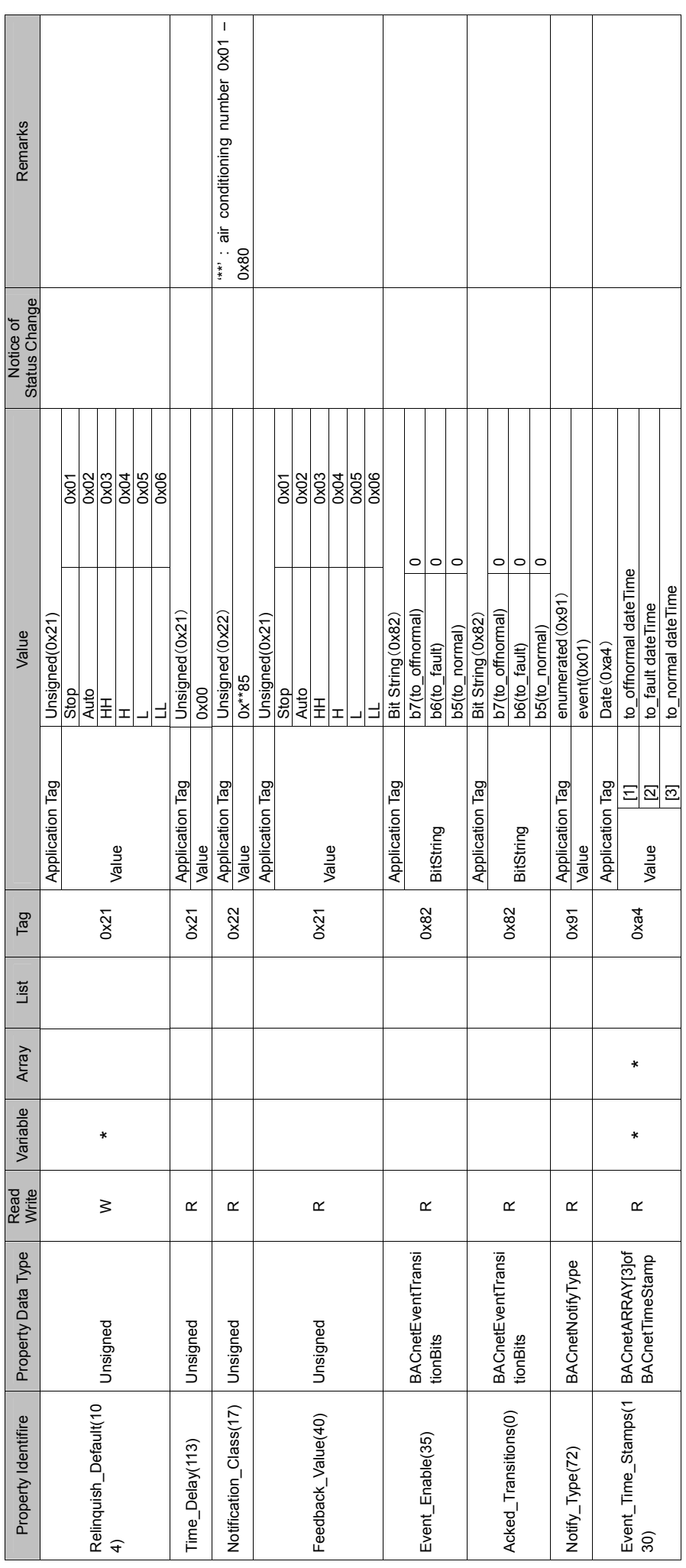

#### 4.8 Louver Monitor 4.8 Louver Monitor

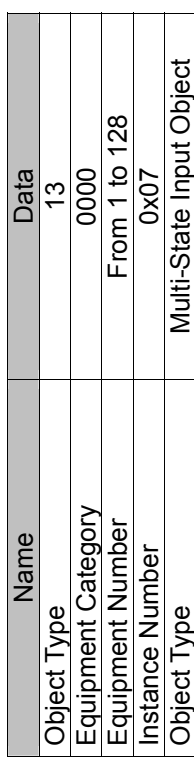

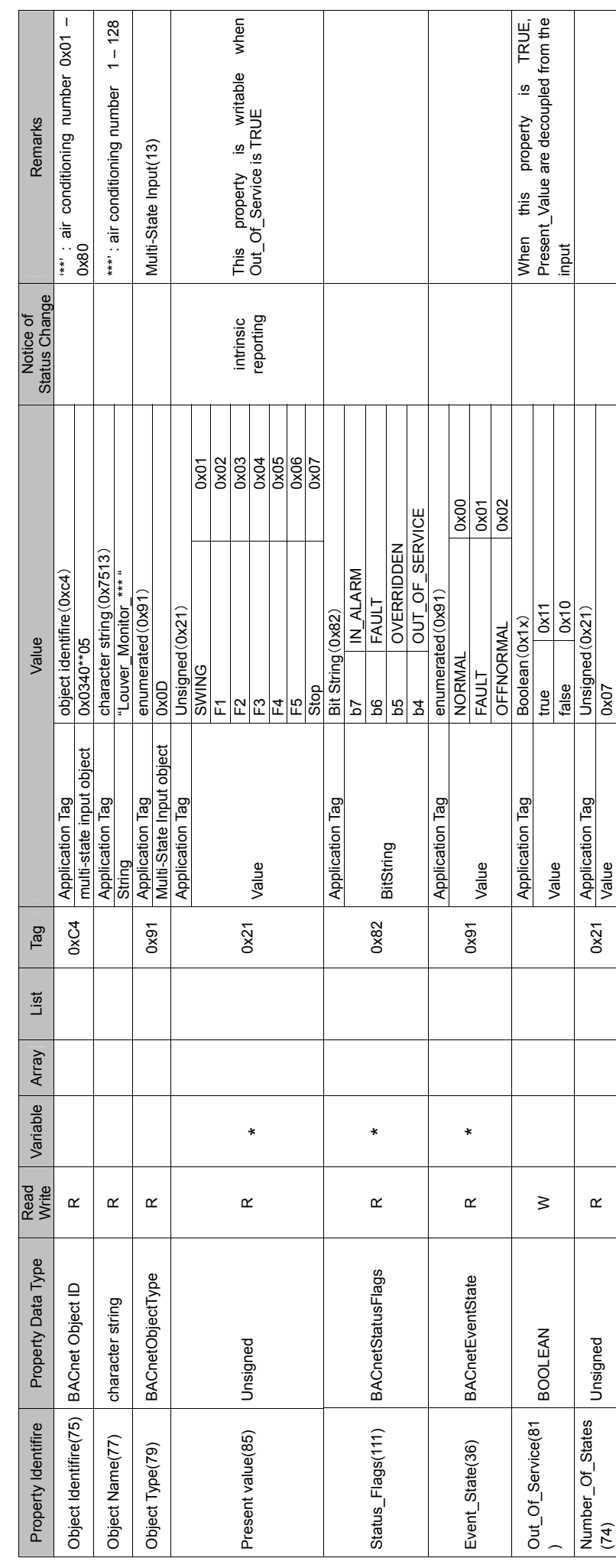

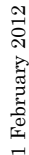

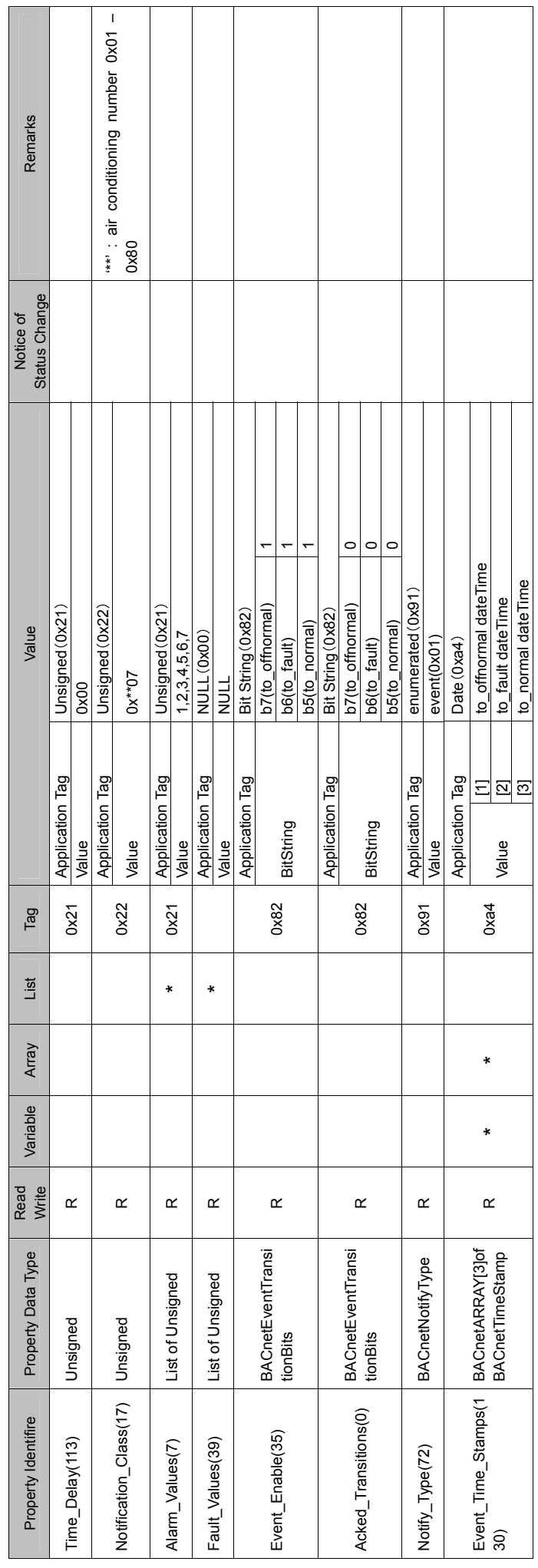

#### 4.9 Louver Control 4.9 Louver Control

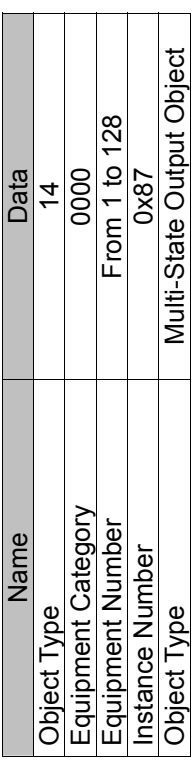

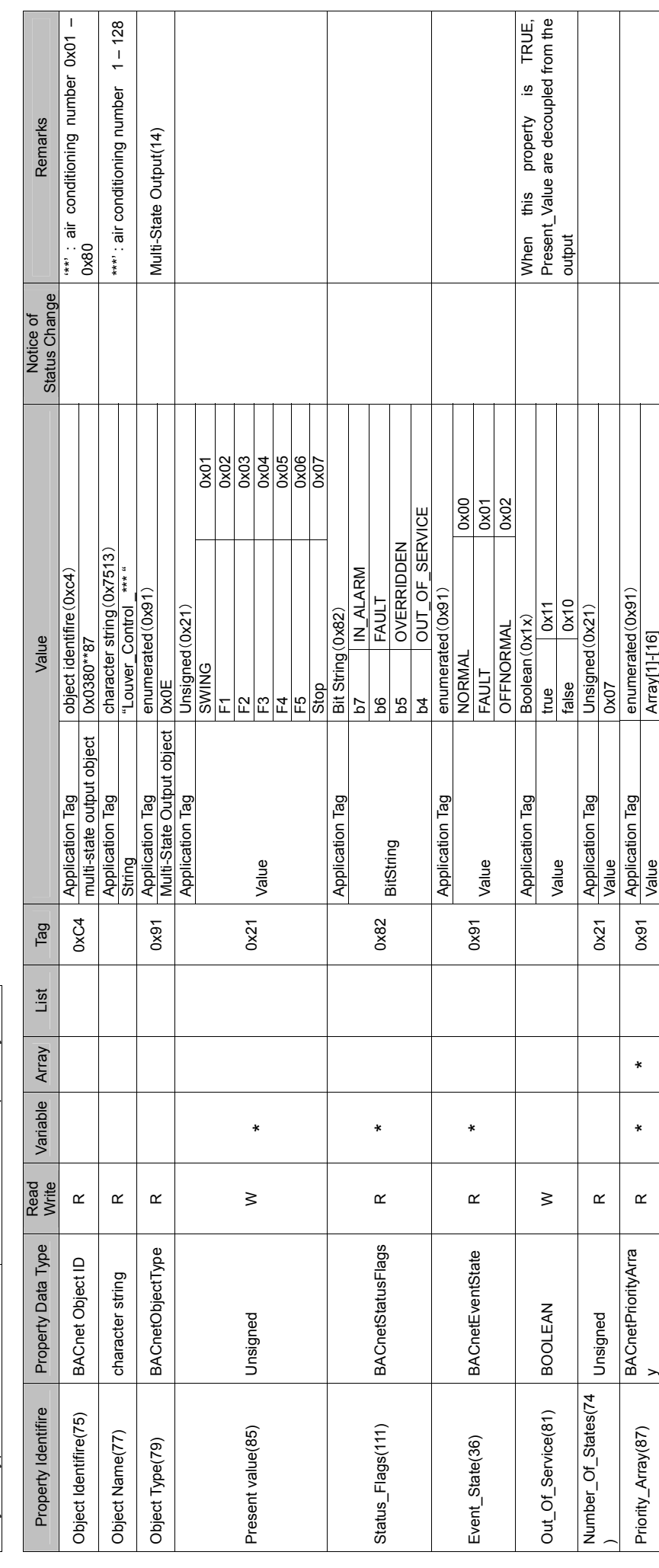
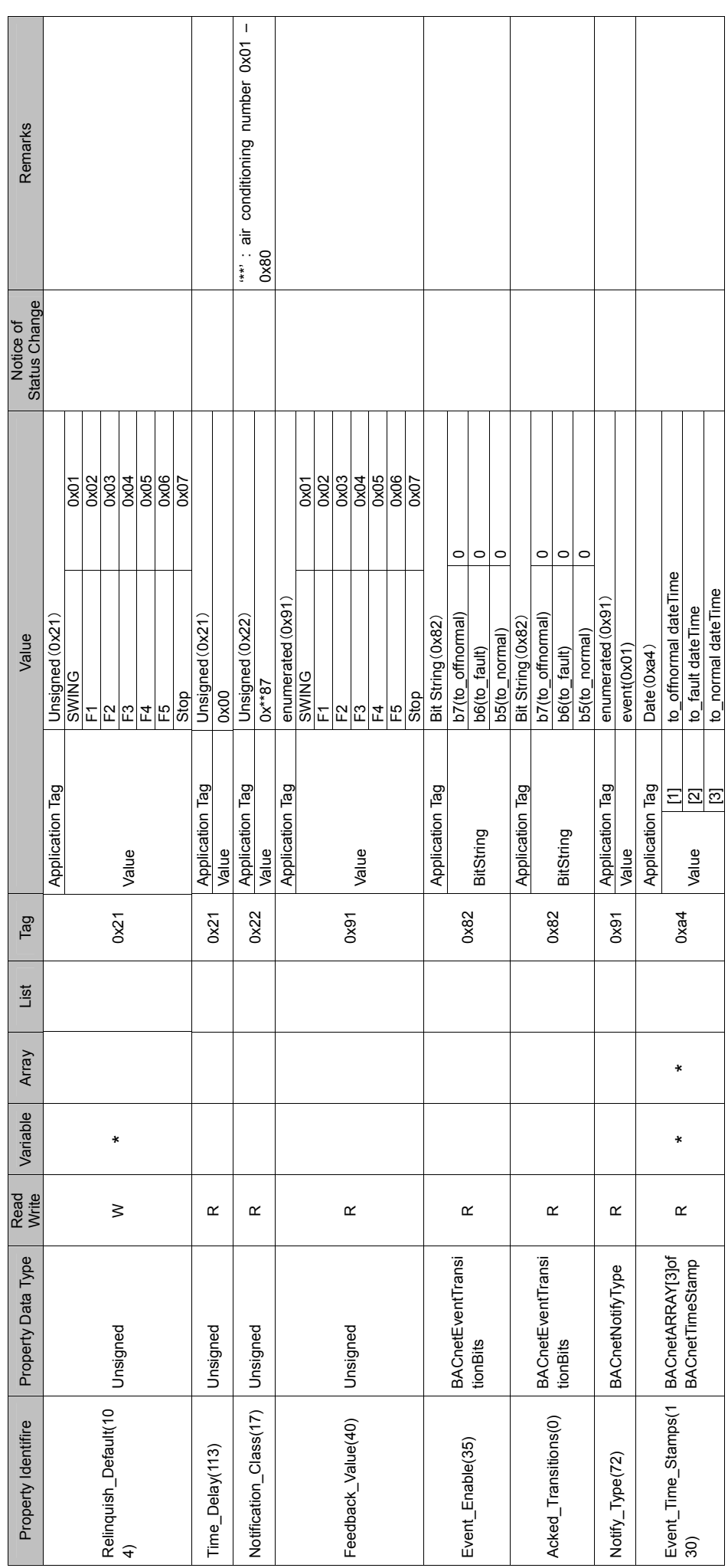

#### 4.10 Set temperature Monitor 4.10 Set temperature Monitor

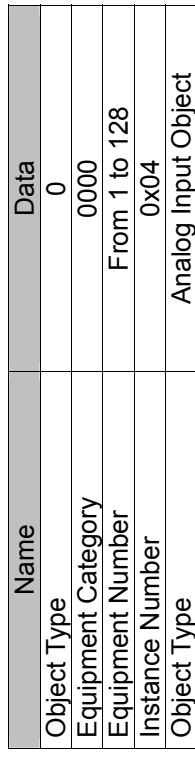

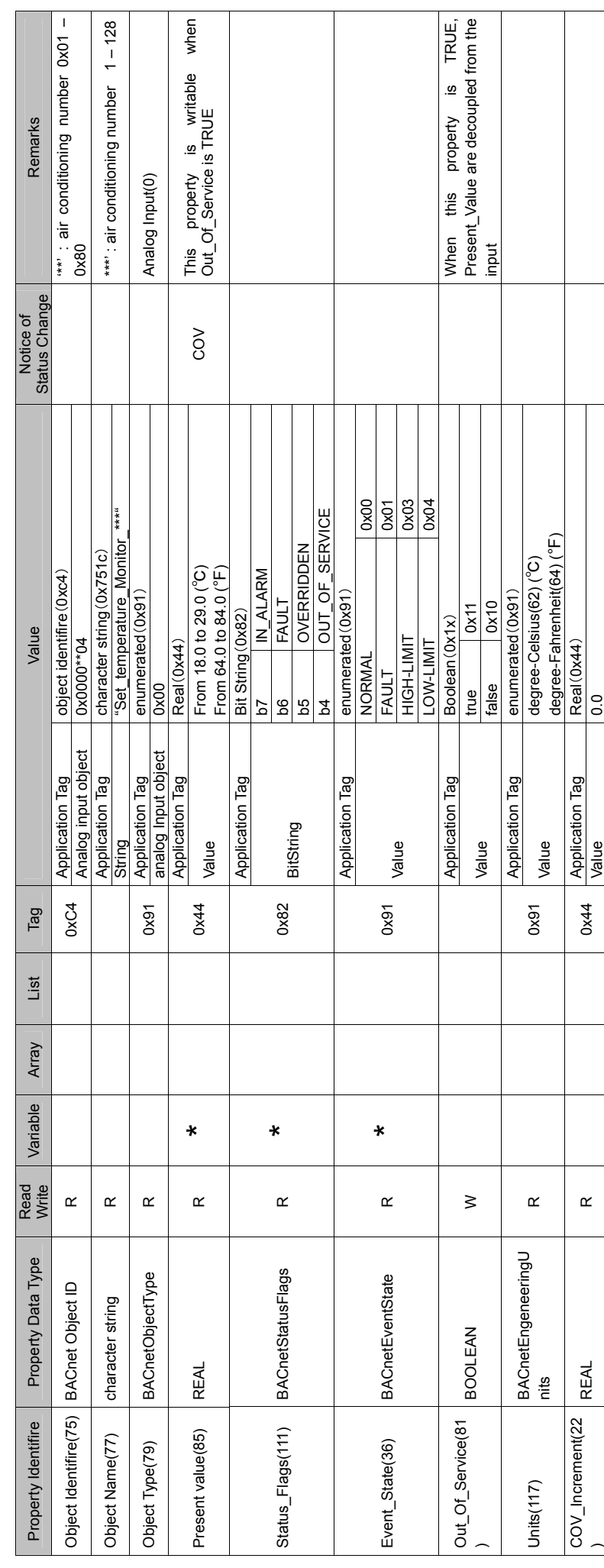

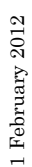

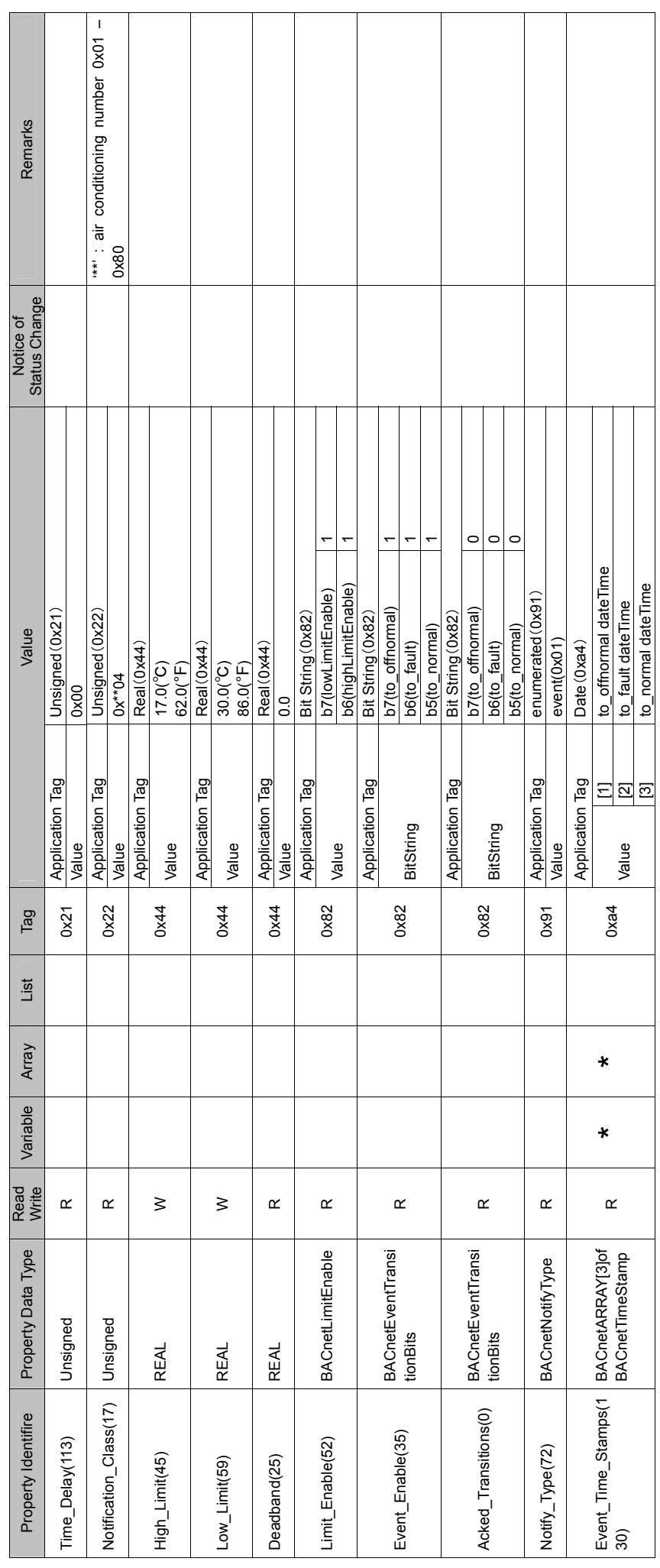

#### 4.11 Set temperature Control 4.11 Set temperature Control

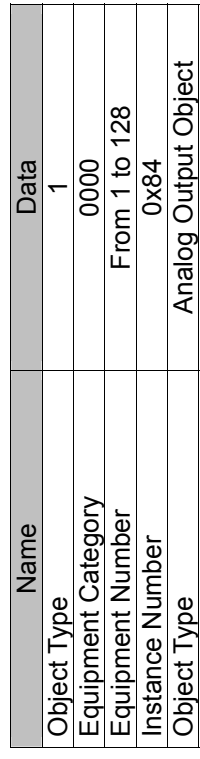

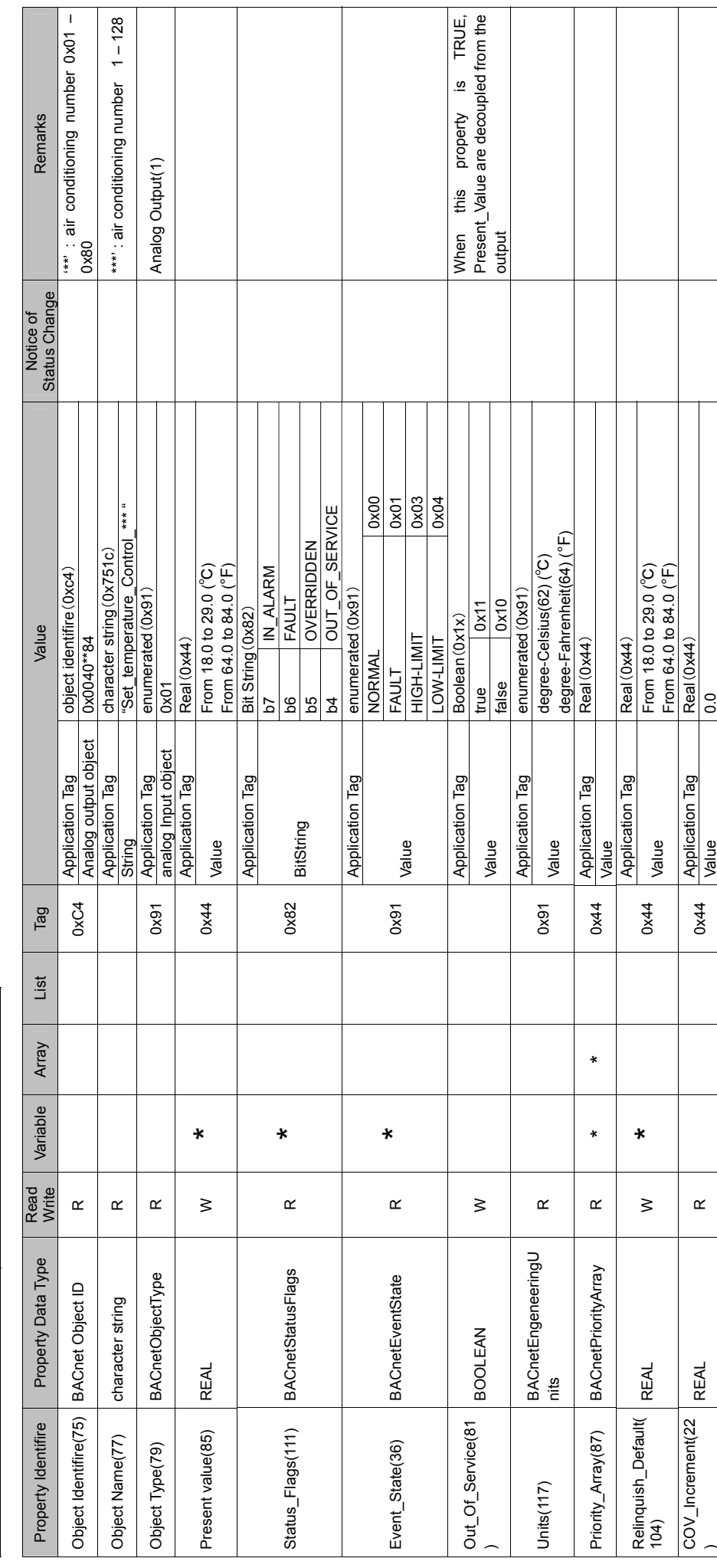

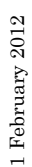

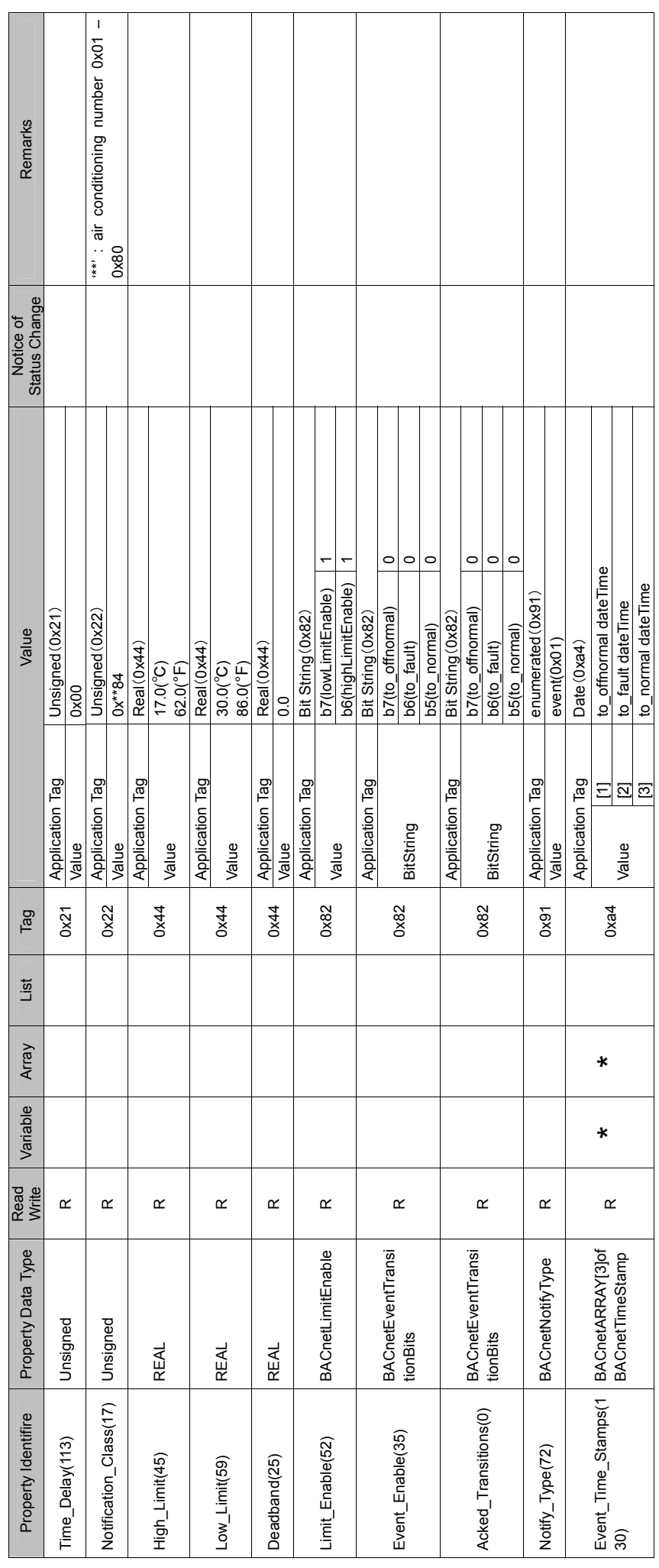

#### 4.12 Room temperature 4.12 Room temperature

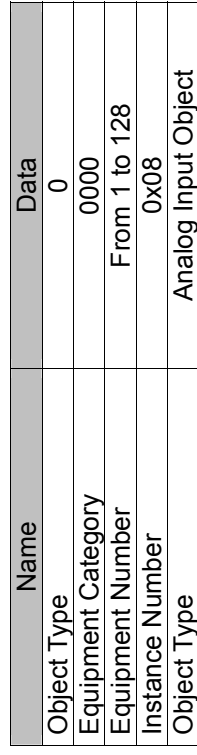

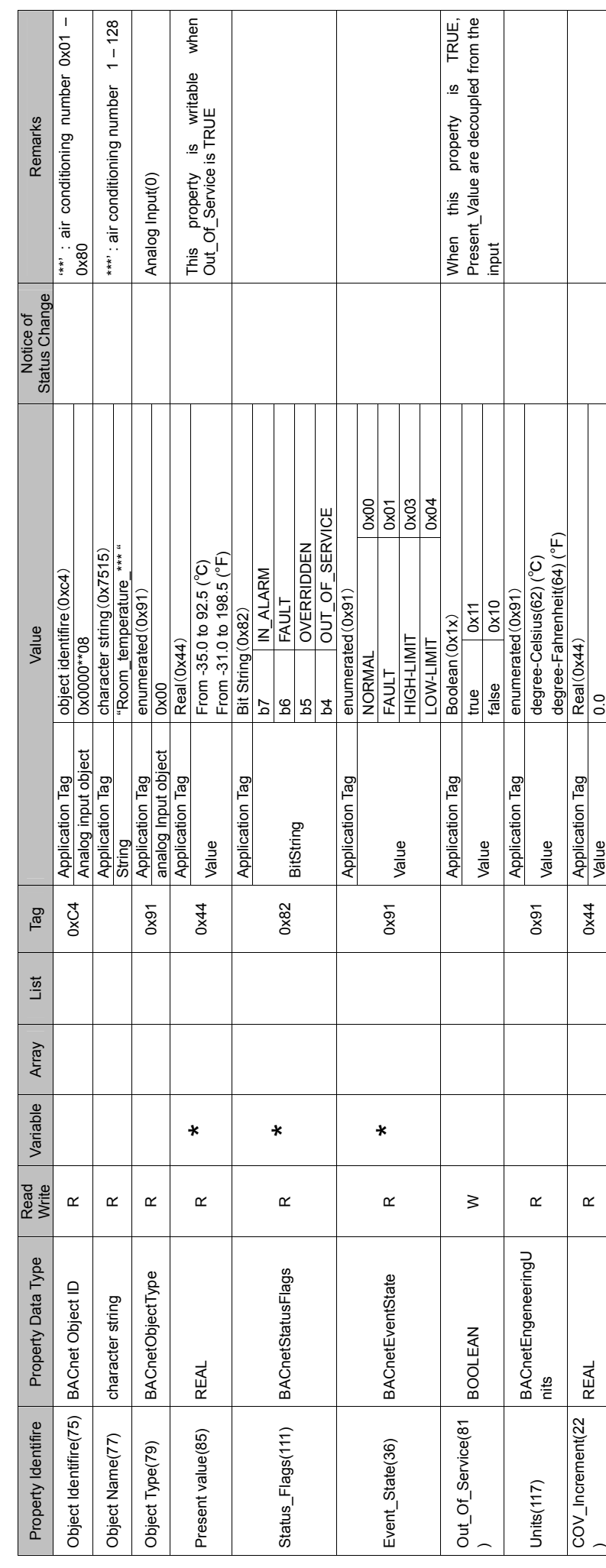

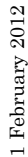

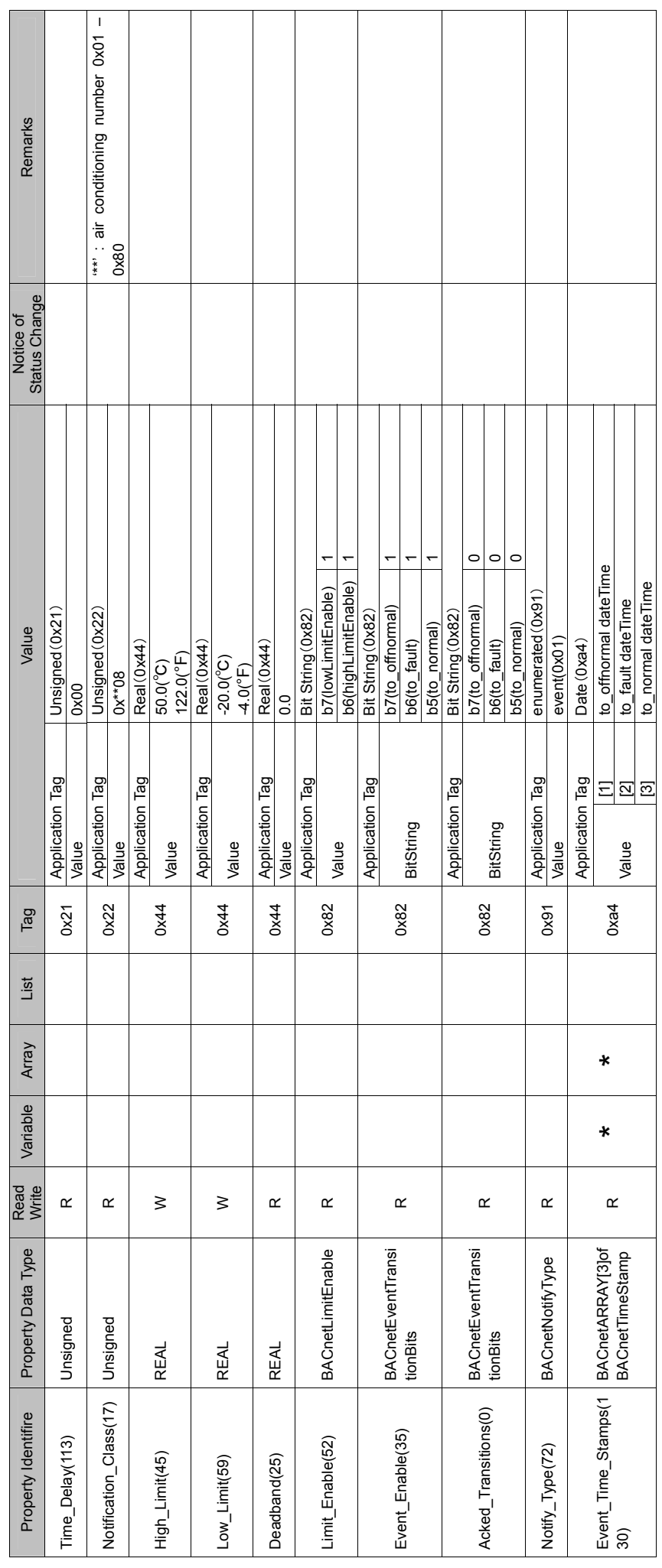

# 4.13 Permit / Prohibit of Local Operation Monitor 4.13 Permit / Prohibit of Local Operation Monitor

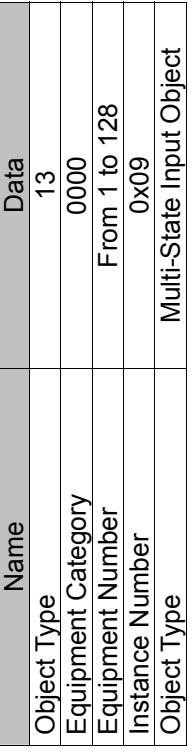

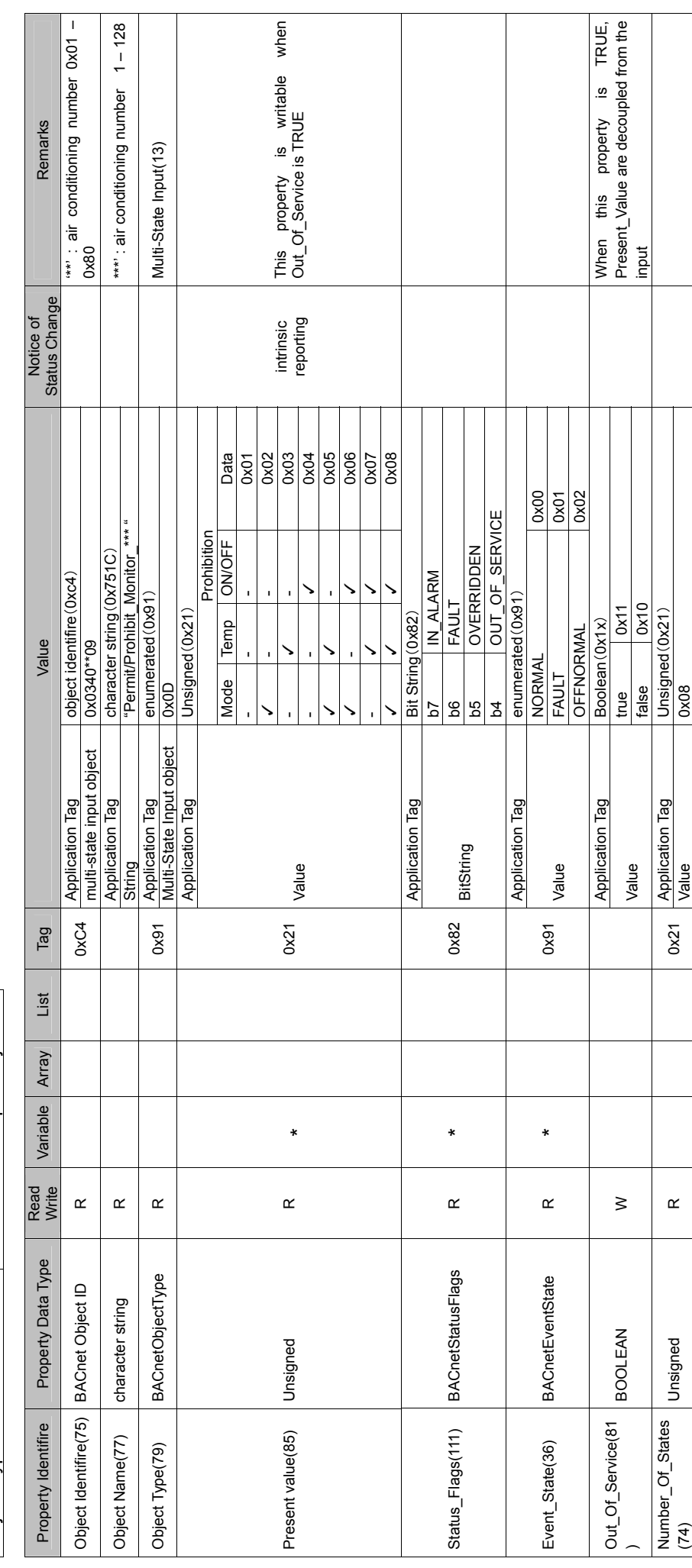

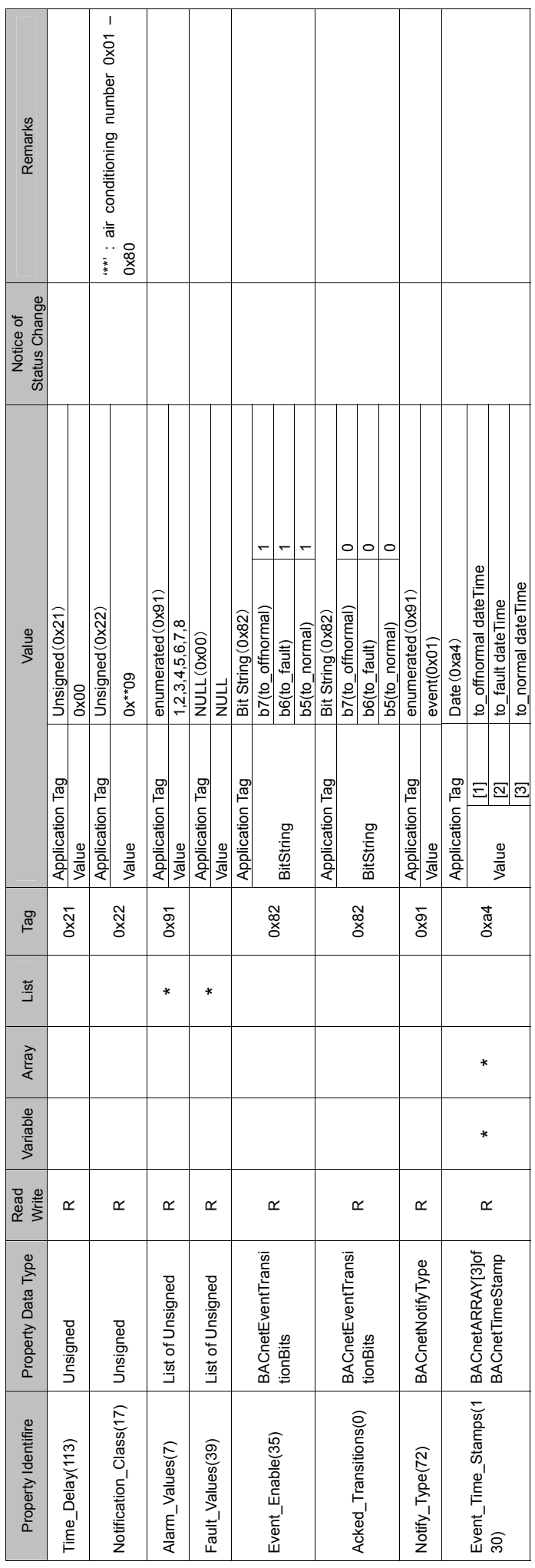

#### $1$ February $2012\,$ 1 February 2012

# 4.14 Permit / Prohibit of Local Operation Control 4.14 Permit / Prohibit of Local Operation Control

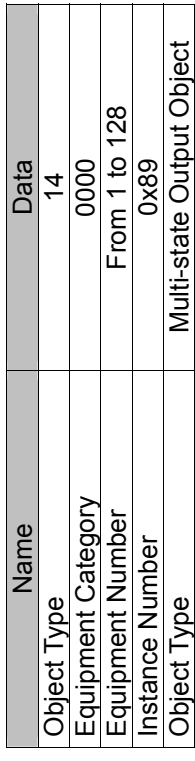

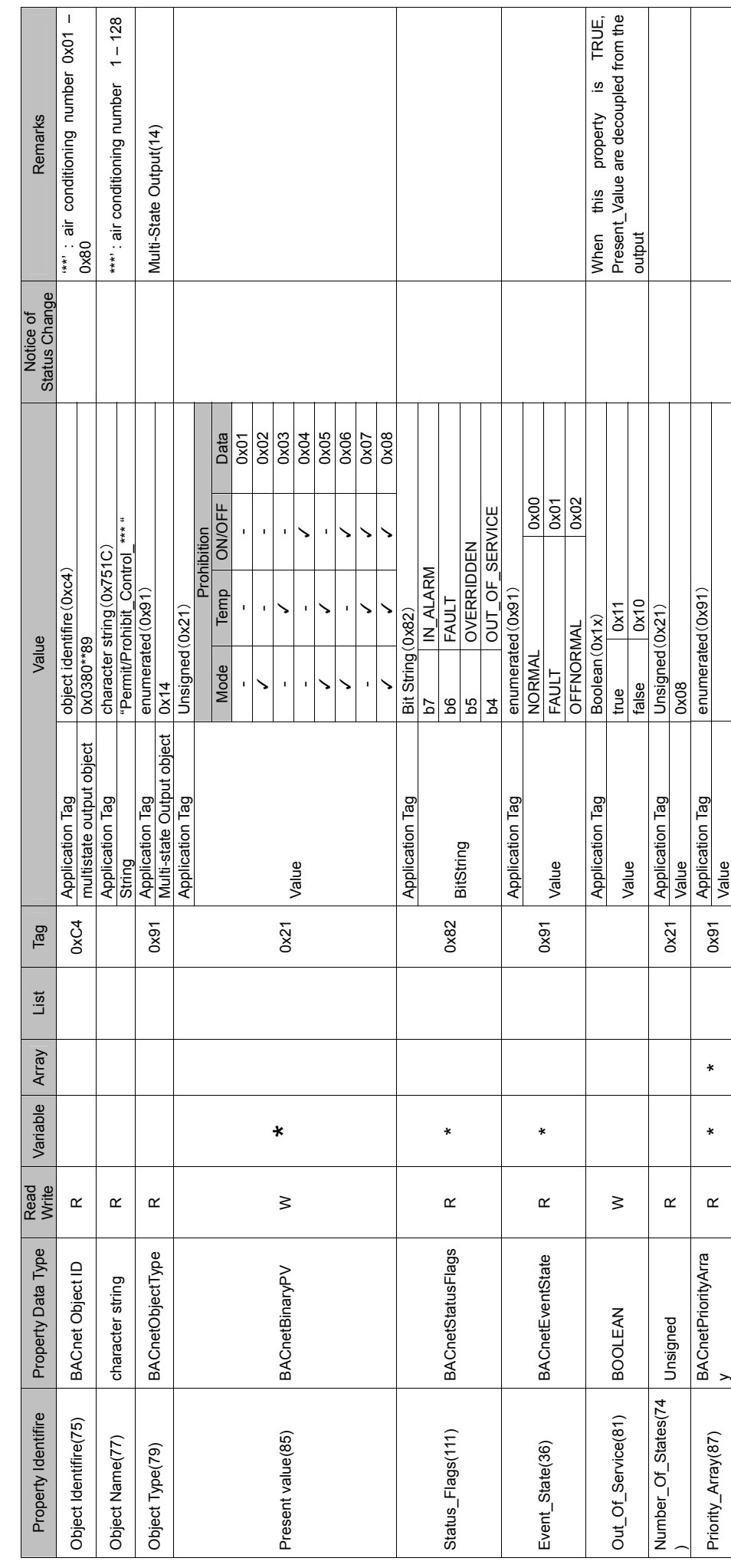

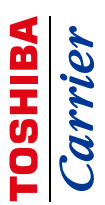

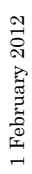

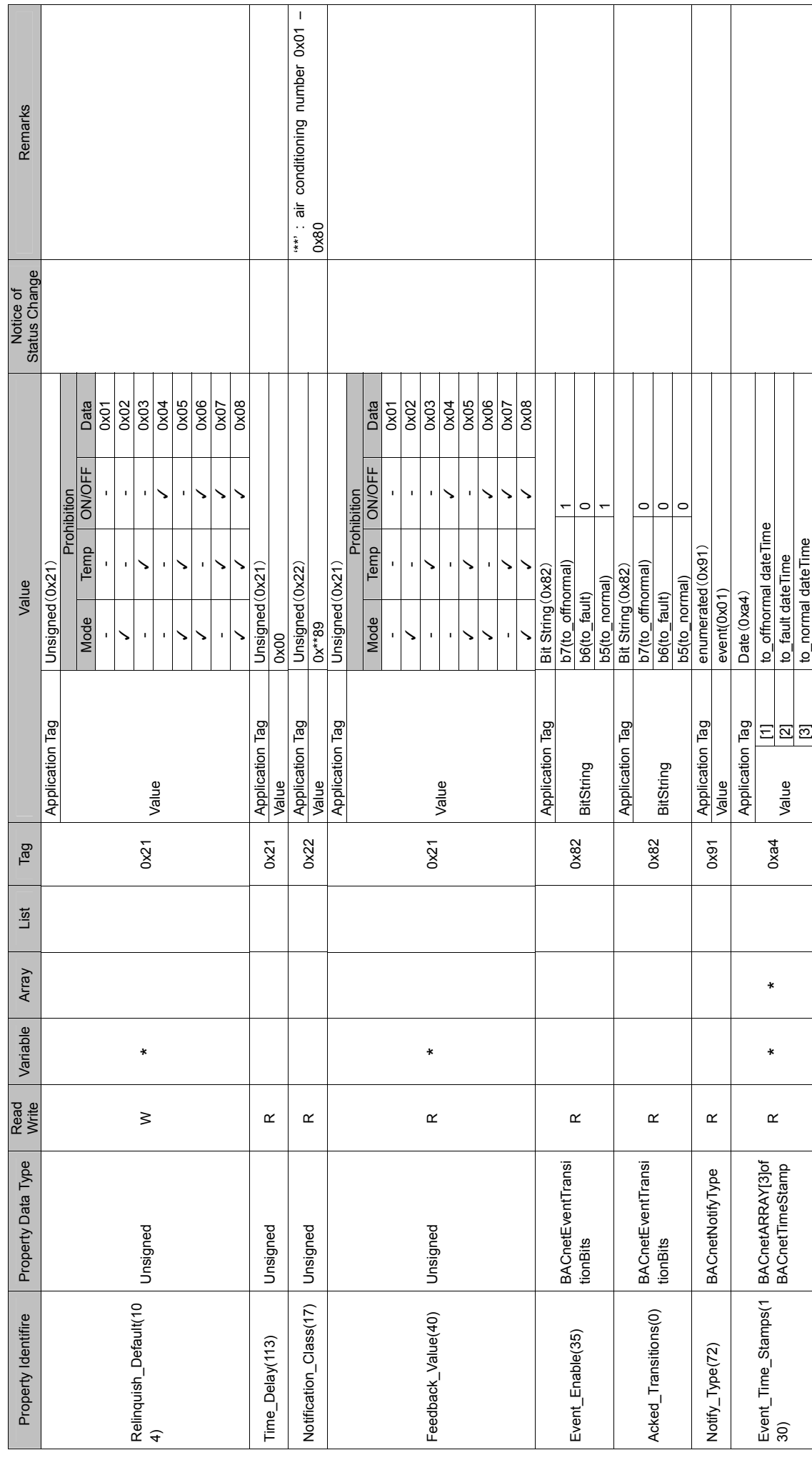

#### 4.15 Error status 4.15 Error status

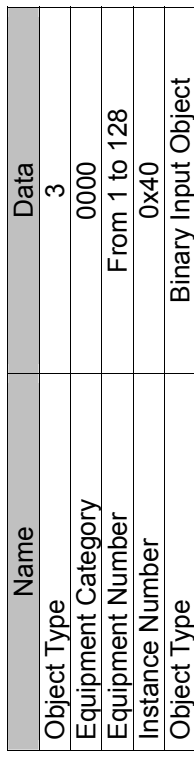

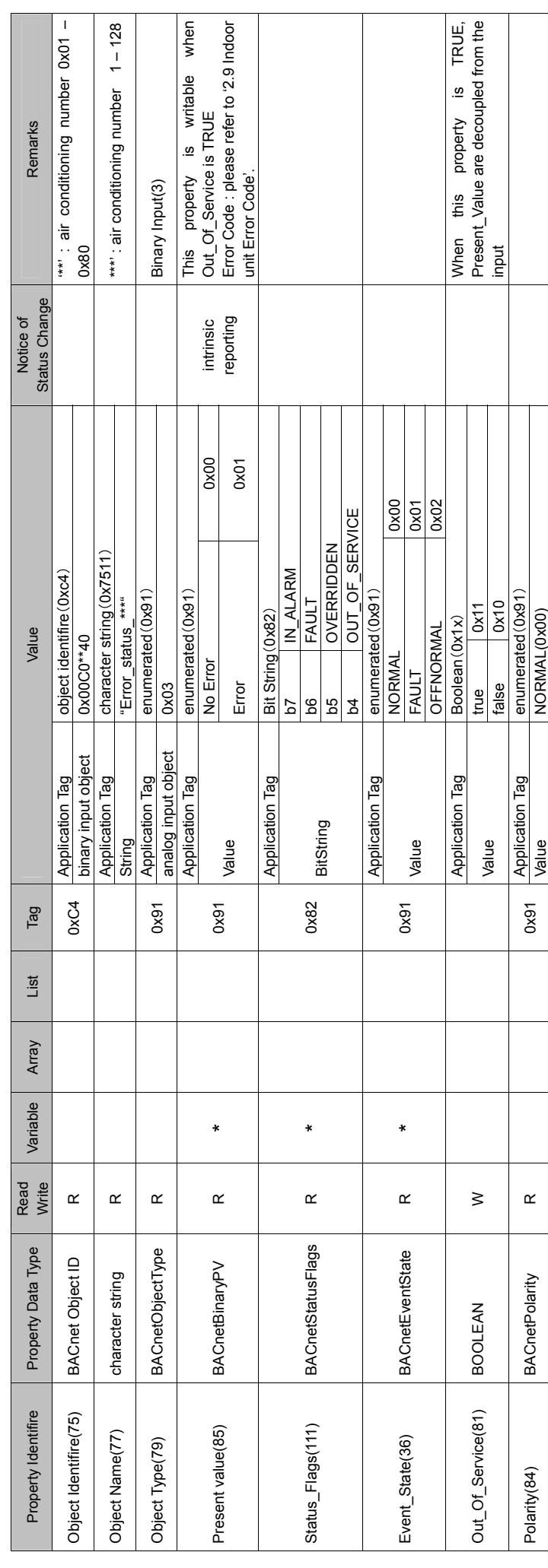

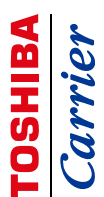

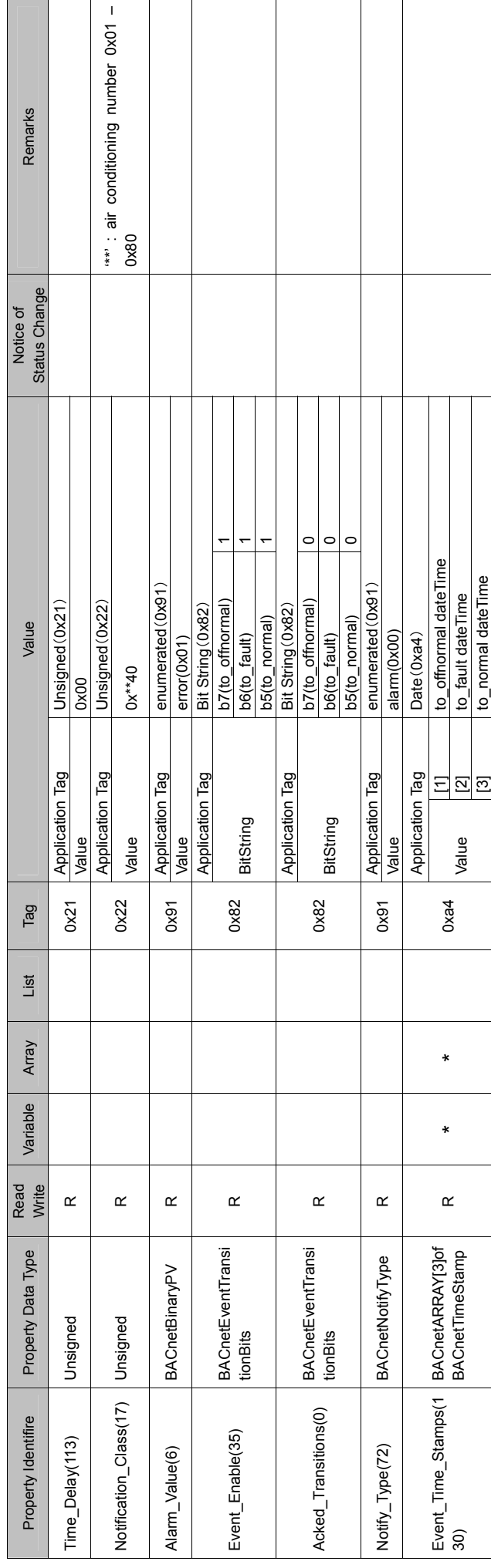

### 4.16 Error Code

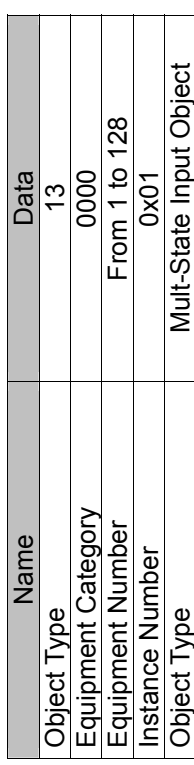

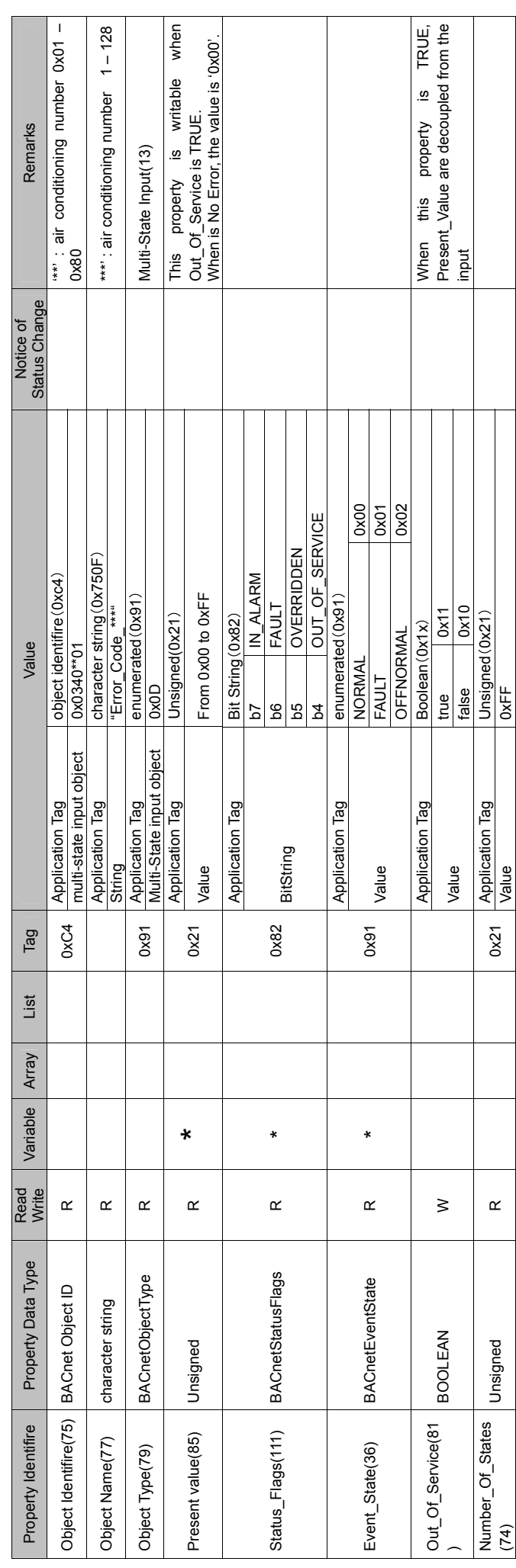

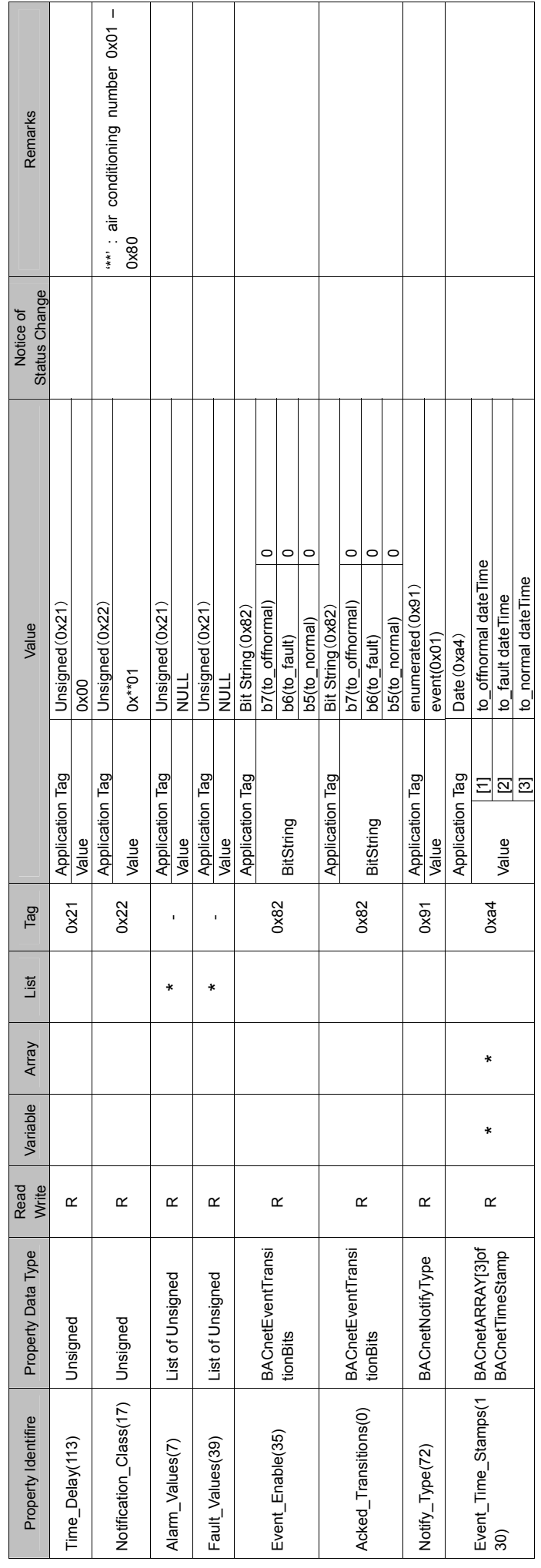

#### **TOSHIBA CARRIER CORPORATION**

336 TADEHARA, FUJI-SHI, SHIZUOKA-KEN 416-8521 JAPAN